User Guide English

# Objet1000 - Connex 2 3D Printer System

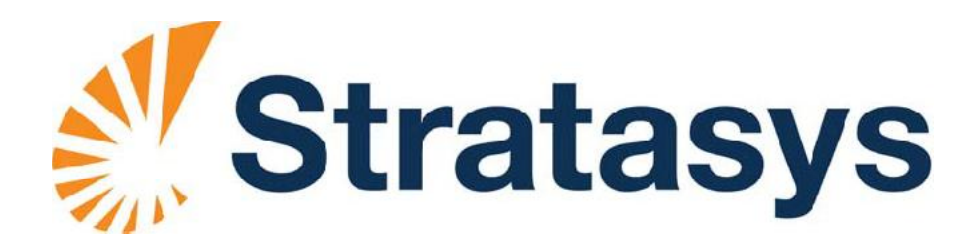

 D R A F T 16 June 2013

 D R A F T 16 June 2013

#### Copyright

Copyright © 2013 Stratasys Ltd. All rights reserved.

This documentation contains proprietary information of Stratasys Ltd. This information is supplied solely to assist authorized users of Objet1000 - Connex 2 3D printing systems. No part of this document may be used for other purposes, and it may not be disclosed to other parties.

The specifications on which this document is based are subject to change without notice.

No part of this book may be reproduced in any form or by any means, nor stored in a database or retrieval system, without prior permission in writing from Stratasys Ltd.

If this document is distributed as a PDF file, you may print it for internal use.

#### **Trademarks**

The following are registered trademarks of Stratasys Ltd.: Stratasys<sup>®</sup>, Objet<sup>®</sup>, FullCure<sup>®</sup>.

The following are trademarks of Stratasys Ltd.: Eden, Eden500V, Eden350V, Eden350, Eden330, Eden260, Eden260V, Eden250, Connex, Connex500, Connex350, Objet30, Objet30-Pro, Objet30-OrthoDesk, Objet30 Scholar, Objet24, Alaris, Alaris30, PolyJet, PolyJet Matrix, CADMatrix, PolyLog, Objet Studio, Job Manager, SHR, Clear, Durus, DurusWhite, MED610, MED690, ObjetGreen, RoseClear, TangoBlack, TangoBlackPlus, TangoGray, TangoPlus, VeroBlue, VeroGray, VeroWhite, VeroWhitePlus, VeroBlack.

Microsoft and Microsoft XP are trademarks of Microsoft Corporation.

All names of products and services cited in this book are trademarks or registered trademarks of their respective companies.

#### FCC Compliance

The equipment referred to in this guide has been tested and found to comply with the limits for a Class A device pursuant to part 15 of the FCC rules. These limits provide reasonable protection against harmful interference when the equipment is operated in a commercial environment. Objet 3D printing systems generate, use and can radiate radio frequency energy and, if not installed and used in accordance with the instruction manual, may cause harmful interference to radio communications. Operation of this equipment in a residential area is likely to cause harmful interference, in which case the user will be required to correct the interference at his own expense.

The 3D printer referred to in this guide contains a transmitter module, FCC ID YH6 XLRFID.

NOTE: Stratasys is not responsible for radio or TV interference caused by unauthorized modification to this equipment. Such modification could void the user's authority to operate the equipment.

#### Equipment Recycling

In the European Union, this symbol indicates that when the last user wishes to discard a product, it must be sent to appropriate facilities for recovery and recycling. For information about proper disposal, check your purchase contract, or contact the supplier of the equipment.

#### Limitation of Liability

The product, software or services are being provided on an "as is" and "as available" basis. Except as may be stated specifically in your contract, Stratasys Ltd. expressly disclaims all warranties of any kind, whether express or implied, including, but not limited to, any implied warranties of merchantability, fitness for a particular purpose and non infringement.

You understand and agree that Stratasys Ltd. shall not be liable for any direct, indirect, incidental, special, consequential or exemplary damages, including but not limited to, damages for loss of profits, goodwill, use, data or other intangible losses (even if Stratasys has been advised of the possibility of such damages), resulting from: (i) the use or the inability to use the product or software; (ii) the cost of procurement of substitute goods and services resulting from any products, goods, data, software, information or services purchased; (iii) unauthorized access to or alteration of your products, software or data; (iv) statements or conduct of any third party; (v) any other matter relating to the product, software, or services.

The text and drawings herein are for illustration and reference only. The specifications on which they are based are subject to change. Stratasys Ltd. may, at any time and without notice, make changes to this document. Stratasys Ltd., for itself and on behalf of its subsidiaries, assumes no liability for technical or editorial errors or omissions made herein, and shall not be liable for incidental, consequential, indirect, or special damages, including, without limitation, loss of use, loss or alteration of data, delays, or lost profits or savings arising from the use of this document.

#### Patents

This product is covered by one or more of the following U.S. patents: 5,386,500 6,259,962 6,569,373 6,658,314 6,850,334 7,183,335 7,209,797 7,225,045 7,364,686 7,369,915 7,479,510 7,500,846 7,604,768 7,628,857 7,658,976 7,725,209

Stratasys Ltd. http://www.stratasys.com

DOC 06800 Revision Rev. A June 2013

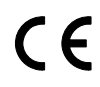

# **Contents**

#### 1 About This Guide

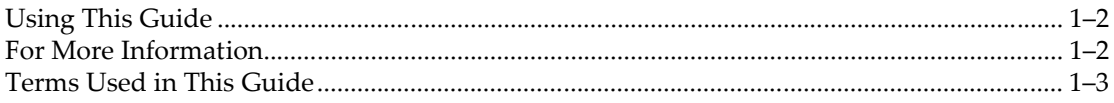

#### 2 Safety

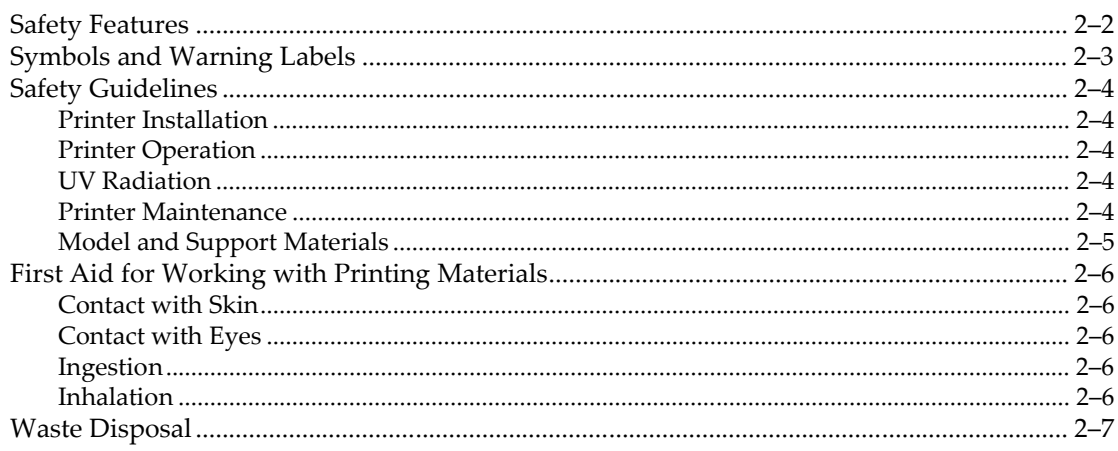

#### 3 Introducing the Objet 3D Printing System

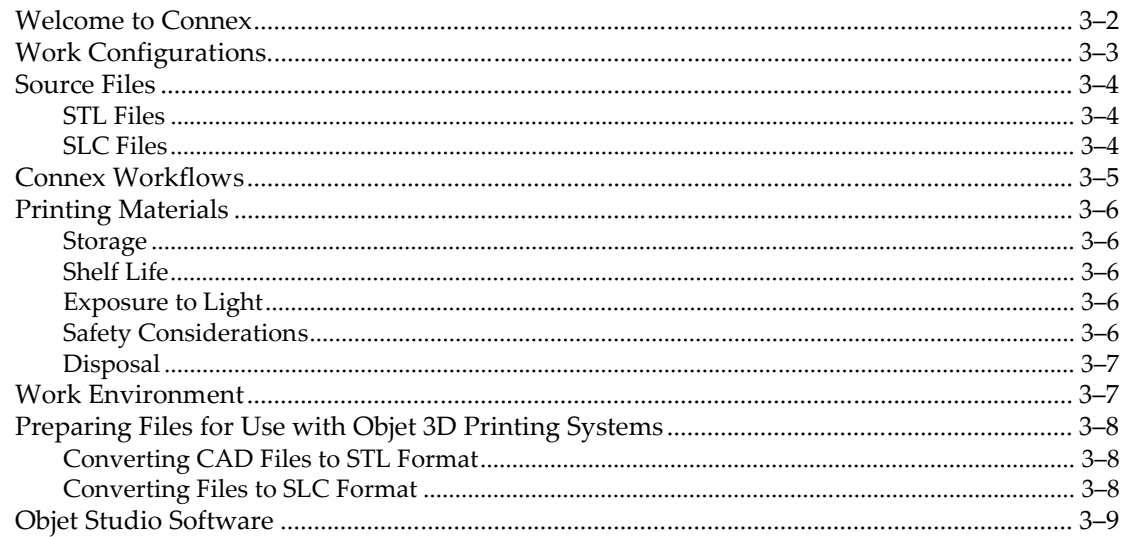

#### 4 Installing Objet Software

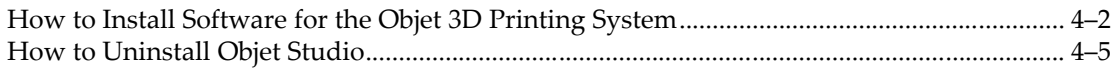

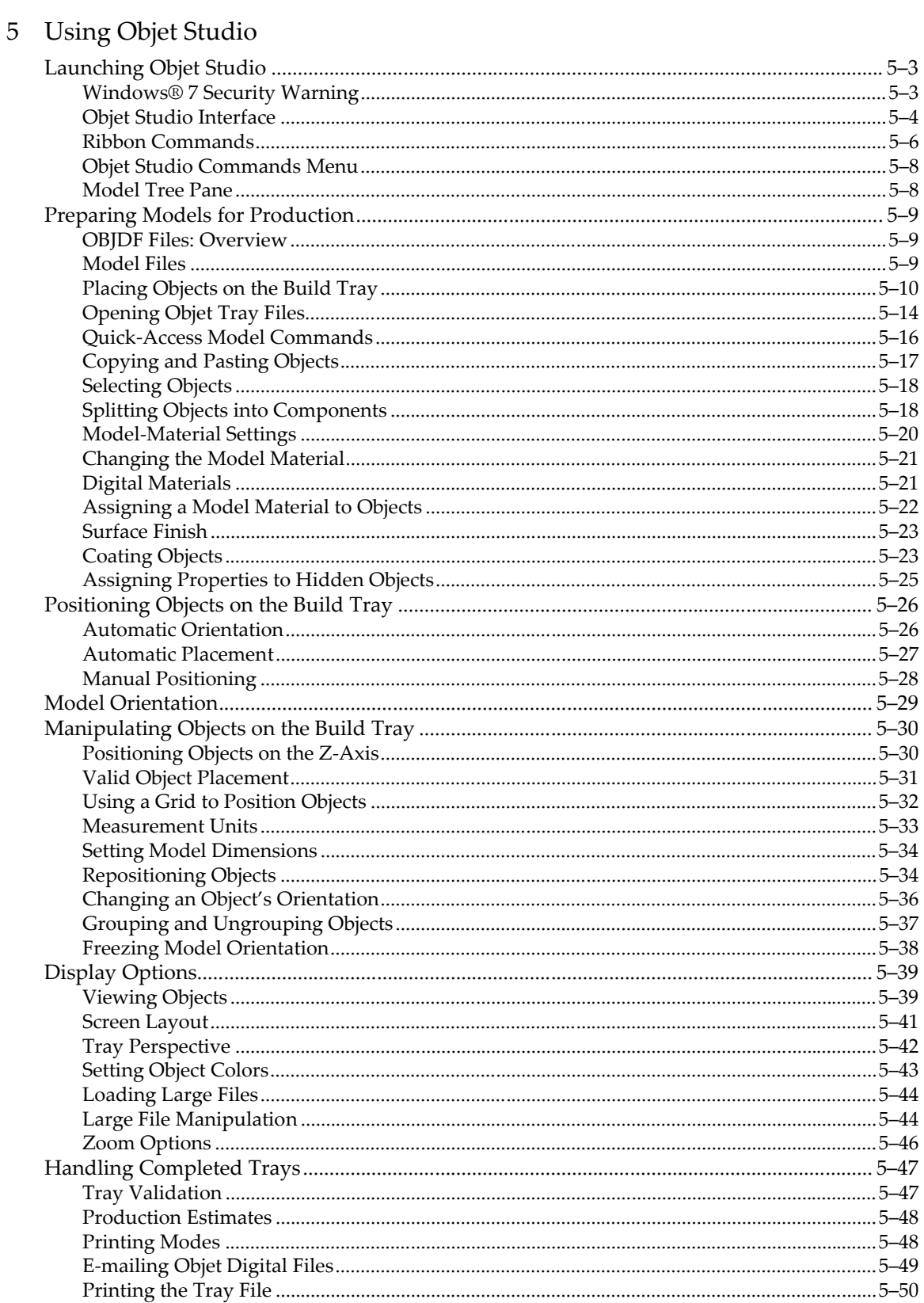

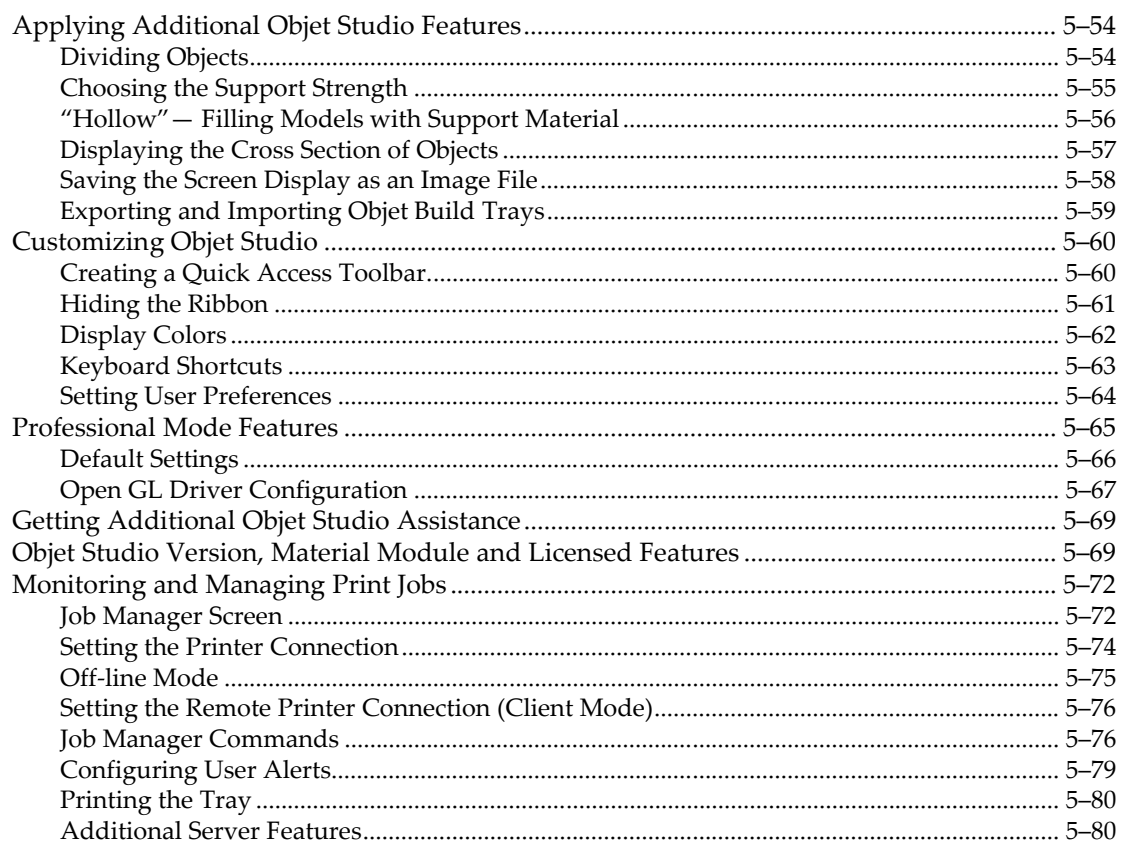

#### 6 Operating & Maintaining the Objet1000 - Connex 2 3D Printer

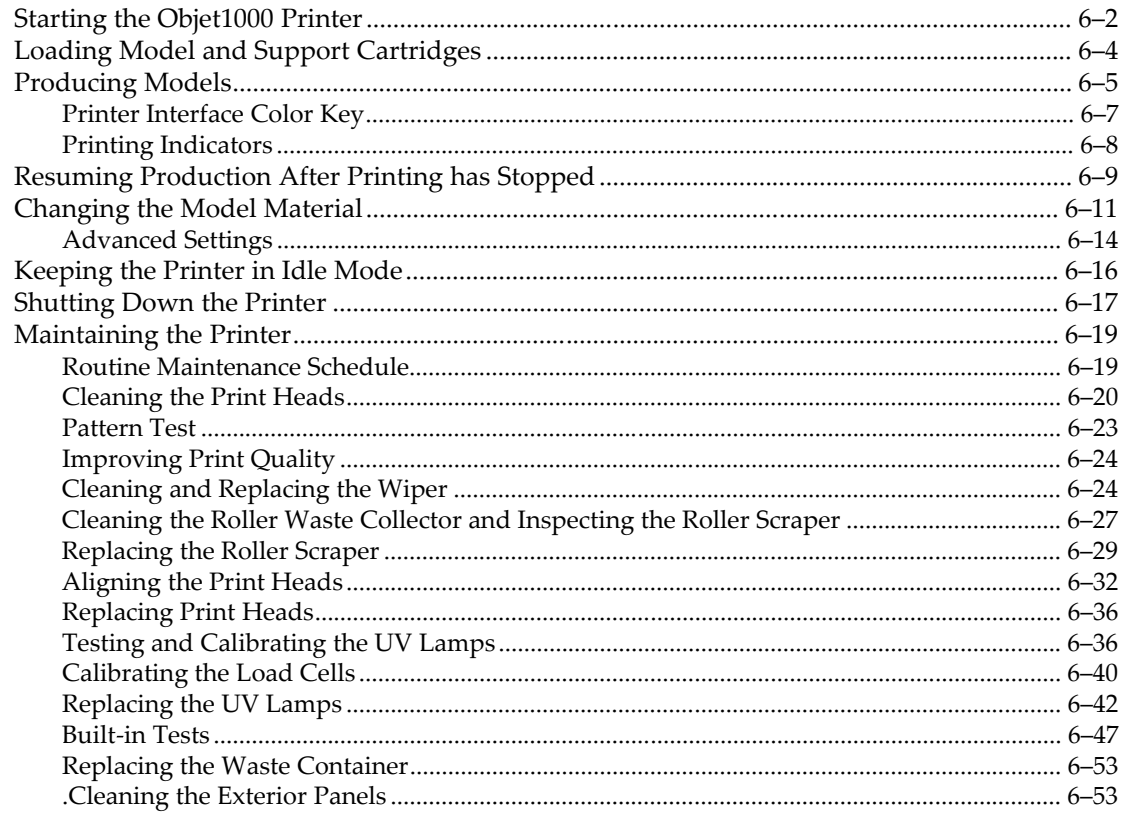

## About This Guide

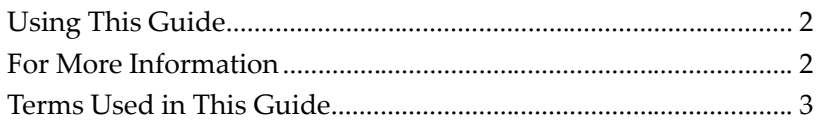

 $\overline{\phantom{a}}$ 

I

## Using This Guide

This user guide provides instructions for installing, operating and maintaining Objet 3D printing systems. It explains how to use features, and provides practical examples to guide you as you use the system.

The text and figures in this guide are based on the 3-D printer, printer software version 100.2.0 and Objet Studio software version 9.2.

This guide assumes that:

- all the hardware, software, and network components of your Objet system are installed, configured, and operating correctly.
- $\bullet$  the operator has a working knowledge of the Windows<sup>®</sup> PC platform.

#### For More Information

Visit http://www.stratasys.com/ for more details about Objet printer technology, products and consumables, and for service and support contacts.

For other documents that relate to Objet1000 - Connex 2 3-D printing systems, and for this document in other languages, contact your regional Stratasys Customer Support office.

If you have any questions about the information presented in this document, or if you have any comments or suggestions for future editions, please send a message to c-support@stratasys.com.

## Terms Used in This Guide

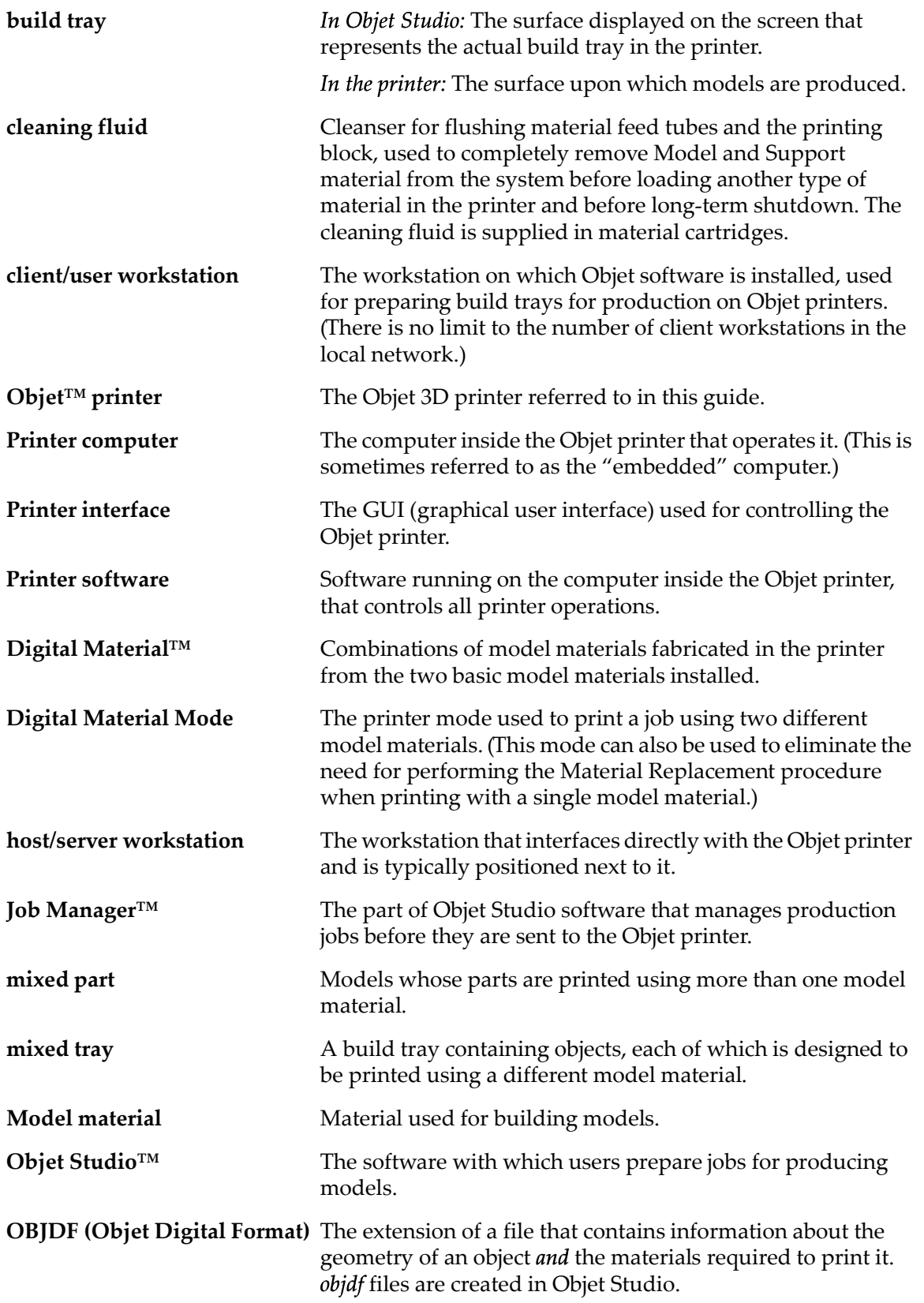

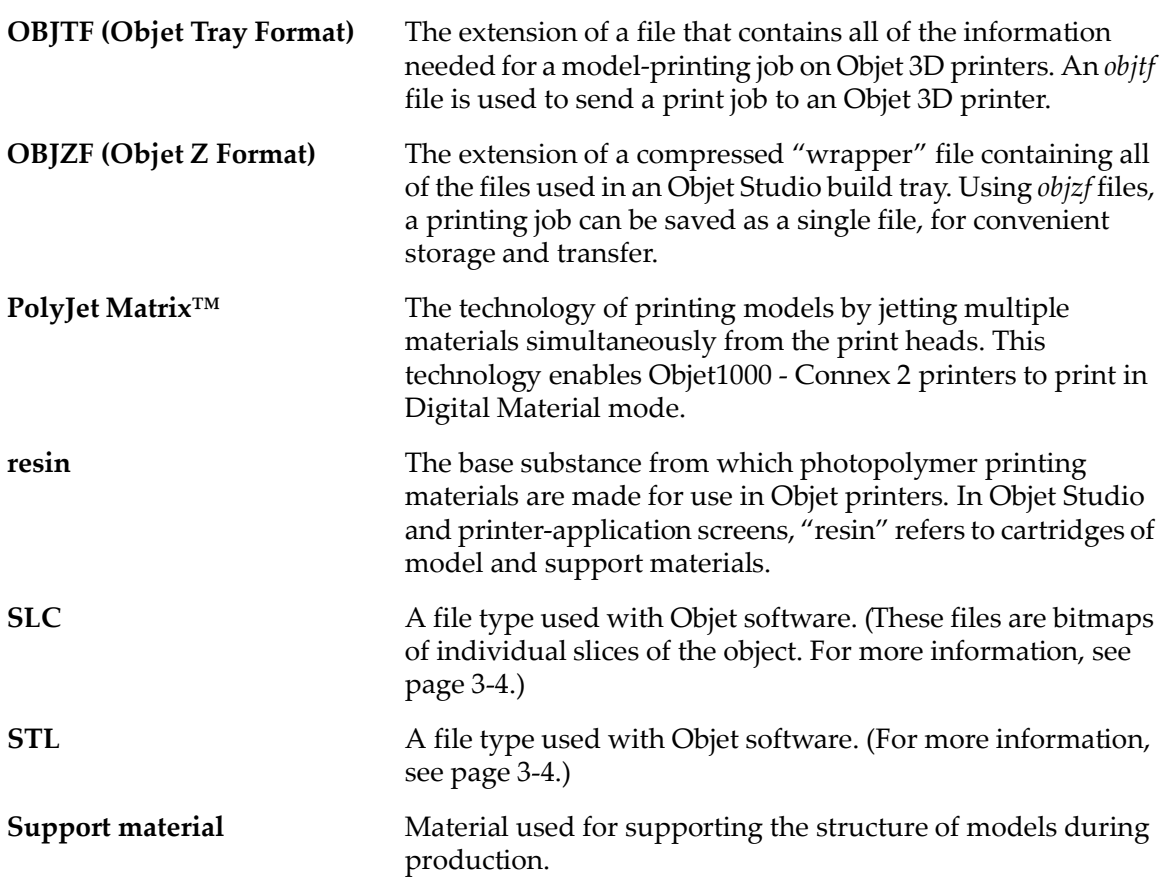

# $\overline{2}$

## Safety

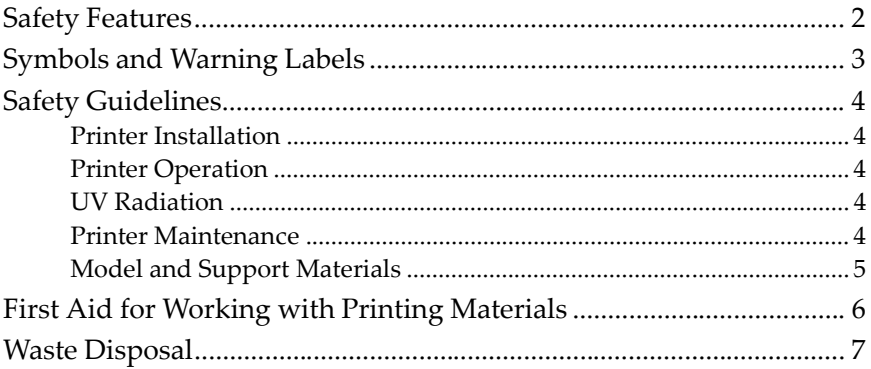

## Safety Features

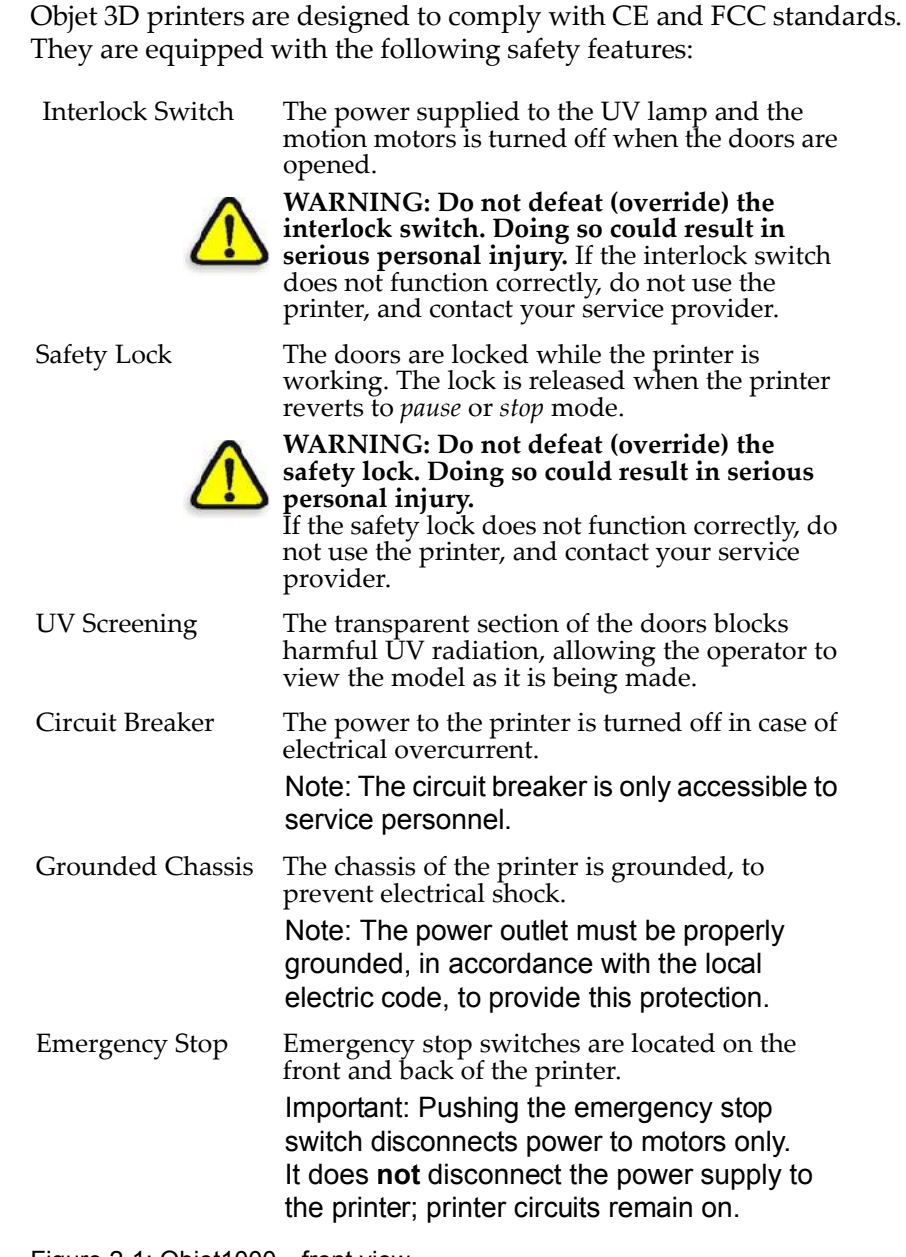

Figure 2-1: Objet1000—front view

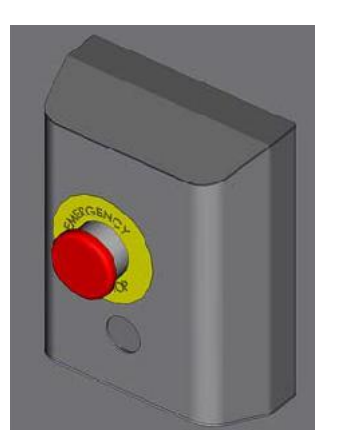

Figure 2-2: Emergency Stop Switch—Push to stop motors, turn to release

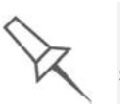

If the Objet 3D printing system is not used as specified in this guide, the safety features may not provide adequate protection.

## Symbols and Warning Labels

This following table lists the warning labels located on or in Objet printers.

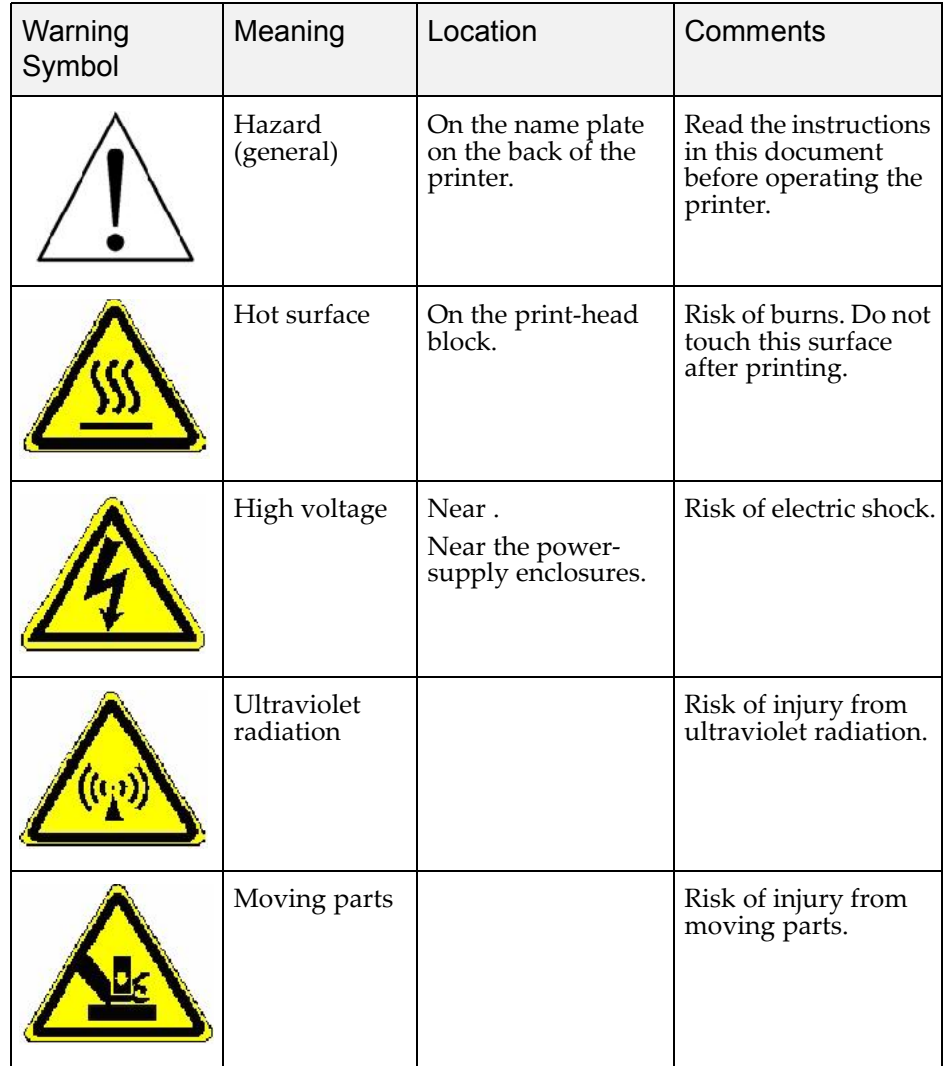

## Safety Guidelines

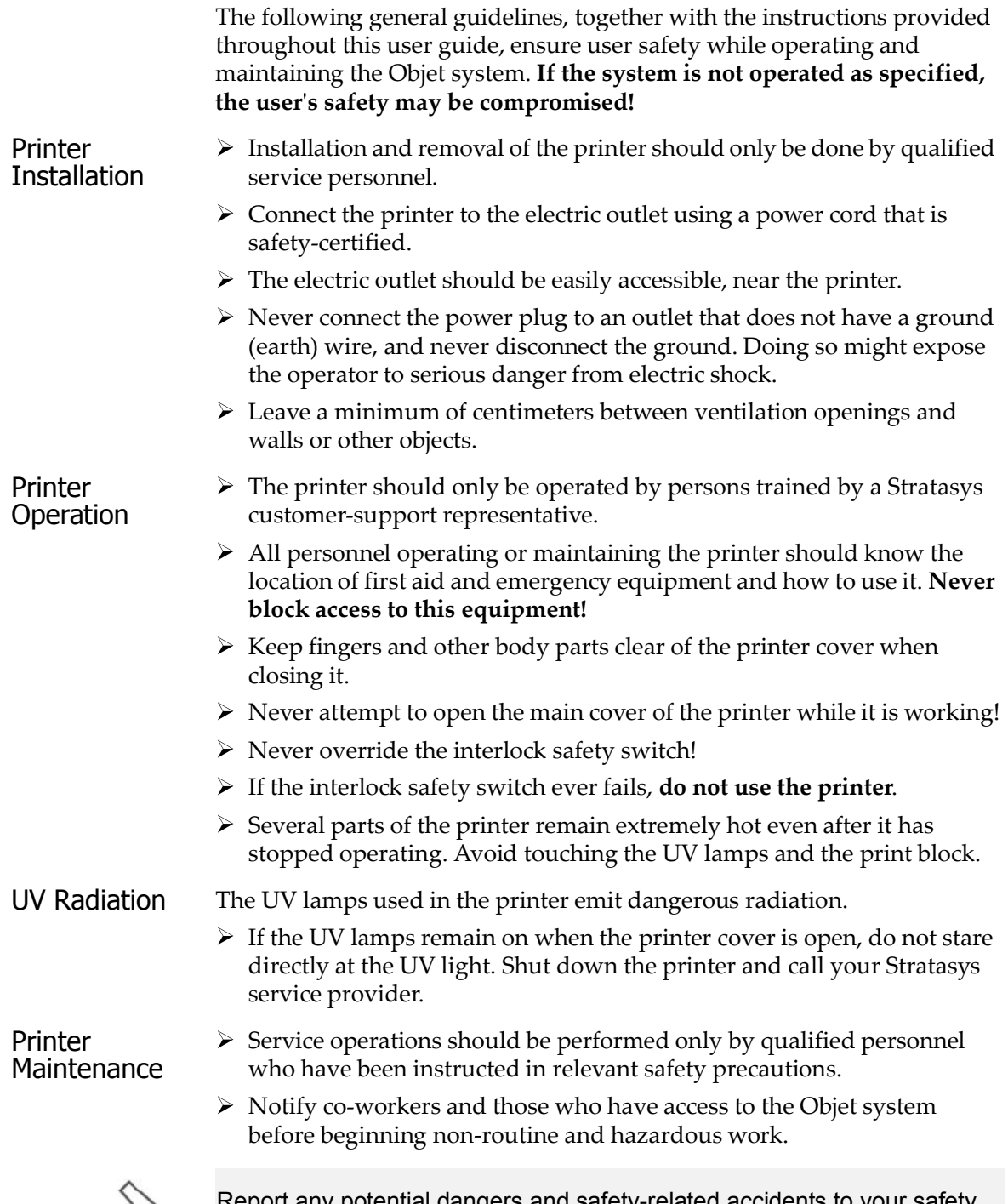

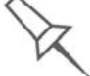

Report any potential dangers and safety-related accidents to your safety officer or to other appropriate authorities.

#### Model and Support **Materials** Model and support materials are made of chemical substances. Although precautions must be taken when handling these materials directly, all model and support materials used by the Objet system are handled in sealed cartridges. Normally, operators of the printer should never be

directly exposed to hazardous materials. In the unlikely event of a leak or spill, follow the instructions that are included with the printing-material cartridge used.

- $\triangleright$  Store cartridges of model and support materials indoors, in a dry area with adequate ventilation, between 16-27 degrees Celsius (60-81 degrees Fahrenheit). Never expose them to flames, heat, sparks, or direct sunlight.
- $\triangleright$  Keep model and support materials away from areas where food and drink are stored, prepared and consumed.
- $\triangleright$  Uncured printing material is considered a hazardous substance, requiring certain precautions when directly handling it. To prevent skin irritation, wear neoprene or nitrile gloves. If there is any chance that model and support materials might splash into the eyes, wear safety goggles. Prolonged direct contact with printing materials can cause an allergic reaction.
- $\triangleright$  When handling UV-cured models that may not be completely cured on the surface, common latex gloves are adequate.
- $\triangleright$  To prevent respiratory irritation, ventilate areas where model and support materials are used. The ventilation system should totally replace the air at least 20 times per hour.
- $\triangleright$  Clean up model-material and support-material spills with disposable towels or other absorbent, non reusable material, such as sawdust or activated charcoal. Rinse the spill area with denatured or isopropyl alcohol (IPA), followed by soap and water. Dispose of the absorbent material in accordance with local regulations.
- $\triangleright$  Do not wash contaminated clothing at home; clothing should be professionally laundered.
- $\triangleright$  Dispose of contaminated shoes, belts and other leather items in accordance with any applicable regulations. Absorbed printing material may re expose the user when these items are worn.

## First Aid for Working with Printing Materials

In general, try to avoid direct contact with uncured printing material. If skin or eyes come into contact with it, wash the area immediately and thoroughly with water, and follow these first aid instructions.

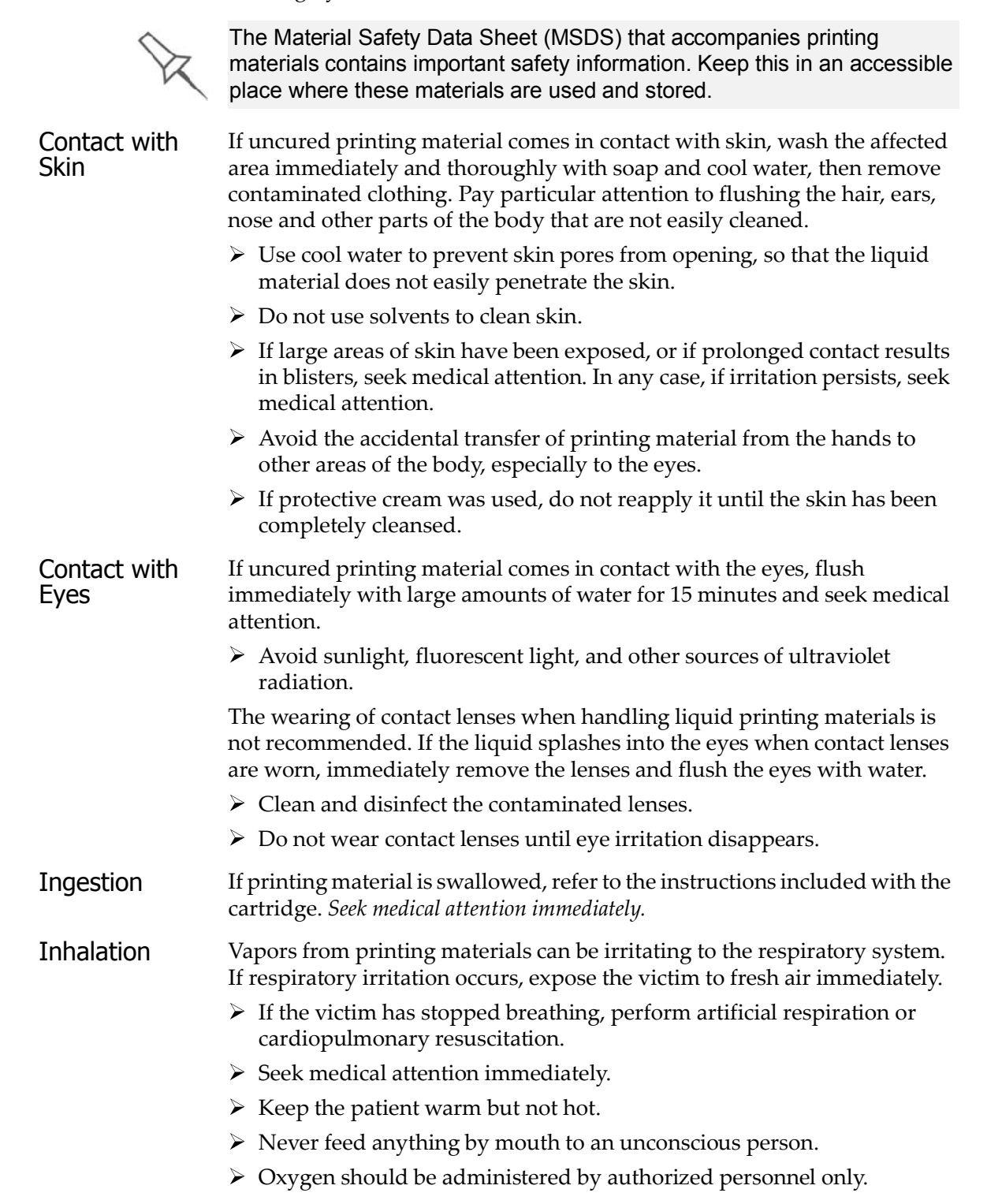

#### Waste Disposal

Fully cured printed models can be disposed of as ordinary office trash. However, special care is required when handling printer waste.

- $\triangleright$  When removing the waste container from the Objet printer, wear neoprene or nitrile gloves.
- $\triangleright$  To prevent liquid waste from splashing into the eyes, wear safety goggles.
- $\triangleright$  Liquid waste from the Objet printer is classified as hazardous industrial waste. Therefore, printing-material waste must be packaged and disposed of in a manner that prevents human contact with it and contamination of water sources.
- $\triangleright$  Empty model-material and support-material cartridges contain residue of their contents. Some leakage of this residue may occur through the broken cartridge seal. Therefore, handle and store empty cartridges with care.
- $\triangleright$  Do not attempt to reuse empty cartridges, and do not puncture them.
- $\triangleright$  Dispose of used cartridges and waste containers in accordance with local regulations.
- $\triangleright$  Discard contaminated clothing, shoes, empty containers, etc., in accordance with any applicable regulations.

# 3

# Introducing the Objet 3D Printing System

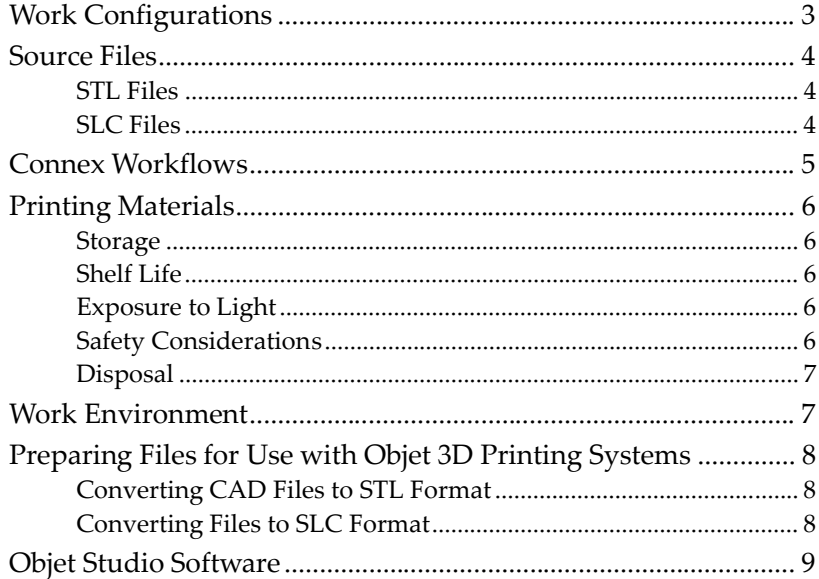

#### Welcome to Connex

The advanced capabilities of the Objet 3-D printing system are made possible by PolyJet Matrix<sup>™</sup> technology, specially developed by Objet for printing models simultaneously with different model materials. For the first time, you can achieve the following results when printing 3-D models:

- You can prepare models for printing with designated model materials and then print them $-\psi$  using two basic model materials loaded in the printer, or combinations of these materials (*digital materials*).
- Parts of the same model can be made $-$ simultaneously $-$ from different materials.
- Models made from digital materials can have unique physical properties, depending on the materials used.
- You can print objects that have a "coating" made from a different material than the main part of the object.

In addition, because Objet printers can be loaded with two different materials, and can print simultaneously with combinations of them, you can streamline and economize the process of producing models:

- You can print models made from different (single) materials on the same build tray ("mixed tray"), in the same print job. This eliminates the time consuming need and expense of loading another material, flushing the system, and sending a separate job to be printed.
- You can quickly alternate printing jobs with either of the model materials loaded - or with material combinations - again, without the need and expense of replacing materials.

The Objet system also enables you to split models into component parts ("shells") so you can isolate, manipulate and print parts of a model. However, you have ultimate control when separating models into shells by preparing *stl* files with your CAD software. Then, with Objet software, you can assign model materials and other characteristics to the shells.

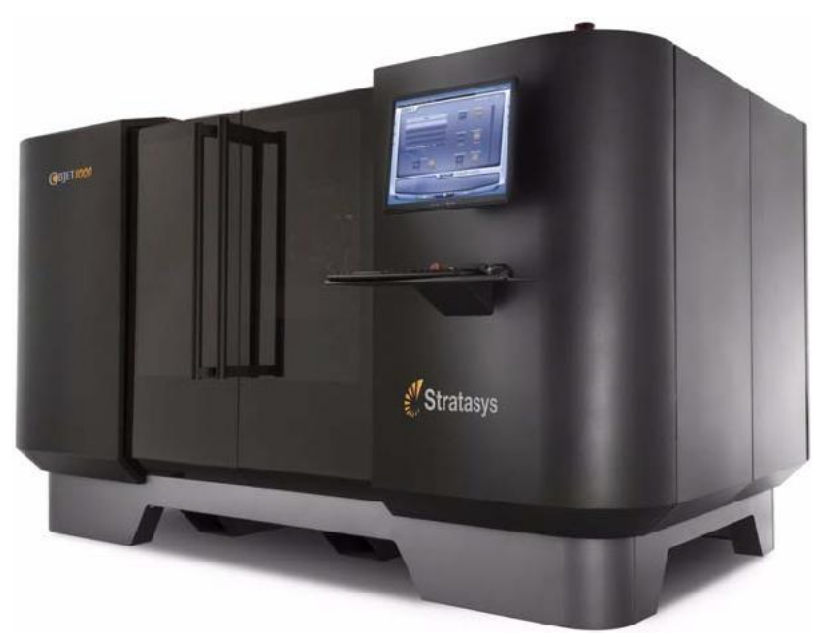

Figure 3-1: The 3D Printer

#### Work Configurations

The Objet 3D printing system can be set up as a single station system or as a multi station system. When connected to a local computer network, the system can serve multiple users. In such configurations, each user workstation (client) prepares files with Objet Studio software for production. A server (host), typically next to the 3D printer, acts as a job manager that sends production jobs to the printer for production.

Figure 3-2 shows the printer set up in a multi-client configuration.

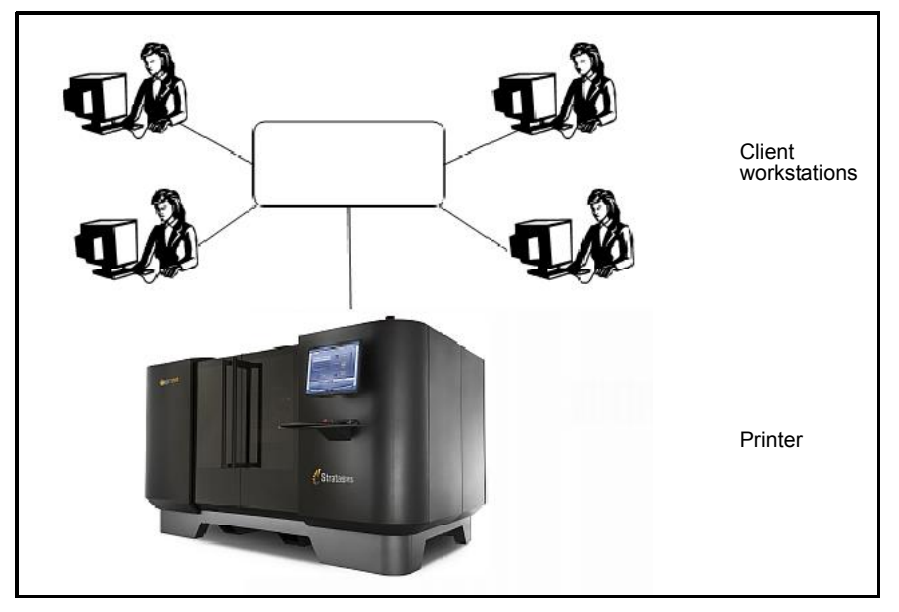

Figure 3-2: Multi-client network configuration

When installing the Objet software, you choose whether to install it as a client station or as a master station (server or standalone station).

The Objet software arranges the jobs it receives according to their priorities, model-material type, and other factors. In multi-workstation configurations, the operator of the server-typically the production administrator-has total control over the jobs sent to the 3D printer, and can prioritize and delete jobs, review job history and reprint a job, and so on.

#### Source Files

Objet 3D printing systems produce three dimensional models designed with most 3D CAD tools and with other job specific 3D applications. Objet systems accept:

- STL Files
- SLC Files

Objet systems feature the capability of producing both types of model files simultaneously.

STL Files STL is short for *Standard Triangulation Language*. This language views any object as a collection of surfaces, and describes each surface of the object as a collection of triangles.

> For example, a square can be described as two triangles; a cube (six squares) as 12 triangles. Curved surfaces need more triangles to describe them. The higher the tolerance (for smooth surfaces), the more triangles are needed. The result is that high-quality object descriptions mean very heavy files.

> Most CAD software can export STL files. The Objet system utilizes these files for building models (rapid prototyping), and also for directly making molds for mass-producing items.

> STL files can be ASCII (text) files or binary files. The content of the ASCII file begins with "solid" and ends with "end-solid" (both lower case). Between these keywords is a list of the triangles that describes the faces of the solid model. Each triangle defines a single normal vector directed away from the solid's surface, followed by its X-Y-Z coordinates. These are expressed as Cartesian coordinates and are floating-point values. The coordinates of all triangles should be positive and should fall within the volume of the model.

SLC Files SLC is short for *Stereo-Lithography Contour*. SLC files describe twodimensional contours of the three-dimensional models. These contour lines are polylines.

> SLC files are ASCII (text) files that save models as a series of slices. This means that models based on SLC files cannot be orientated; only their scale (size) and position on the build tray can be controlled. For this reason, the model's orientation must be suitable for production before it is saved as an SLC file. Because of the nature of SLC files, the appearance of models in Objet Studio may be different than the solid object images displayed from STL files.

#### Connex Workflows

With Objet Connex 3-D printing systems, you have great flexibility in preparing model files and printing them. Below are the major workflows that have been made possible by PolyJet Matrix technology on Connex systems. You can find detailed instructions for implementing the listed tasks in chapter 5 ("Using Objet Studio").

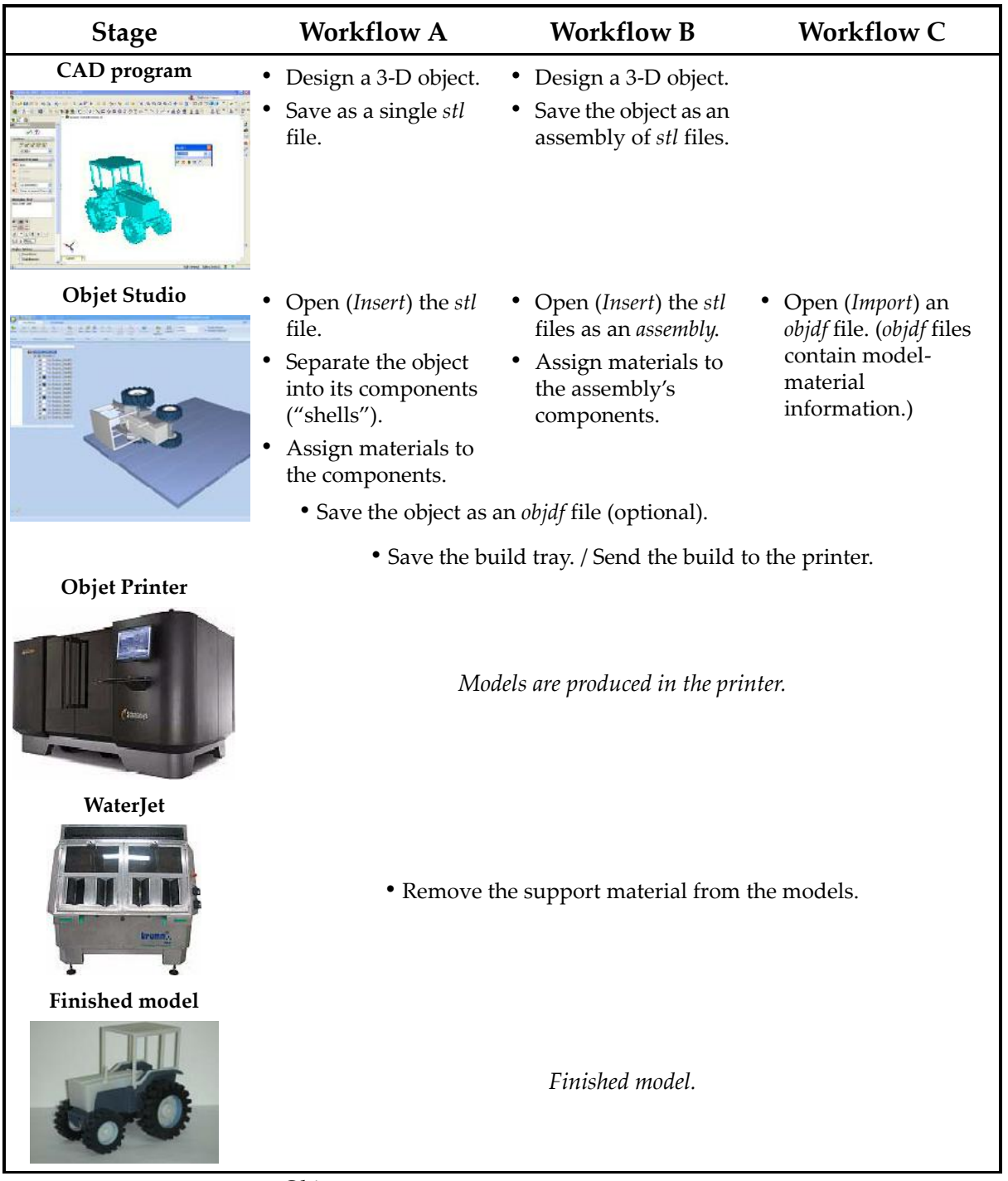

Objet workflows, from design to finished models

#### Printing Materials

Objet printers produce models by jetting thin layers of printing materials on the build tray, until the complete model is formed. Two types of material are used in this process:

- *Model* material—which makes up the finished model
- *Support* material—which fills gaps and spaces in the model during printing, and is removed after printing
- Storage Materials used for printing models with Objet printers are made of resins, which are composed of reactive monomers and oligomers. Although printing materials are supplied in sealed, UV proof cartridges, care must be taken when storing and handling them. Follow these guidelines to protect operators and the environment, and to ensure optimum results.
	- To ensure product stability, do not allow these materials to come into contact with metal. Plastics made from monomer soluble substances (such as polystyrene or polyvinyl chloride) are not suitable for storing Objet printing materials.
	- When not in use, keep material cartridges tightly sealed to prevent contamination, the effects of exposure to UV radiation, and accidental spillage.
	- Store material cartridges indoors, in a dry area with adequate ventilation, between 16-27 degrees Celsius (60-81 degrees Fahrenheit). If exposed to heat or flames, cartridges may burst or ignite.
	- Signs of premature polymerization in material cartridges may include bulging, leaking, the emission of heat, and unusual odor. Exposure to heat can cause resin to gel in the cartridge.
	- Make sure that material cartridges are stored in accordance with all local regulations and other applicable requirements.
- Shelf Life Materials used for producing models have a limited shelf life. The expiry date on the label is valid when properly stored in an undamaged, unopened cartridge. Always rotate your stock, so that the cartridge with the earliest date is used first.
- Exposure to Light If printing materials are not in their sealed cartridges, make sure to shield them from sunlight and other sources of UV radiation, such as fluorescent and mercury vapor lights. Exposure to UV radiation causes an increase in viscosity and, eventually, solidification.

Safety **Considerations** Before being cured, resins are hazardous materials. To prevent possible health hazards, follow these precautions regarding printing materials:

- Do not expose to flames, heat or sparks.
- Prevent contact with skin and eyes.
- Ventilate areas where they are handled.
- Keep them separate from food and drink.

Cured plastic parts, however, are safe. They can be handled and stored without precautions.

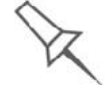

You can find more safety information about resins in "Safety Guidelines" on page 2-4, and "First Aid for Working with Printing Materials" on page 2-6.

16 June 2013

Disposal Dispose of cartridges of Objet model and support material in accordance with all applicable laws and regulations. If necessary, the cartridges can be disassembled for recycling.

#### Work Environment

Extreme heat and humidity conditions can adversely affect the operation of the Objet 3D printer. Therefore, it is recommended that you use ventilation or air conditioning systems, if necessary, to keep the work area within the following ranges:

- 18°-25° C (64°-77° F)
- 30%-70% relative humidity

### Preparing Files for Use with Objet 3D Printing Systems

Before using files with Objet 3D printing systems, you must convert them in your CAD program to either *stl* files or *slc* files. (For an explanation of these file formats, see "Source Files" on page 3-4.)

After converting the model files, it is recommended that you check them for defects in an STL-repair application (such as Magics<sup>TM</sup>, by Materialise<sup>®</sup>) before opening them in Objet Studio and producing the model.

**Converting** CAD Files to STL Format

This procedure may vary slightly, depending on the CAD software used, but the following instructions generally apply.

To convert a file to STL format (in a CAD program):

- 1. From the File menu, select Save As.
- 2. In the *Save As* dialog box, open the *Save As Type* pull down menu and select \*.STL.
- 3. Click Options and set the following parameters:
	- Total Quality approximately 0.01 mm (deviation tolerance / linear dimension tolerance)
	- Detail Quality approximately  $5^{\circ}$  (angle tolerance)

Note: Lowering these values produces more accurate models, but results in larger files and longer loading and processing times. For this reason, it is generally not recommended that you use lower values.

- 4. In the file format option, choose *binary* or *ASCII*. (Both binary and ASCII formats can be used in Objet Studio. However, binary files are smaller, so this option is recommended.)
- 5. Click OK or Save.

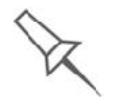

For more information, search for "CAD to STL" on objet.com.

**Converting** Files to SLC Format

When converting files to SLC format, it is recommended that you set a layer thickness of 15 microns (0.015 mm). Since SLC files cannot be orientated in Objet Studio, it is important that models are properly orientated before being saved as SLC files. Considerations for suitable model orientation are explained in "Model Orientation" on page 5-29.

#### Objet Studio Software

Objet Studio software for the Objet 3D printing system consists of two main screens:

- Tray Settings / Model Settings
- Job Manager

#### Tray Settings / Model Settings

In the *Tray Settings* and *Model Settings* screens, you prepare source files for production in Objet 3 D printers. Objet Studio offers you a wide variety of file preparation options, but always consists of the following basic procedure:

- 1. Inserting one or more objects on the *build tray*
- 2. Positioning the object(s) on the tray
- 3. Configuring object and tray parameters
- 4. Saving the tray configuration as an *objtf* (Objet Tray Format) file
- 5. Sending the *objtf* file to the Objet 3D printer for production

Using Objet Studio to perform these tasks is described in detail in chapter 5, Using Objet Studio.

#### Job Manager

The *Job Manager* screen is different for client workstations and for the computer connected directly to the Objet 3D printer.

- In Objet Studio installed on the directly connected computer (server), the *Job Manager* screen displays the queue and status for all jobs sent to the 3D printer by the server itself and by all client computers on the network. All jobs displayed can be edited and manipulated.
- In Objet Studio installed on client computers, the *Job Manager* screen displays the queue and status only for jobs sent to a 3D printer server from that computer. Only these jobs can be edited and manipulated from the client computer.

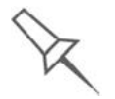

Client computers can be connected, via the local network, to different Objet 3D printers, but only to one at a time. The *Job Manager* screen displays the status of the 3D printer to which the client is currently connected.

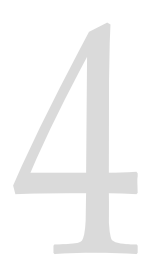

# Installing Objet Software

How to Install Software for the Objet 3D Printing System ........... 2

### How to Install Software for the Objet 3D Printing System

The Objet Studio setup wizard guides you when installing the Objet software. During installation, you must choose to install either the server ("host") application or the client application.

To install Objet software:

- 1. Insert the Objet Studio CD into the disk drive.
- 2. Right-click the Start button and select Explore (or use any other method for displaying files on the computer).
- 3. Open the CD drive folder and select Setup.
- 4. If you are installing an Objet Studio upgrade, make sure that your printer is compatible with it by checking the list displayed.

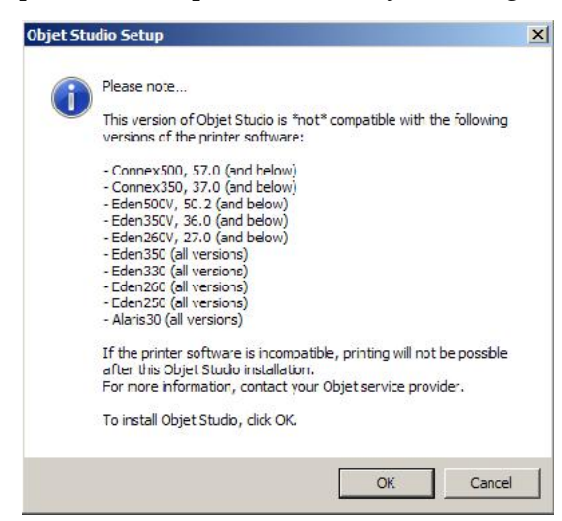

Figure 4-3: Objet Studio compatibility check

5. To install Objet Studio, you must agree to the license agreement. After reading its terms, click Yes to continue, or No to close the wizard.

If you click Yes, the following screen should appear.

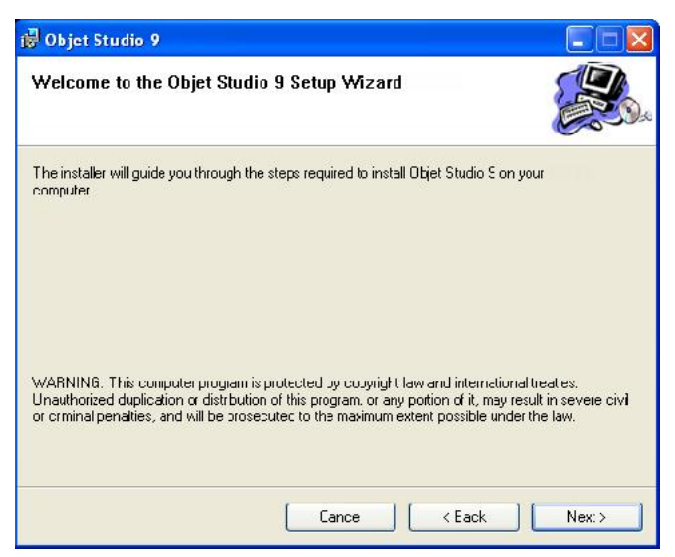

Figure 4-1:Objet Studio installation wizard—*Welcome* screen

6. Click Next to begin installation.

7. In the *Select Features* screen, select the required installation option.

Select Objet Studio for a server computer...

- if you are installing Objet Studio on a server ("host") computer the computer directly connected to an Objet printer.
- if you are installing Objet Studio on a standalone (off-line) computer.

Select Objet Studio for client workstations if you are installing Objet Studio on a "client" workstation-a remote computer that prepares print jobs and then sends them to a server computer.

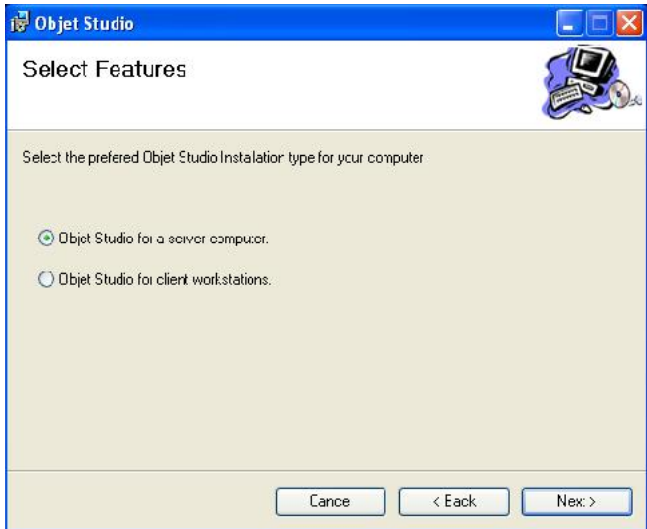

Figure 4-2: Objet Studio configuration selection

8. In the *Select Installation Folder* screen, verify the destination folder and click Next.

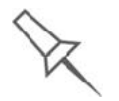

It is recommended that you do not change the default destination folder. Click Disk Space to check the space in the destination folder.

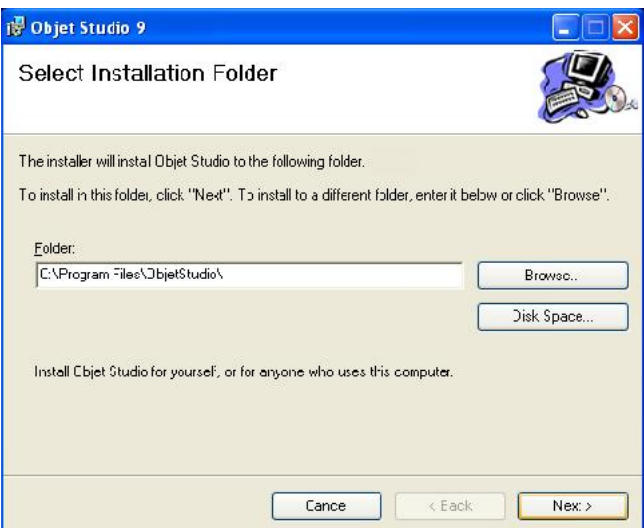

Figure 4-3: Objet Studio installation-folder selection

9. In the *Confirm Installation* screen, click Next to begin installation.

Installation begins and a progress bar appears, showing the progress of the installation process.

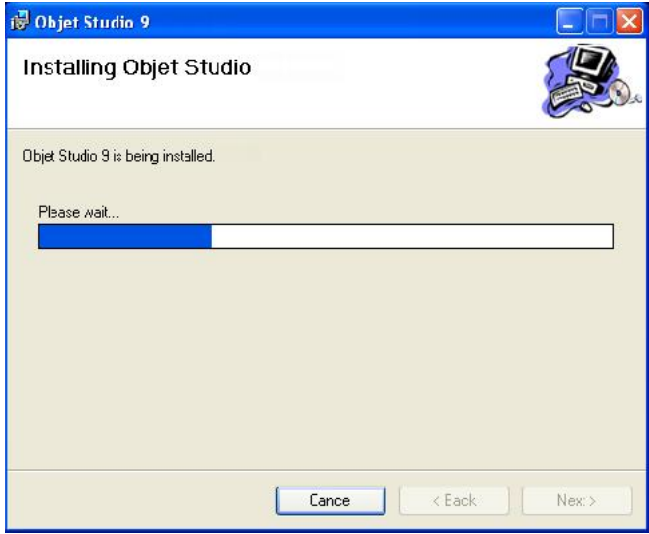

Figure 4-4: Installation progress bar

When the Objet program installation is complete, the final InstallShield Wizard screen appears.

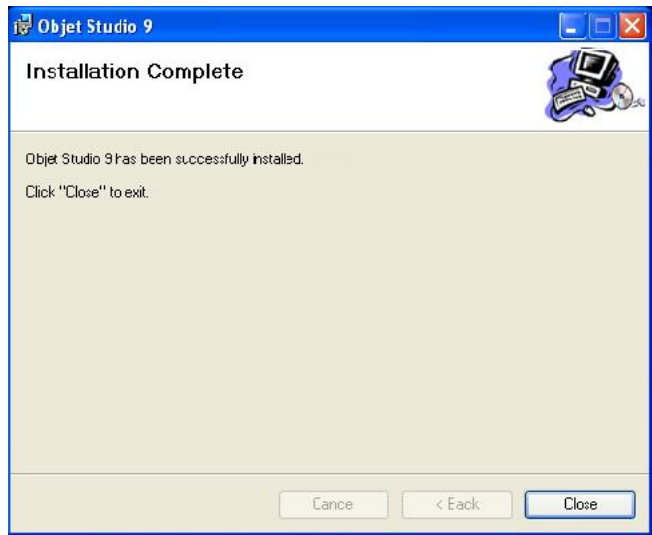

Figure 4-5: Final installation screen

- 10. Restart the computer to complete the software installation.
- Note: Make sure to remove the CD from the disk drive before restarting the computer.

The installation process ends when the appropriate icon(s) appear on the computer desktop:

- Objet Studio
- Stop Job Manager (for servers and standalone stations)

## How to Uninstall Objet Studio

If there is ever a need to uninstall the Objet Studio software, do not attempt to do so from the Windows Control Panel. (This does not completely remove all software components.) Instead

From the *Start* menu, select All Programs > Objet Studio > Uninstall Objet Studio.
# **Using Objet Studio**

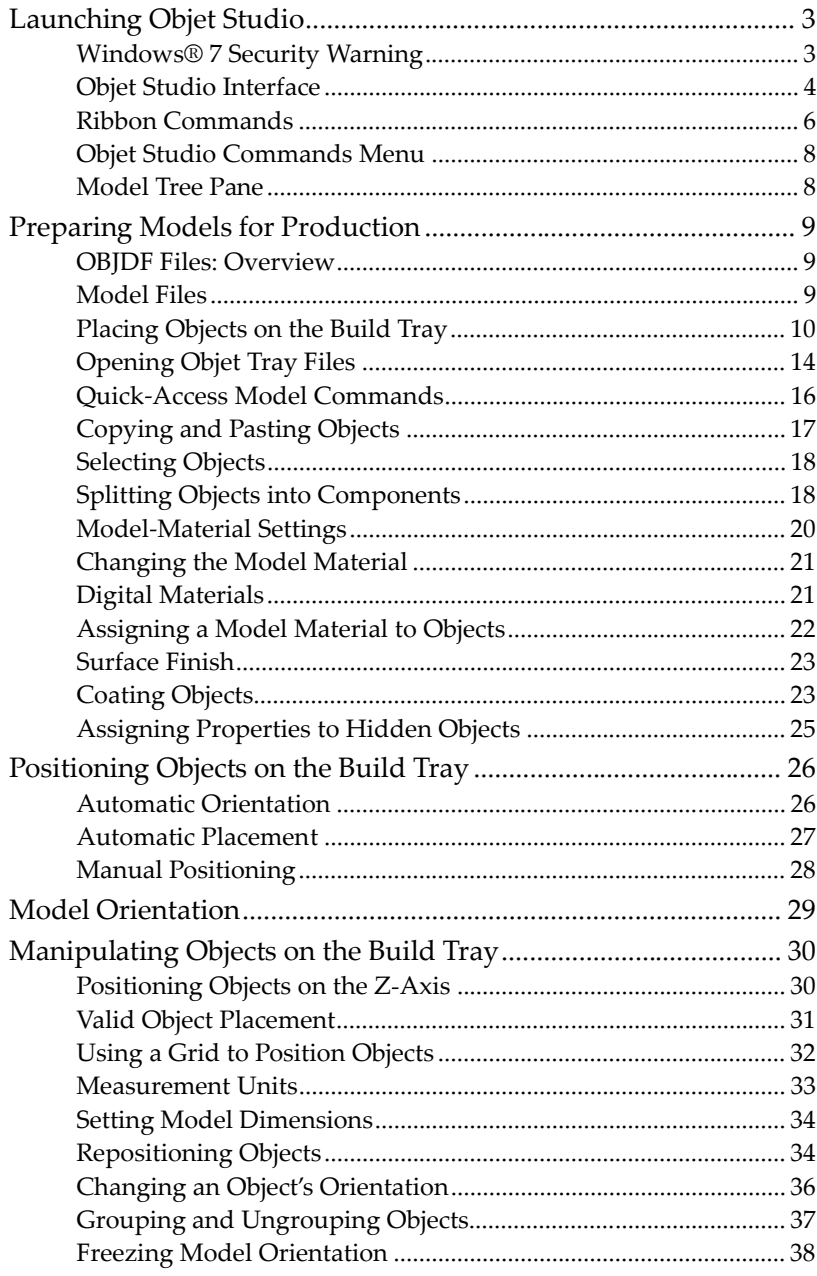

5

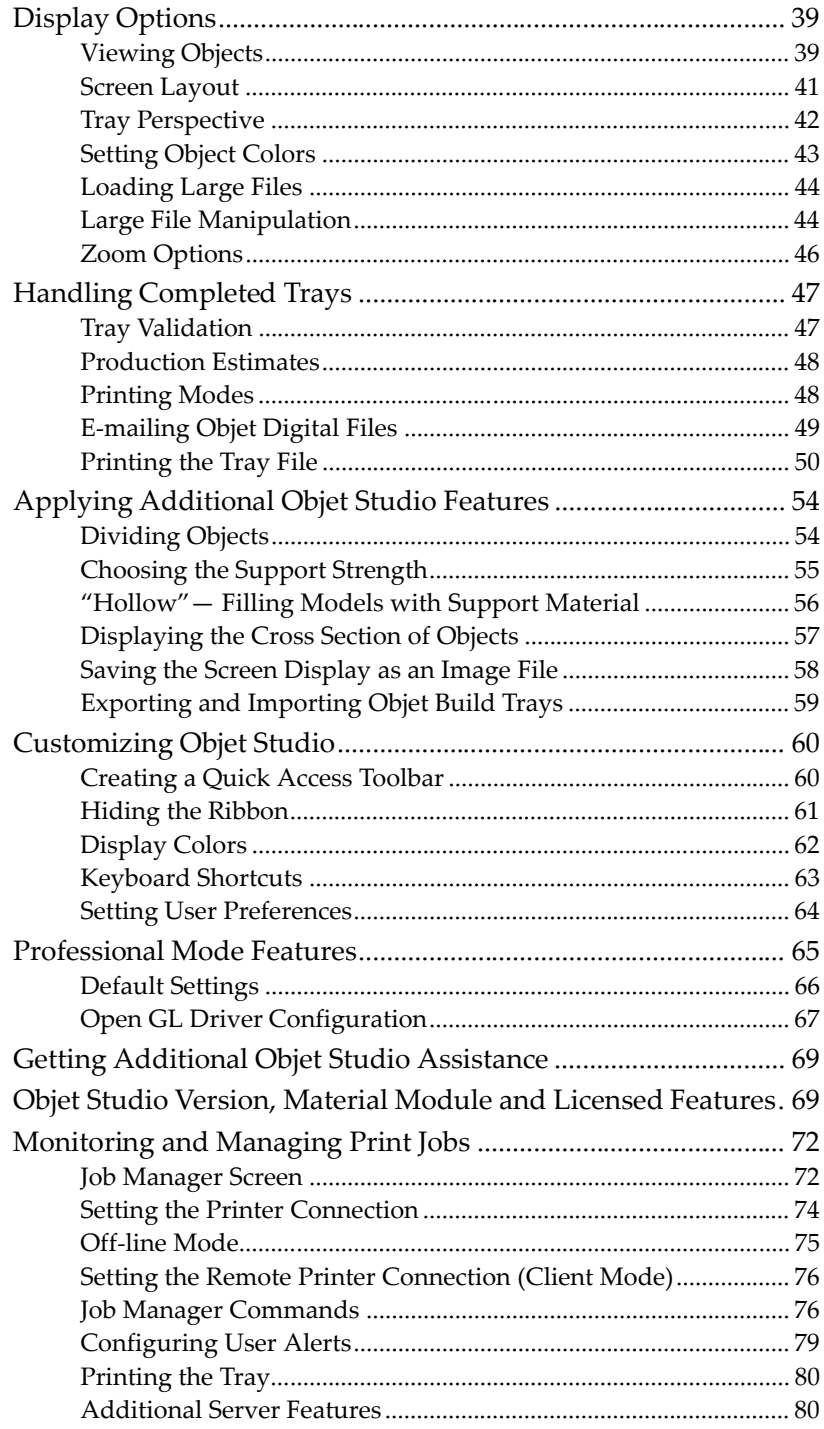

## Launching Objet Studio

A.

After you install Objet Studio, a launch icon **blue stace** appears on the Windows desktop. Open the application by double clicking this icon, or by selecting Objet Studio from the Start menu.

Windows<sup>®</sup> 7 **Security Warning** 

Depending on the User Account Control settings in Windows® 7, you may see the following warning when opening Objet Studio.

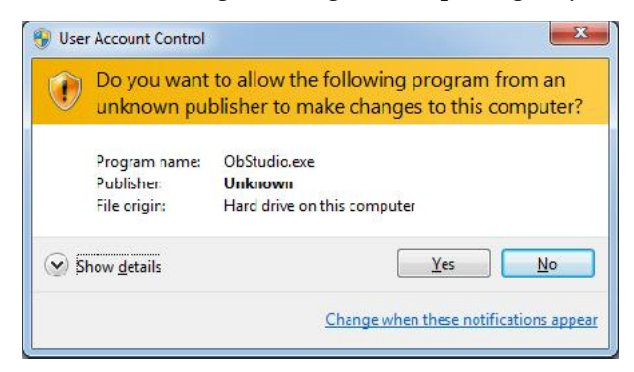

Figure 5-1: Security Warning

If you click Yes, Objet Studio opens. However, this warning message will appear each time you open the program, unless you change the User Account Control settings.

To prevent the warning message from appearing again:

- 1. Click the link at the bottom of the security warning dialog box (Change when these notifications appear).
- 2. In the User Account Control Settings screen, move the slider to "Never notify.

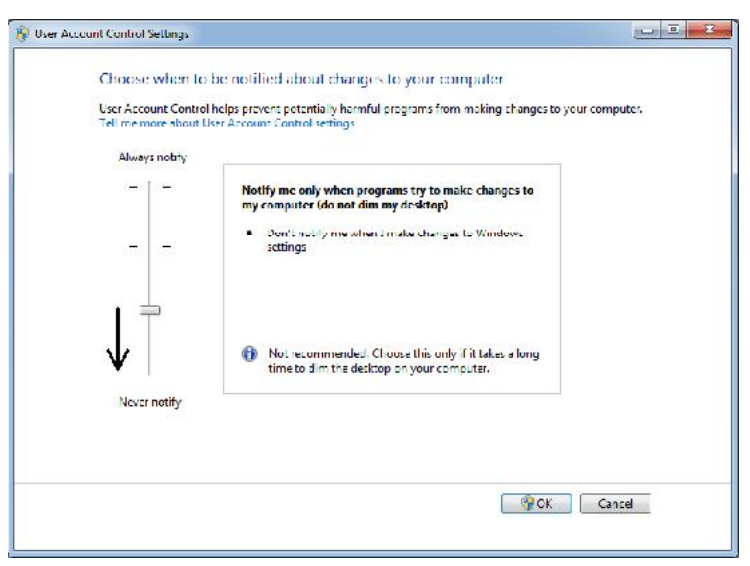

Figure 5-2: Changing the User Account Control settings

3. Click OK.

4. In the following dialog box, click Yes.

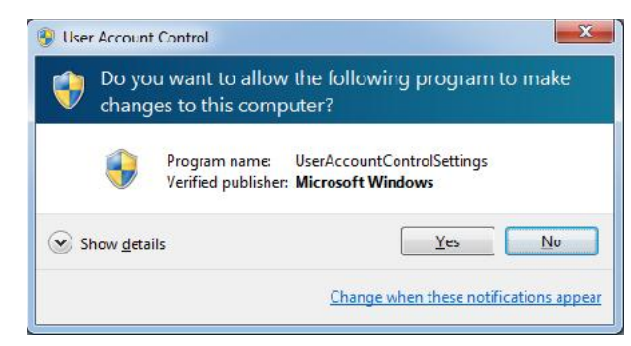

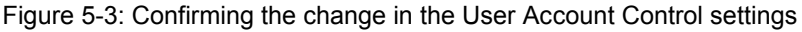

Objet Studio **Interface** 

When Objet Studio opens, the *Tray Settings* screen appears, showing an empty build tray.

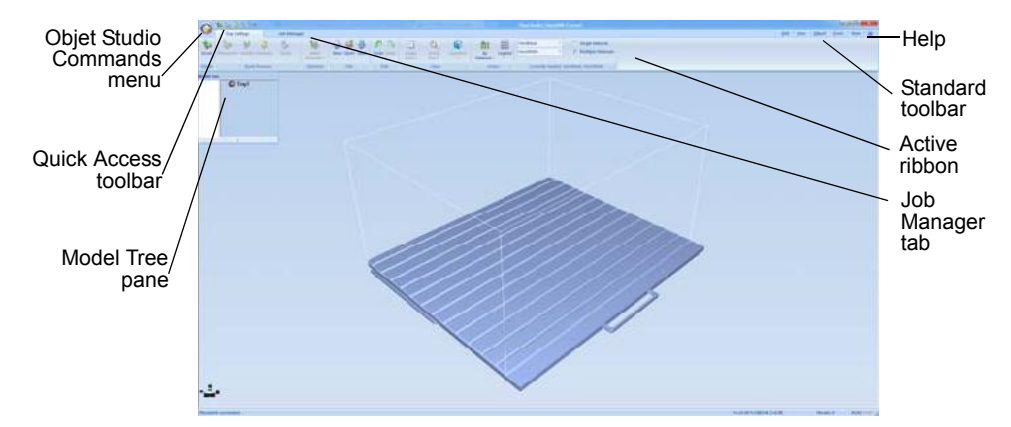

Figure 5-4: Objet Studio opening screen

The Objet Studio interface consists of two main screens:

- Tray Settings—for arranging models and preparing them for printing. This screen is described below.
- Job Manager-for monitoring and managing print jobs.

This screen is described in "Monitoring and Managing Print Jobs" on page 72.

Each screen is controlled by menus and icons on its own ribbon. An additional ribbon, *Model Settings*, displays controls for configuring and manipulating selected models.

Objet Studio anticipates your workflow by displaying and enabling the options relevant to your current task. For example, when you first open Objet Studio, the *Model Settings* ribbon is disabled until you place a model on the build tray. Similarly, menu options available from the Standard Toolbar menus are enabled or disabled to match the current workflow.

The ribbon, colors used, and several other interface features can be customized. How to change the appearance of the interface is explained in "Customizing Objet Studio" on page 60.

Instructions for using the commands for preparing models for production and sending jobs to the printer, appear later in this chapter.

| ⊵      | ïρ<br><b>CON 1979</b> |                     |                | $\mathbf{x}$<br><b>ACCIDENTS</b> |                  |                                            |                 |                 |        |                                        |               |                      |  |
|--------|-----------------------|---------------------|----------------|----------------------------------|------------------|--------------------------------------------|-----------------|-----------------|--------|----------------------------------------|---------------|----------------------|--|
|        | <b>Trav Settings</b>  |                     | Job Manager    |                                  |                  | - Style<br>Edit<br>Object<br>Tools<br>view |                 |                 |        |                                        |               |                      |  |
| 事      |                       | U                   | <b>New</b>     |                                  |                  |                                            |                 | À,              | 腊      | VeroBlack                              |               | Single Material      |  |
| Insert | Plazeworth 22<br>o    | Select<br>Element * | G Open<br>Save | Under Redo                       | Single<br>View - | ᄖ<br>Zoom<br>Tray *                        | Biametric.<br>× | By<br>Material: | legend | VercWhite                              | $\rightarrow$ | V Multiple Materials |  |
|        |                       |                     |                |                                  |                  |                                            |                 |                 |        |                                        |               |                      |  |
| Model  | <b>Bullo Process</b>  | Selection           | File           | Edit                             |                  | View                                       |                 | Colors          |        | Currently loaded: VeroBlack, VeroWhite |               |                      |  |

Figure 5-5: Tray Settings ribbon

|                      | 050<br>÷      |                            |     | Applications - Cutting Sessors |  |                         |                          | 巨<br>Objet Studio: Objet1000 Connex2 |                 |           |   |                             |         |                                                 |  |                         |                |  |
|----------------------|---------------|----------------------------|-----|--------------------------------|--|-------------------------|--------------------------|--------------------------------------|-----------------|-----------|---|-----------------------------|---------|-------------------------------------------------|--|-------------------------|----------------|--|
|                      | Tray Settings |                            |     | Model Settings                 |  |                         |                          | Job Manager                          |                 |           |   |                             | Edit    | $*$ style $*$ (2) $*$<br><b>Ubject</b><br>TOCIS |  |                         |                |  |
|                      | る             | U                          | The | V,                             |  |                         | $\overline{\phantom{a}}$ |                                      | X.              | 7814      | 等 | mm<br><b>GREETERS</b>       |         |                                                 |  | $\bigcirc$              |                |  |
| $\sim$ $\sim$ $\sim$ | s             | <b>Select</b><br>Element - |     | More Transform Lock            |  | Single<br>View <b>*</b> | Zoom                     | Isometric                            | z.              | $94 - 5b$ |   | Millimeter<br>$\mathcal{R}$ |         | Matte Glossy Advanced                           |  | Multiple<br>Materials * | Colors         |  |
|                      |               |                            |     |                                |  |                         | Tray *                   |                                      |                 | 8.80      |   |                             |         |                                                 |  |                         | $\blacksquare$ |  |
| Edit                 |               | Selection                  |     | Manipulate                     |  | View                    |                          |                                      | Dimensions (mm) |           |   | Units                       | Options |                                                 |  |                         |                |  |

Figure 5-6: Model Settings ribbon

#### Ribbon **Commands**

The following table lists the *Tray Settings* and *Model Settings* ribbon command groups, and shows when they are enabled, and where they appear.

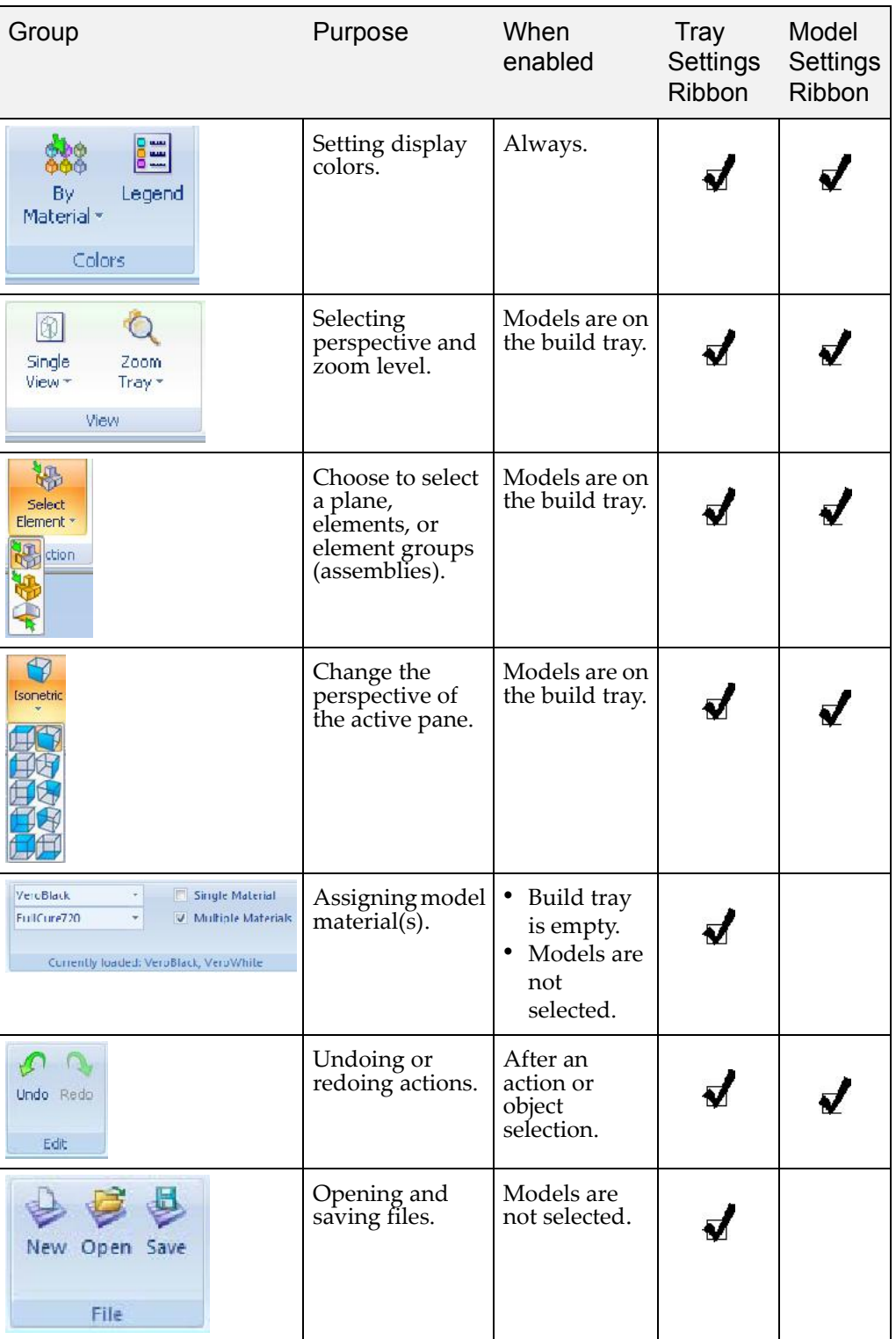

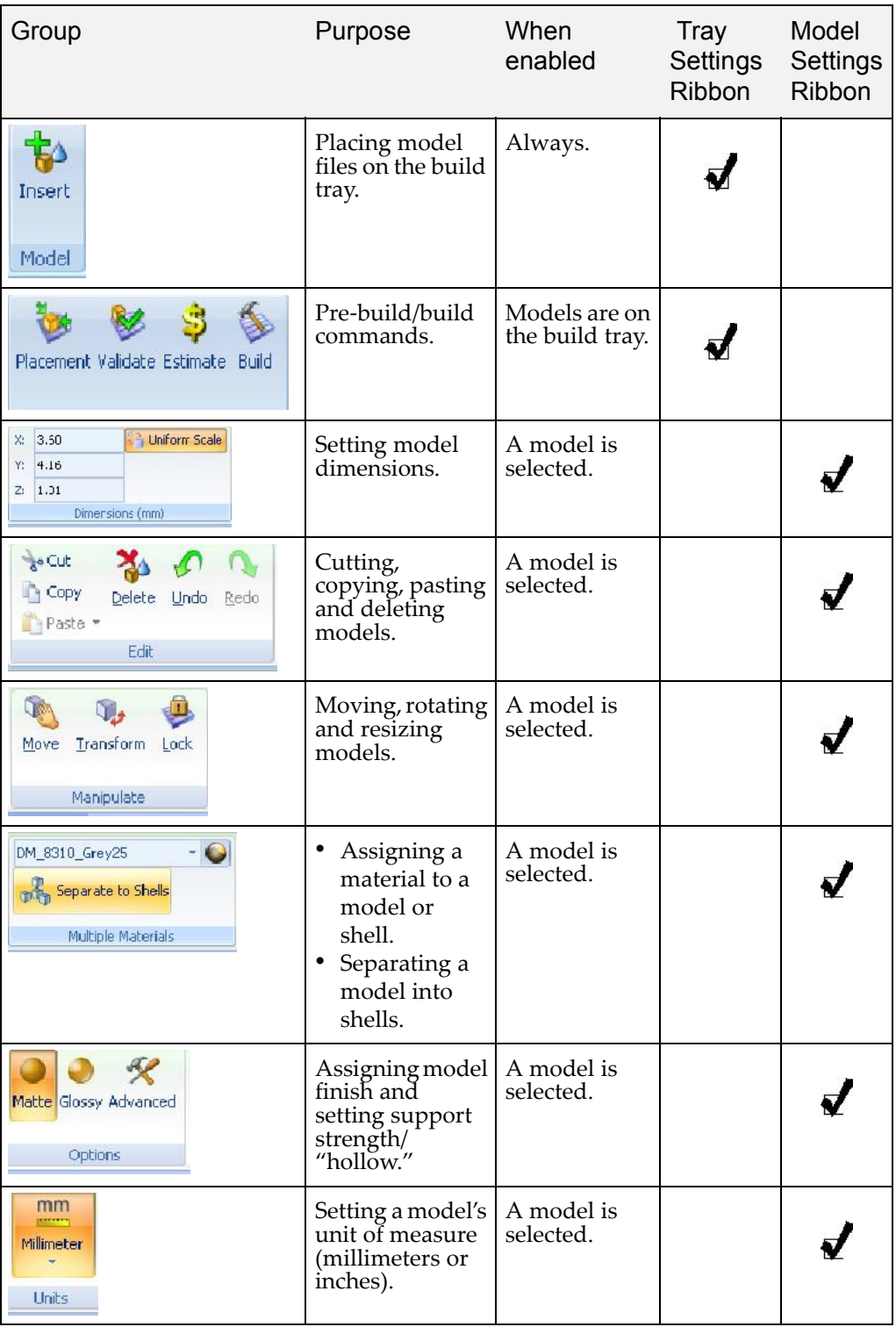

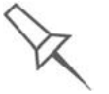

To quickly identify an icon, move the cursor over it to display a tooltip. The "Undo" and "Redo" tooltips change to reflect your last Objet Studio action.

After activating some of the ribbon commands (by clicking them), they remain active until you click another button or until you press the Escape key.

#### Objet Studio **Commands** Menu

Clicking the  $\bigcirc$  icon in the upper-left corner opens the Objet Studio Commands menu. This menu displays basic application commands and options.

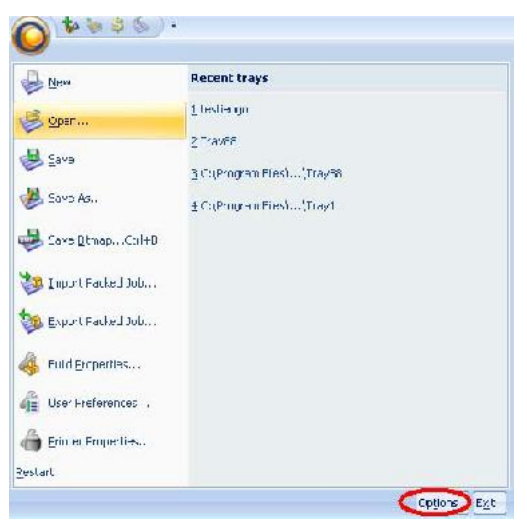

Figure 5-7: *Objet Studio Commands* menu

The *Options* button opens a dialog box for customizing Objet Studio.

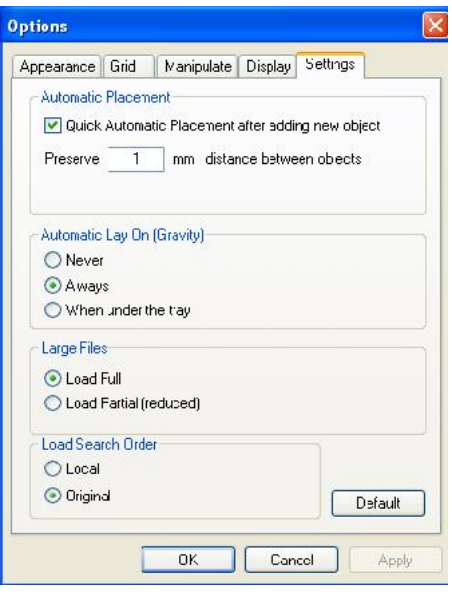

Figure 5-8: *Options* dialog box

#### Model Tree Pane The Model Tree pane lists the objects placed on the build tray in a parent child hierarchy. By default, the pane "floats" - that is, you can move it to another position on the screen and resize it. Alternatively, you can fix its position at the left of the application window, and even hide it.

# Preparing Models for Production

Model preparation involves the following basic steps:

- 1. Place objects or assemblies on the build tray.
- 2. If necessary, manipulate the object's orientation and position.
- 3. Select the materials and model finish.

Just as Objet printers can produce different models on the build tray using different materials, you can produce components of a model with different materials. To do this, each part of the model must be a separate *stl* file. If the model's component parts were not saved in the CAD software as separate *stl* files, you can use Objet Studio to separate the model into component parts. (This is described in "Splitting Objects into Components" on page 18 and in "Dividing Objects" on page 54.)

OBJDF Files: Overview An *objdf* file describes both the geometry of a single object and the materials, and finish required to print it. The *objdf* file can represent an object that is a single *stl* file, or an object assembled from component *stl* files.

> Objet Studio enables you to split an *stl* file representing a complex object into an assembly of component *stl* files, and save the assembly as an *objdf* file. Each part (*stl* file) described by the *objdf* file can have its own model material characteristic, so that the Objet printer produces the component parts from specific materials.

Another use for *objdf* files is for saving a group of separate objects on the build tray as one unit, together with their relative positions and materials. This is especially useful for producing models in the future with the same materials. In fact, when you save *objdf* files, you specify materials for printing models without regard to the material cartridges loaded in the printer. The same object can later be placed on build trays for printing. Each time you send a build tray to the printer, you decide whether to allow printing with substitute materials or only with the materials specified.

The Connex version of Objet Studio enables you to display, manipulate and print component parts of a model assembly that was saved as an *objdf* file, since each component is a separate *stl* file. This can be useful for printing only specific parts of a model.

Further explanations of files, and their features, appear throughout this chapter.

#### Model Files To produce models, you open one or more model files in Objet Studio and position objects on the build tray. You can place objects on the build tray in several ways:

- by inserting individual *stl* or *slc* files (or an assembly of stl files).
- by inserting an *objdf* file (an assembly).
- by pasting objects that you copied to the Windows clipboard.

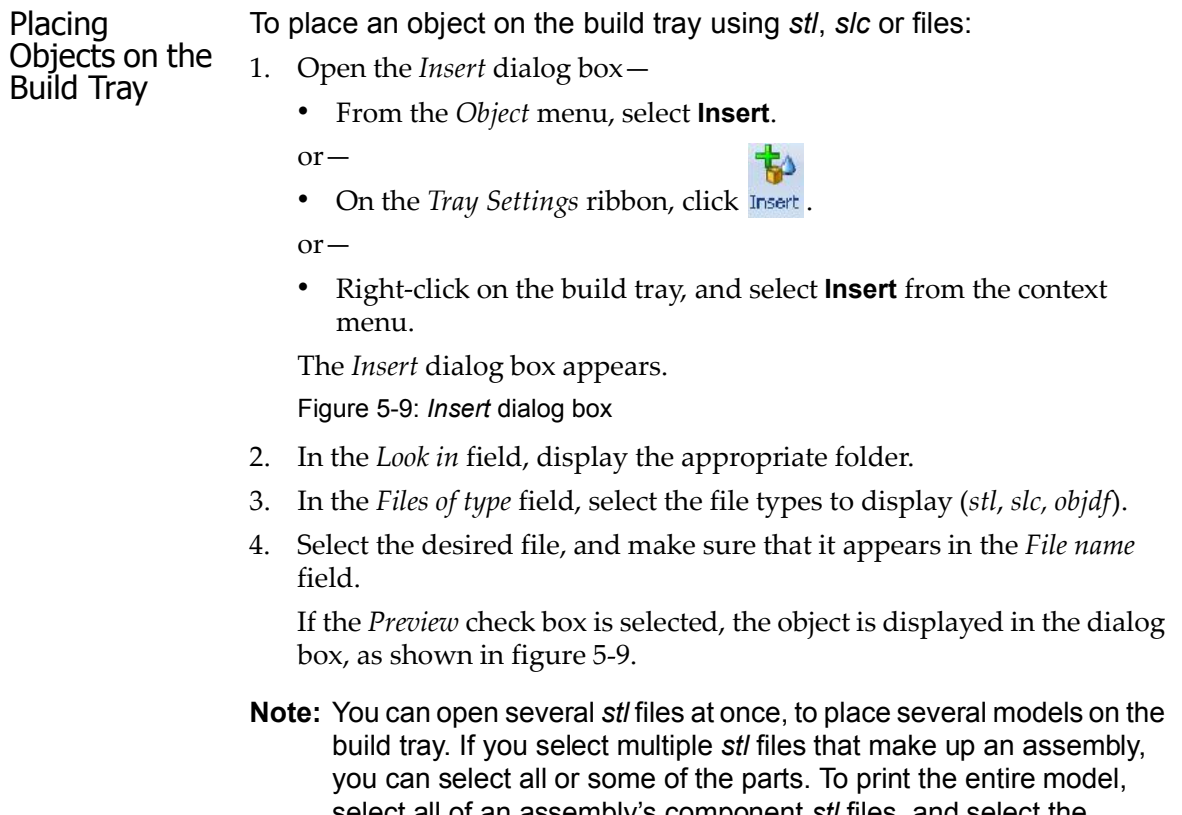

select all of an assembly's component *stl* files, and select the *Assembly* check box. This positions the parts as a complete, integrated model instead of as independent parts. The effects of selecting the *Assembly* check box—in both the model tree and the build tray display—are shown in the following figures.

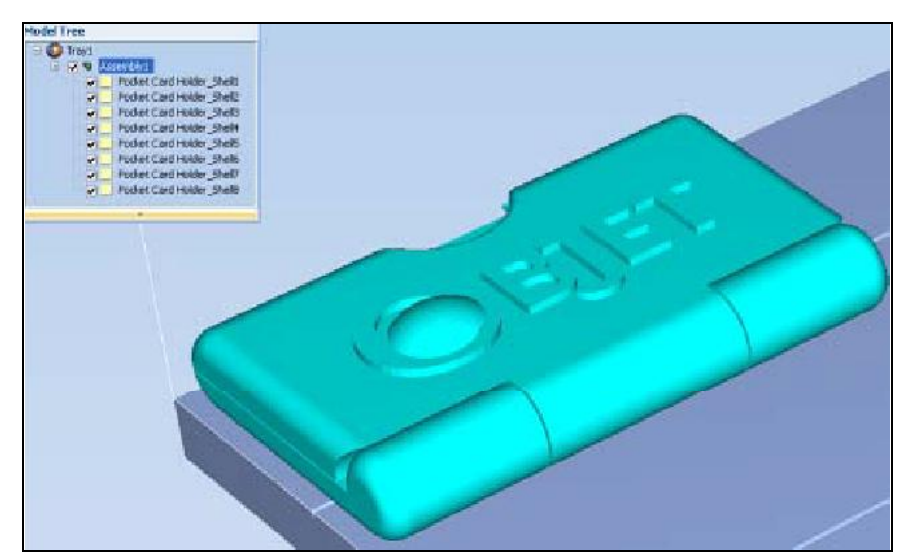

Figure 5-10: *Assembly c*heck box selected—*stl* files are placed as an *assembly*

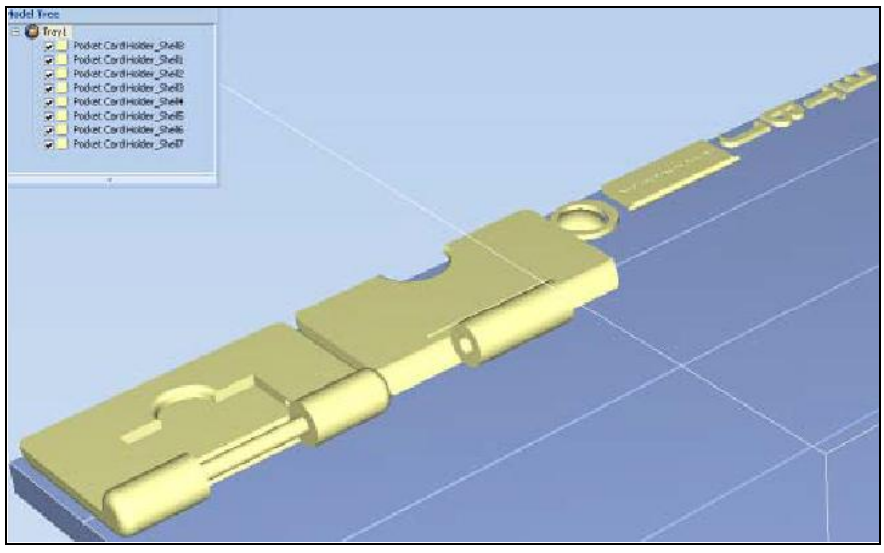

Figure 5-11: *Assembly* check box not selected—*stl* files are placed as *parts*

The *Model Settings* ribbon is displayed when objects are placed on the build tray.

- 5. Select any of the following options, as required:
	- Units—Millimeters or *inches* for the object's units of measure.

The 3D file contains the object's proportions, but not its units of measure. Therefore, make sure to correctly select either **millimeters** or inches when inserting an object. Otherwise, the size of the object on the build tray will be either much too large or much too small. To change the measurement units of objects already placed on the tray, see "Measurement Units" on page 33.

- Number of copies How many copies of this object to place on the build tray.
- Orient Automatically Automatically orient objects on the build tray for efficient model building.
- Assembly-Mark this check box if you selected multiple *stl* files that are part of an assembly.
- Note: The Extents values displayed in the *Coordinates* section of the Insert dialog box, represent the maximum dimensions of the object on each axis. These dimensions correspond to the virtual "bounding box" surrounding the object see figure 5-51 on page 40).

### 6. Click Insert.

Objet Studio places the object on the build tray, and in the model tree.

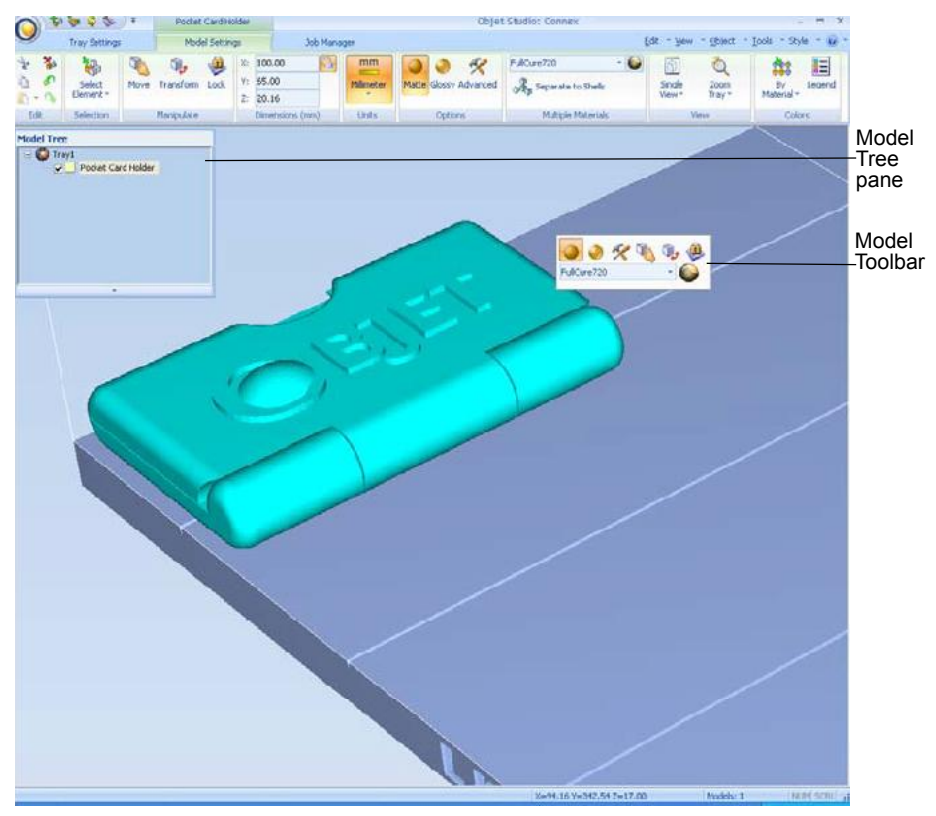

Figure 5-12: Default screen layout

The *Model Settings* ribbon is displayed when objects are placed on the build tray.

If the object is over a certain size, the *Loading Placed Elements* dialog box may appear.

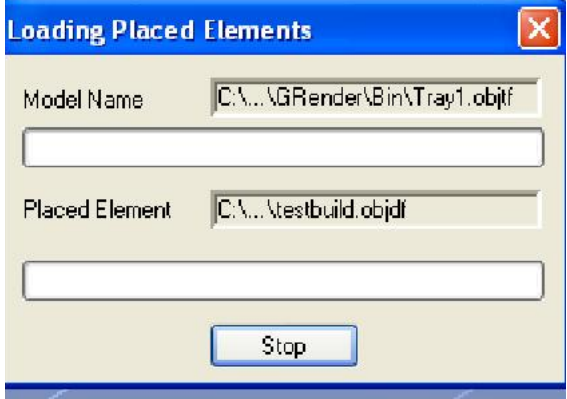

Figure 5-13: *Loading Placed Elements* dialog box

You can speed up the opening of large files by changing the *Large Files* settings—see "Loading Large Files" on page 44).

Opening files Before placing files on the build tray, Objet Studio must extract the component *stl* files together with information about their relative position and model materials. To do this, Objet Studio creates a folder with the same name as the file, in the same location.

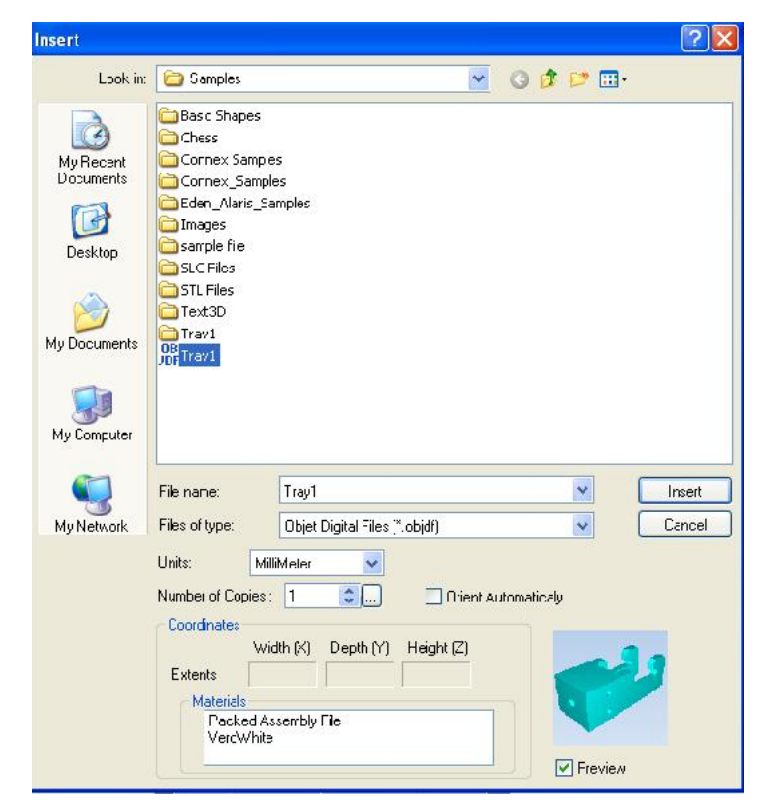

Figure 5-14: *Insert* dialog box (file)

Opening Objet Tray Files You can open trays that were saved as *objtf* files. This is useful, for example, if you saved a tray after preparing it for printing, and now you want to make changes before printing it.

> To place an object saved as an Objet Tray File (*objtf*) file on the build tray:

1. From the *File* group, click **Open**.

 $or -$ 

From the *Objet Studio Commands*, select Open.

The *Open* dialog box is displayed.

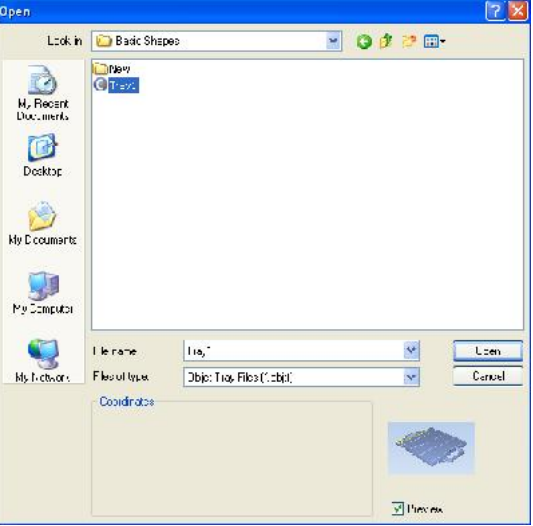

Figure 5-15: Objet Tray File *Open* dialog box

2. Select the desired file, and make sure that it appears in the *File name* field.

If the *Preview* check box is selected, the object is displayed.

3. Click Open.

Objet Studio opens the tray file.

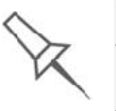

The *objtf* file is actually a file containing instructions for printing—which *stl* files to print and their position on the build tray. Because the *objtf* file references the *stl* files used, they must remain in the same file location as when the *objtf* file was saved.

STL file loading If there are identically named *stl* files in more than one location, you need preference to ensure that the correct component *stl* files are linked to the *objtf* file. For example, if there are identically named *stl* files on one drive and on a flash drive (this can occur if you copy the original files to a working folder), you can set the default location from which files are loaded.

#### To set the Load Order:

1. From the *Tools* menu, select Options.

```
or -
```
In the Objet Studio Commands Menu, click Options.

2. In the *Options* dialog box, display the *Settings* tab.

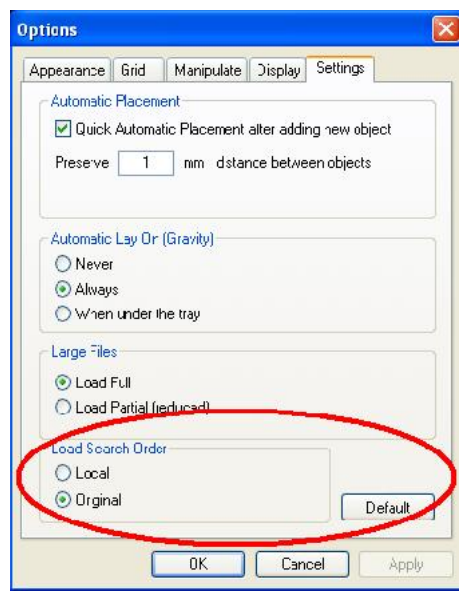

Figure 5-16: *Options* dialog box, *Settings* tab

- 3. Under *Load Search Order*, select an option:
	- Local-to load files from the location where they were last saved.
	- Original  $-$  to load files in their original location.
- 4. Click OK.

#### Quick-Access Model **Commands**

You can access common commands for working with objects on the build tray with the convenient Model Toolbar and context menus.

Model Toolbar Select an object in the tray to display the Model Toolbar that contains icons to perform common tasks.

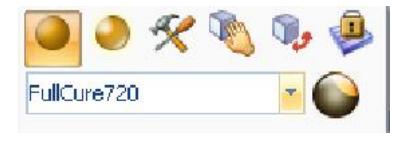

Figure 5-17: Model Toolbar

The table below describes the Model Toolbar icons.

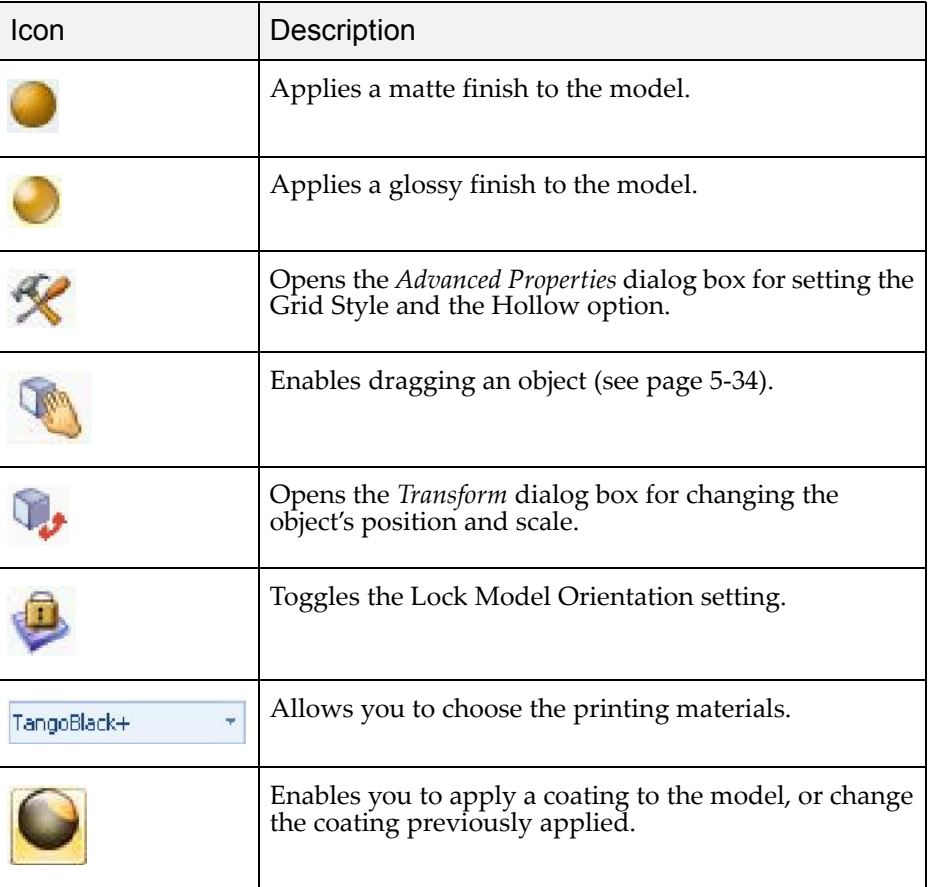

Right-click model menu If you right-click on an object, a pop-up context menu is displayed from which you can also select the model finish, change its position and scale, and set the *Grid Style* and *Hollow* options.

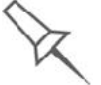

You can also create a Quick Access toolbar with your most commonly used icons grouped together. See "Creating a Quick Access Toolbar" on page 60.

#### Copying and Pasting **Objects** If you need to duplicate objects on the build tray, you can insert the same object from its file more than once. An easier way, however, is to copy and paste the object. You can copy objects from the build tray or the model tree—individual or multiple parts or assemblies. The objects copied remain

You can also copy objects from one tray and paste them onto another, in the same way as you copy text from one document and paste it into another one. However, Objet Studio allows only one tray to be open at a time. For each build tray you need to work with (at the same time), you must open a separate Objet Studio window, by running the application again (from the Windows *Start* menu).

in the Windows clipboard until you paste them onto the build tray.

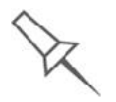

Having multiple Objet Studio windows open can be convenient when you need to manipulate or configure objects before inserting them in your production build tray. For example, if you need to change the model material of an object (saved as an *objdf* file) to match the model material already used in the production build tray, you must do so *before* inserting the object—on another tray. Copying and pasting also allows you to use objects already configured on previously-used build trays for newer projects.

You perform the *Copy* and *Paste* commands as in other Windows applications:

- from the right-click context menu.
- by using keyboard shortcuts (Ctrl+C and Ctrl+V, respectively).

The *Paste Special* command (from the object's right-click context menu) enables you to place duplicate objects even more efficiently:

- You can specify the number of duplicates to place on the build tray at once.
- You can set the distance, on each axis, between the duplicate objects.
- You can manipulate mirror images of the original object, and flip them on selected axes.

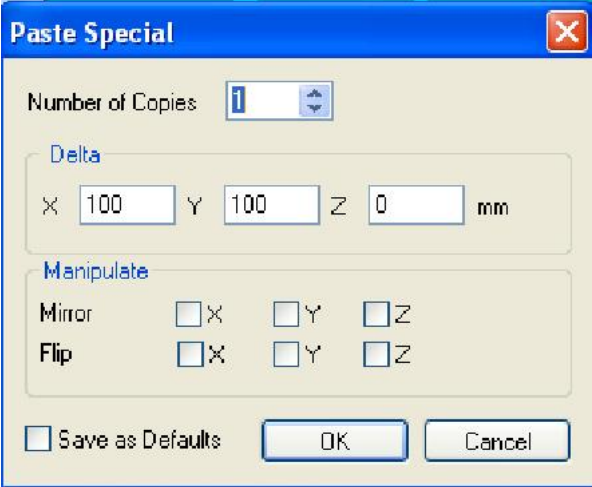

Figure 5-18: *Paste Special* dialog box

#### **Selecting Objects** To manipulate an object on the build tray or assign characteristics to it (model material, building style etc.), you must first select the object. You select an object by clicking it, either on the tray or in the model tree. Its image on the build tray changes color (to light blue, by default) and its name is highlighted in the model tree. You can select multiple objects by drawing a box around them with the mouse cursor, or by pressing the Ctrl or Shift keys while clicking additional objects.

Alternatively, select or de select objects using the following *Edit* menu commands:

- **Select All**
- **Invert Selection**
- Undo Select object

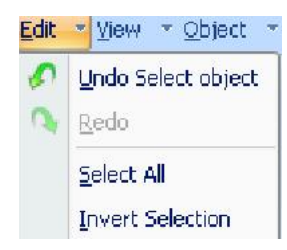

Figure 5-19: *Edit* menu

Sometimes, you need to select individual elements of an assembly. Other times, you need to select the entire assembly. The *Selection* icon displayed on the ribbon determines what will be selected when you click on the model:

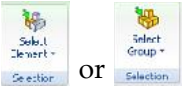

To change the selection action:

- 1. On the *Tray Settings* or *Model Settings* ribbon
	- **Rep** a. Click the *Selection* icon:  $\frac{3 \text{sdust}}{3 \text{sdust}}$  or  $\frac{5 \text{rdust}}{3 \text{sdust}}$
	- b. On the flyout toolbar, click the appropriate icon:

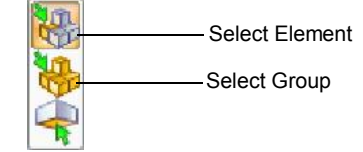

Figure 5-20: *Selection* flyout toolbar

**Splitting** Objects into **Components**  You can convert a complex object to an assembly of component parts. To do so, you split the *stl* file that represents the object into a group of separate *stl* files, each one representing a component. (This is referred to in the Objet Studio interface as separating the object into *shells*.) You can then assign a model material to each *stl* file, and you can save the newly created assembly as an *objdf* file.

To split an object into an assembly of component parts:

1. If the object is not displayed, place it on the build tray by inserting its *stl* file (see "Placing Objects on the Build Tray" on page 10).

The object appears—on the build tray and in the model tree pane—as a single part. It is assigned, by default, the "primary" model material. (If Objet Studio is configured with a secondary material, you can assign it-or a *digital material*-to the entire object. This is explained in "Model-Material Settings" on page 20.)

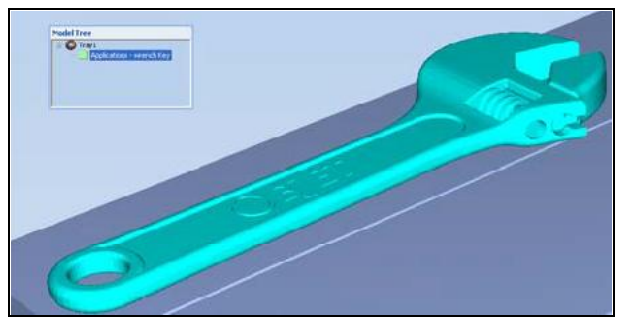

Figure 5-21: Object placed on the build tray from a single *stl* file

- Note: There is no need to resize or arrange the object on the build tray at this time.
- 2. With the object selected:

or

- From the *Object* menu, select Separate into Shells.
- On the ribbon, click the Separate to Shells

A dialog box opens in which you can specify where to save the component*stl* files. (By default, Objet Studio offers to save the new files in a folder in the same location as the original *stl* file.)

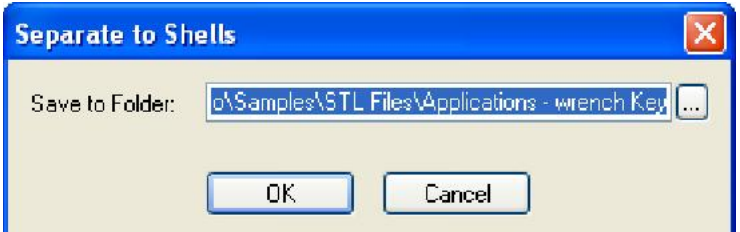

Figure 5-22: Folder selection for saving *stl* files after splitting into shells

3. Click OK.

Objet Studio splits the object into an assembly of component parts, each a separate *stl* file ("shell").

The object appears—on the build tray and in the model tree—as an assembly of parts ("shells"). You can assign each part a different model material (This is explained in "Model-Material Settings" on page 20).

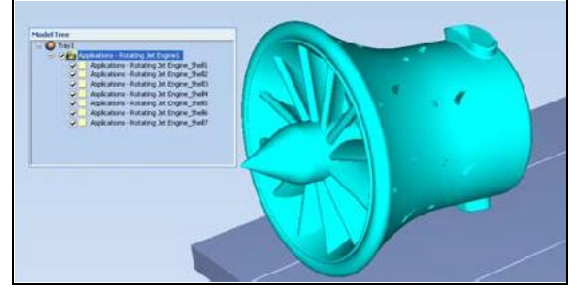

Figure 5-23: Object after being converted to an assembly of component parts

Model-Material **Settings** 

Before placing objects on the build tray in Objet Studio, you should pay attention to the material selection settings on the *Tray Settings* ribbon.

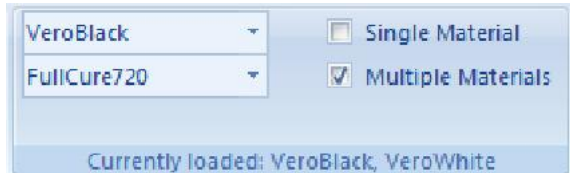

Figure 5-24: Material selection settings

- By default, the material selection settings on the ribbon correspond to the model cartridges loaded in the printer.
- The materials displayed are basic model materials. These materials can later be combined to create digital materials (see "Digital Materials" on page 21).
- The material displayed on the top (VeroWhite, in the figure above) is considered the *primary* model material ("Model-1"). It is assigned to objects that do not have a material assignment when you place them on the build tray. For example, since *stl* files do not contain information about the model material, Objet Studio assigns the primary model material to them. Also, if you try to insert *objdf* files whose assigned materials are not recognized by your version of Objet Studio, you can insert the file by substituting the primary model material for the missing materials.
- Select Single Material if you want to print using only one materialboth of the material drop down menus contain the same material. If you decide to print with multiple materials, the material in the top drop down menu remains assigned to the object until you select another material.
- If you insert an *objdf* file into an empty build tray, and the model material assignment does not match the settings on the *Tray Settings* ribbon, these settings are changed automatically. However, if there is an

object already on the build tray whose materials do not match the material assignment in the *objdf* file, you cannot place the new object on the tray. To print this object, you have the following options:

- $\Box$  Instead of printing it on the same build tray, print the new object as a separate job.
- $\Box$  Change the materials assigned to objects on the build tray to match those assigned to the new object (see "Changing the Model" Material" and "Assigning a Model Material to Objects," below).
- $\Box$  Change the materials assigned to the new object before inserting it, so there is no conflict with the settings on the *Tray Setting*s ribbon.

To change the materials assigned to an object before inserting it:

- 1. Open another Objet Studio window, by running the application from the Windows *Start* menu.
- 2. Insert the new object (*objdf* file) into the empty build tray.
- 3. Change the material selection settings on the *Tray Settings* ribbon to those used on the other build tray.
- 4. Assign materials to the object (see "Assigning a Model Material to Objects" on page 22).
- 5. Select the object and copy it.
- 6. Display the other Objet Studio window, and paste the object onto the build tray.
- Note: You can save the object with the new materials either as a new *objdf* file, or by saving the original file with the changes.

Changing the Model Material When you design a build tray in Objet Studio, you can use model materials that may not be currently installed in the printer. Because the installed materials are displayed by default, change the material selection settings on the *Tray Settings* ribbon, if necessary.

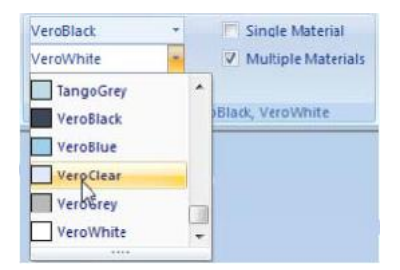

#### **Digital Materials**

When two different model materials appear on the ribbon, you can produce objects from either material or from a combination of them-digital *materials*. Different pairs of model materials enable you to print objects using unique digital materials. Certain digital materials can produce objects with different shades of color. Combinations of model materials that have different mechanical properties result in digital materials with unique characteristics.

To view the digital materials available for printing objects (using two basic model materials):

1. Make sure that you have selected the appropriate model materials, and that Multiple Materials is selected.

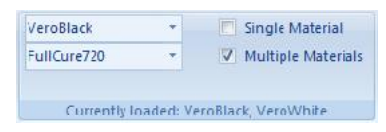

Figure 5-25: Material selection with two basic model materials

2. Click  $\begin{bmatrix} \frac{1}{2} \\ \frac{1}{2} \end{bmatrix}$ 

The Material Selection Guide appears, showing the basic model materials (at the top of the list) and the digital materials available (combinations of them).

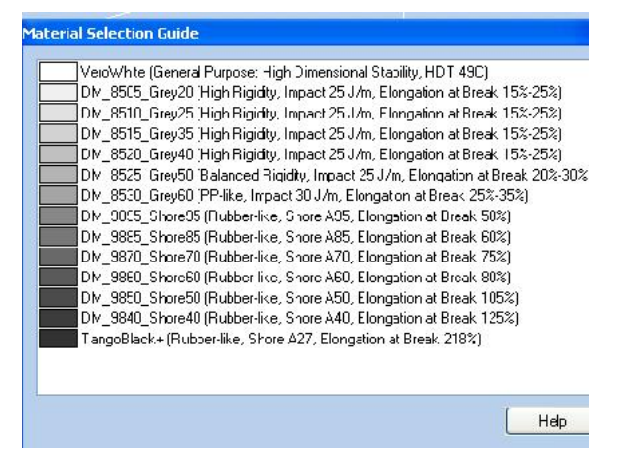

Figure 5-26: Material Selection Guide, showing the digital materials available with the basic model materials

Assigning a Model Material to Objects

You can assign any of the available digital materials to objects on the build tray.

To assign a model material to objects:

1. Select an object on the build tray (see "Selecting Objects" on page 18).

When an object is selected, its properties—including model materials are displayed on the Model Toolbar and on the ribbon.

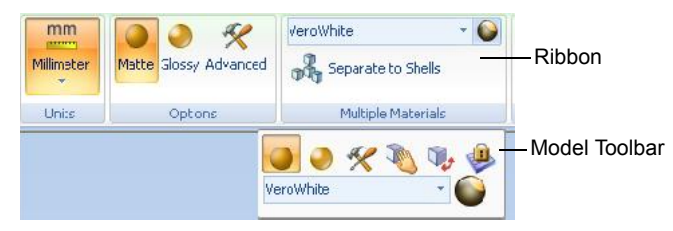

Figure 5-27: Object properties, on ribbon and Model Toolbar

2. Display the material pull down menu and select the desired material.

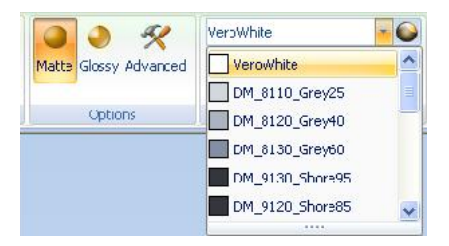

Figure 5-28: Menu for assigning materials to objects

When you de-select the object on the build tray, it is displayed, by default, with the color of the material you selected. In the same way, you can assign model materials to each of the independent objects on the build tray.

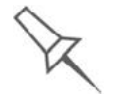

To separate an object into independent, component parts (each an *stl* file), see "Splitting Objects into Components" on page 18.

Surface Finish Models can be printed with a matte or glossy surface finish. To create a matte finish, the printer surrounds models with a thin layer of support material.

To set the model finish:

- 1. Select the model.
- 2. Select **Matte** or **Glossy** in one of the following places:
	- *Model Settings* ribbon, *Options* group
	- Model Toolbar
	- right-click context menu (when selecting the model)

You can configure Objet Studio to distinguish between objects' surface finish on the build tray by color. To configure how Objet Studio displays objects, see "Setting Object Colors" on page 43.

Coating **Objects** You can print composite models where the surface layer is a different material than the inside. This can be useful to achieve unique mechanical and textural characteristics. This technique is called "coating."

To coat an object with a different model material:

- 1. Select an object on the build tray.
- 2. On the Model Toolbar or the *Model Settings* ribbon, click . The *Coat with* dialog box opens.

3. Select Coat With and, from the pull-down menu, select the coating material.

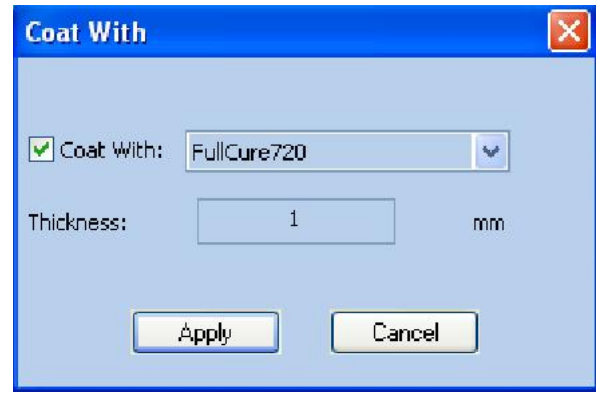

Figure 5-29: Coating material selected

- 4. In the *Thickness* field, enter a coating thickness between 0.3 and 3 millimeters.
- Note: The coating thickness does not affect the external dimensions of the object, which remain unchanged. The coating layer replaces part of the main model material.
- 5. Click Apply.
- Note: When you de-select objects, they are displayed, by default, with colors representing the model-material. Even after adding a coating to an object, its color remains that of the main material, not the color of the coating material.

To inspect, modify or remove the coating applied to an object:

- 1. On the Model Toolbar or the *Model Settings* ribbon, click  $\Box$ . The *Coat with* dialog box opens.
- 2. Perform one of the following actions
	- Change the coating settings, and click Apply.
	- To remove the coating, clear the *Coat With* check box and click Apply.
	- To keep the current coating settings, click Apply or Cancel.

**Assigning** Properties to **Hidden Objects** 

To enable you to assign materials and other properties to parts of objects that are hidden from view on the build tray display, you can temporarily turn off the display of some objects.

To prevent the display of objects:

- 1. Right click an object, either on the build tray or in the model tree.
- 2. From the menu that opens, select one of the following options
	- Hide, to cause the selected object to disappear.
	- Hide Others, to cause all other objects on the build tray to disappear, so that only the selected object is displayed.

Alternately, you can clear the check box next to the name of the object in the model tree to cause that object to disappear.

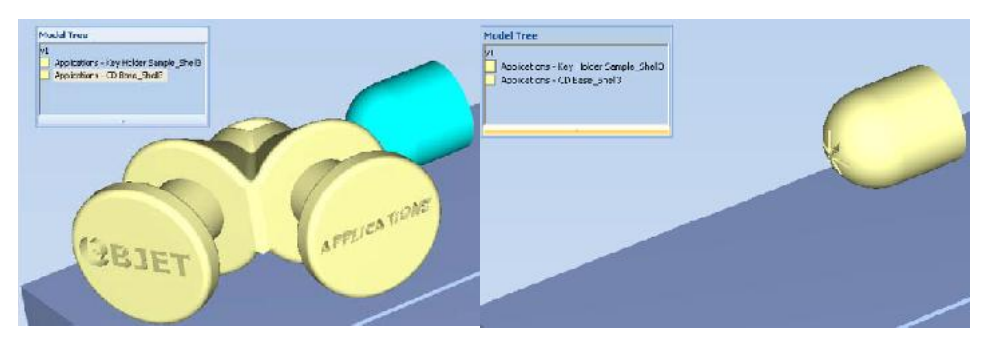

Figure 5-30: All objects displayed Figure 5-31: Outer object hidden

# Positioning Objects on the Build Tray

To produce models efficiently and with the required finish, it is important to carefully position objects on the build tray. Objet Studio supports the automatic positioning of objects. However, you should check to make sure that the objects are orientated logically for your needs, according to the considerations explained in "Model Orientation" on page 5-29.

Two things that affect the positioning of objects on the build tray are *orientation* and *placement*. You can let Objet Studio determine the optimum orientation and position, or you can control them.

Automatic **Orientation** By default, Objet Studio automatically orients objects, when placed on the build tray, for the shortest printing time. (You can later change the orientation manually.) However, you can cancel automatic orientation when placing an object on the build tray.

To place an object on the build tray without automatic orientation:

In the *Insert* dialog box, make sure *Orient Automatically* is not selected.

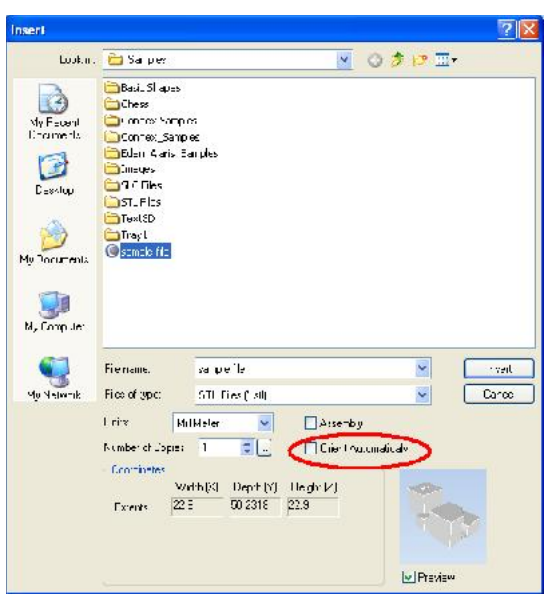

Figure 5-32: *Orient Automatically* option disabled

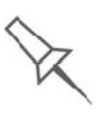

You can change the default setting, so that automatic orientation is *not* applied unless you select the *Orient Automatically* check box each time you place an object on the build tray. To do this, see "Default Settings" on page 66.

Automatic Placement

After placing several objects on the build tray, you can let Objet Studio arrange them on the tray for printing. This ensures that the objects are positioned properly, and that they will be printed in the shortest time and with a minimum of material.

To automatically arrange objects on the build tray:

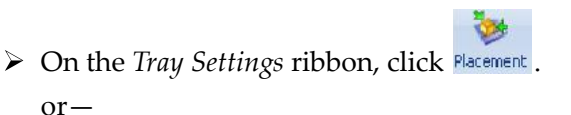

From the *Tools* menu, select Automatic Placement.

The effects of automatic positioning are shown in the figures below.

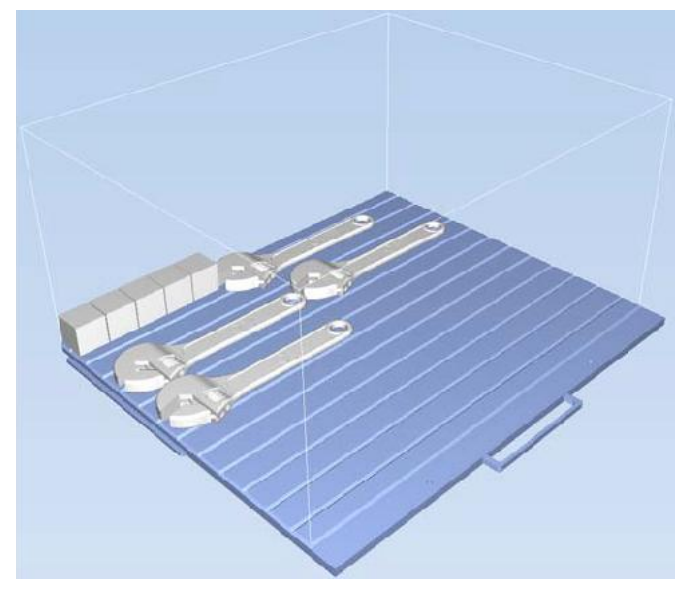

Figure 5-33: Tray before objects are properly arranged

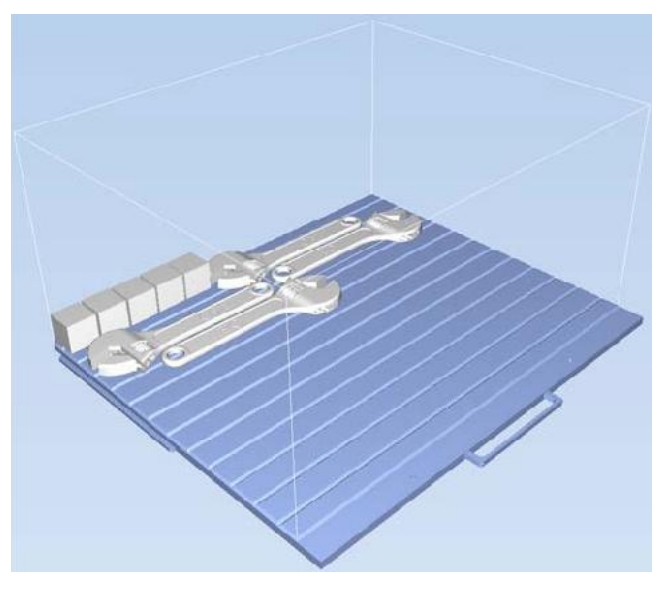

Figure 5-34: Tray arrangement after applying Automatic Placement

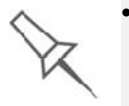

- For best results arrange the tray with *Automatic Placement*, on the *Tray Settings* ribbon, even if you inserted the objects with the *Orient Automatically* option.
- The physical characteristics of each type of model material you use can affect the positioning of objects on the build tray. Therefore, select the material before running *Automatic Placement*.

Manual **Positioning**  You can change the position of objects on the build tray-even if they were inserted with the *Orient Automatically* option. Considerations for positioning objects are presented in "Model Orientation," below. Tools for changing the position of objects are presented in "Manipulating Objects on the Build Tray" on page 5-30.

### Model Orientation

The orientation of models on the build tray affects how quickly and efficiently they will be produced by the 3D printer, where and how much support material is used, and whether or not model parts will have a glossy finish. Therefore, you should consider a variety of factors when deciding how to place models on the tray, using the following positioning rules.

### X-Y-Z Rule

This rule considers a model's outer dimensions.

- $\triangleright$  Since the print heads move back and forth along the X-axis, the printing time along this axis is relatively short, compared to printing time along the Y-axis and Z-axis. From this point of view, it is advisable to place the object's *largest* dimension along the X-axis.
- $\triangleright$  Any surfaces that come into contact with support materials become matte.
- $\triangleright$  Since high-resolution models are built up, on the Z-axis, in 16 or 30 micron layers (according to the selected printing mode, it is very time consuming to print a tall object. From this point of view, it is advisable to place the object s *smallest* dimension along the Z axis.
- $\triangleright$  Since the print heads measure about 2 inches (5 centimeters) on the Y-axis, models measuring less than this (on the Y-axis) are printed in one pass. From this point of view, it is advisable to place the object's *intermediate* dimension along the Y-axis.

#### Tall-Left Rule

This rule considers models where, after being orientated on the build tray according to other considerations, one side is taller than the other.

 $\triangleright$  Since the print heads move along the X-axis from left to right, taller sections on the right require the print heads to scan unnecessarily from the left until reaching them. If, on the other hand, the taller sections are positioned on the left of the tray, the print heads only have to scan the model until printing these sections—once the lower parts have been completed. Therefore, you should position the taller side of the model, when possible, *on the left*.

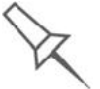

The following rules are based on the fact that support material is not required on the top of the printed model.

### Recess-Up Rule

This rule considers models containing surface recesses.

 $\triangleright$  Recesses in the surface (like hollows, drill holes, etc.) should, when possible, be positioned *face up*.

#### Fine-Surface Rule

This rule considers models that have one side on which there are fine details (like the keypad side of a telephone).

 $\triangleright$  The side of the model containing fine details should, when possible, be positioned *face up*. This results in a smooth finish.

#### Avoid Support-Material Rule

This rule considers models that have large holes or hollows, open on at least one side (like a pipe or a container).

It may be advantageous to print a model *standing up*, so support material does not fill the hollow, even though printing the model lying down would be much faster.

### Manipulating Objects on the Build Tray

Positioning Objects on the Z-Axis

When you use the automatic positioning option to arrange objects on the build tray (see "Automatic Orientation" on page 5-26), the objects are positioned directly on the tray. If you do not insert objects with automatic positioning, they often appear either above or below the tray.

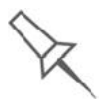

In practice, the Objet system prints all models on the build tray on a onemillimeter bed of support material. The importance of positioning objects directly on the build tray with Objet Studio is to correctly display the objects on the screen.

To position objects directly on the tray:

- 1. Select the object.
- 2. From the *Object* menu, select Lay On.

To ensure that objects are always positioned directly on the tray:

1. From the *Tools* menu, select Options, and display the *Settings* tab.

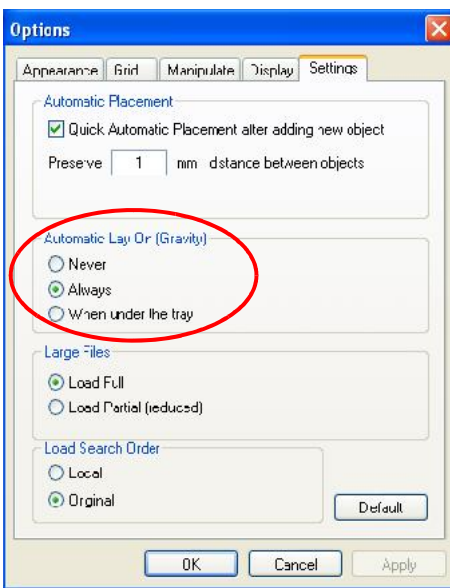

Figure 5-35: *Options* dialog box, *Settings* tab

2. In the *Automatic Lay On (Gravity)* section, select Always.

Other Z-axis options (in the *Automatic Lay On* section):

- **When under the tray**—The display of objects that are below the build tray is automatically changed so that the object is at tray level.
- Never-The display of objects that are above or below the build tray is not changed.

Valid Object Placement You can ensure that models do not overlap when you position them on the build tray, and that they do not extend beyond the tray.

#### To ensure valid object placement:

1. From the *Tools* menu, select Constraints Settings.

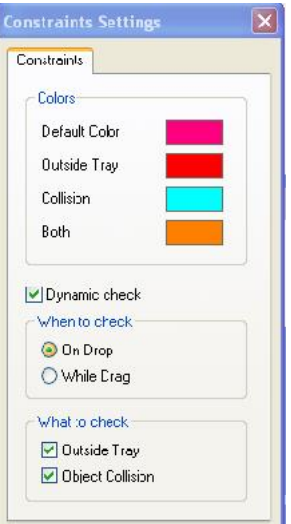

Figure 5-36: *Constraints Settings* dialog box

- 2. Select Dynamic check to identify:
	- invalid object placement while placing objects On Drop selected.
	- invalid object placement after moving objects*While Drag* selected.
	- objects placed beyond the tray's boundaries Outside Tray selected.
	- objects that overlap Object Collision selected.

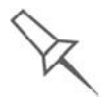

Even if you do not use *Dynamic Check* when placing objects on the build tray, Objet Studio automatically checks if there is a problem with the positioning of objects on the tray before sending it to the printer. You can also manually check for problems after positioning objects (see "Tray Validation" on page 47).

Note: Because of the unique characteristics of each type of model material and finish, always check valid placement after changing the material/ finish. Remember that Objet Studio calculates the space occupied by an object including the "bounding box" surrounding it (see figure 5-51 on page 40).

#### Using a Grid to **Position Objects**

Displaying a grid on the image of the build tray can be useful when positioning objects. To use the grid features, select the following menu options.

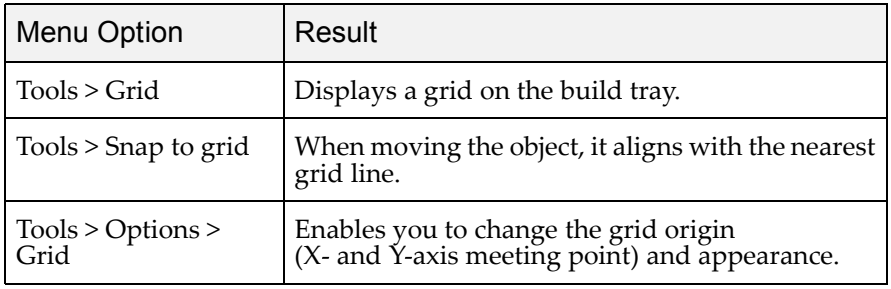

You can review and configure grid settings—and apply them-from the *Options* dialog box.

To view and change grid settings:

1. From the *Tools* menu, select Options, and display the *Grid* tab.

The current grid settings are displayed.

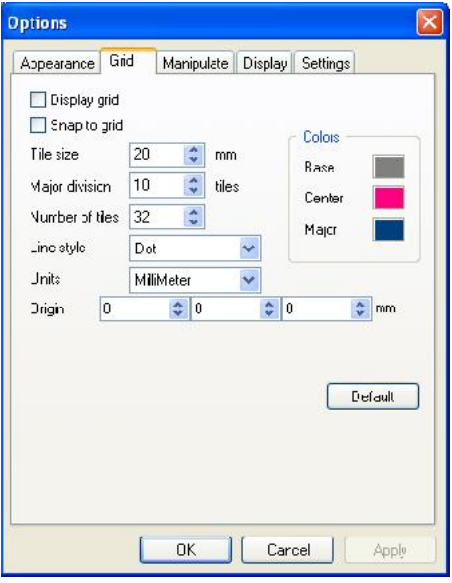

Figure 5-37: *Options* dialog box, *Grid* tab

- 2. As required, change the settings, and select or clear the check boxes.
- 3. Click Apply or OK.

Measurement 3D files contain an object's proportions, but not its units of measure. **Units** Therefore, make sure to correctly select either millimeters or inches when inserting an object. Otherwise, the size of the object on the build tray will be either much too large or much too small.

- To set the measurement units when inserting an object:
- In the *Insert* dialog box, *Units* field, select Millimeter or Inch:

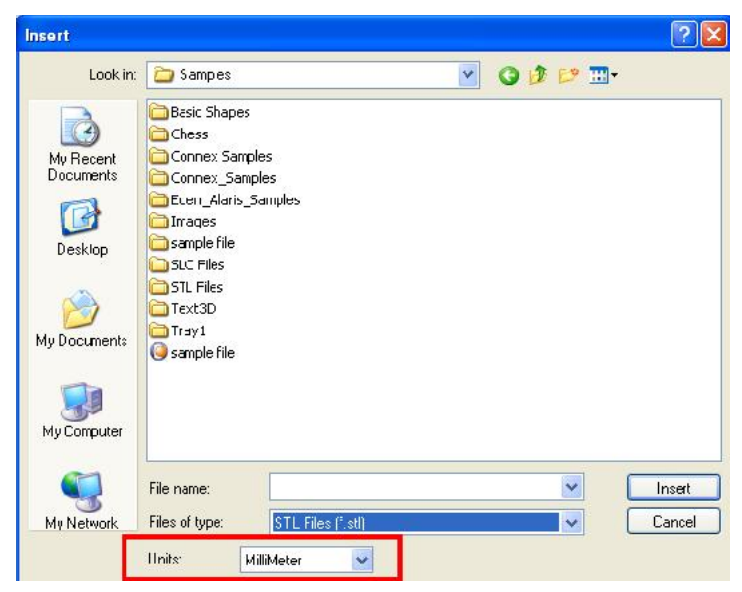

*Figure 5-38: Units* field in the *Insert* dialog box

To change measurement units for a selected object from the *Model Settings* ribbon:

1. Open the *Units* flyout toolbar.

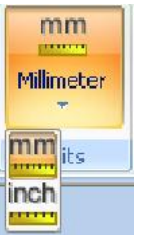

Figure 5-39: *Units* flyout toolbar

2. Select the measurement units desired.

To change measurement units for a selected object from the Standard Toolbar:

1. From the *Object* menu, select Change Units.

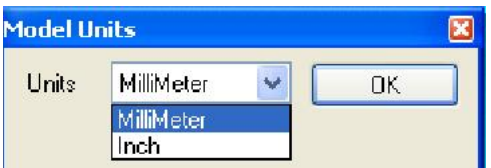

Figure 5-40: *Model Units* dialog box

2. In the *Model Units* dialog box, change the setting and click OK.

Setting Model **Dimensions** You can change an object's dimensions by changing its size on the  $X$ -,  $Y$ -, and Z axes, from the *Dimensions* group on the *Model Settings* ribbon.

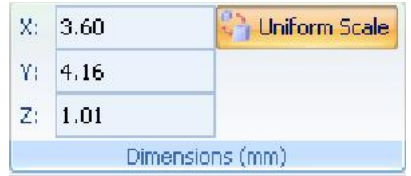

Figure 5-41: *Dimensions* on the *Model Settings* ribbon

- If *Uniform Scale* is enabled, changing the object's dimension on one axis affects the other dimensions, proportionately.
- After changing a measurement, press Enter or click in another filed in the *Dimensions* group.
- Note: You can change the height of the objects on the build tray only if this is allowed by the Objet Studio settings (see "Positioning Objects on the Z-Axis" on page 5-30).

Repositioning **Objects** You can manually move and rotate an object on the build tray with the arrow keys, or by dragging it with the mouse.

To manually manipulate an object:

- 1. Select an object by clicking it on the build tray, or in the model tree pane.
- 2. Click Move on the Model Toolbar, or on the *Model Settings* ribbon.

A frame appears around the object, and the cursor changes to indicate that the object can be moved.

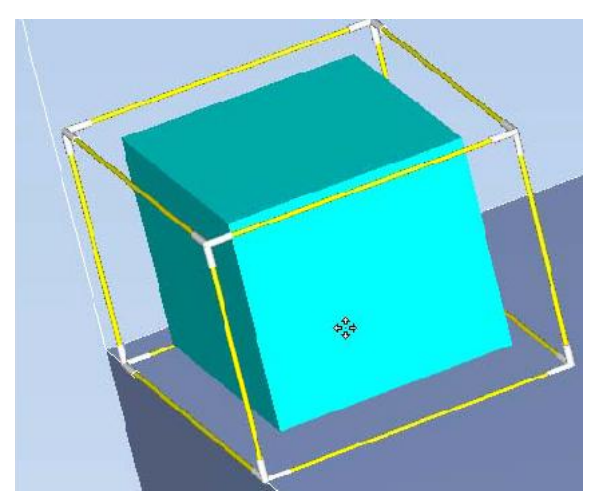

Figure 5-42: Manually moving an object

3. If you click on a corner of the frame, the cursor changes to indicate that the object can be rotated.

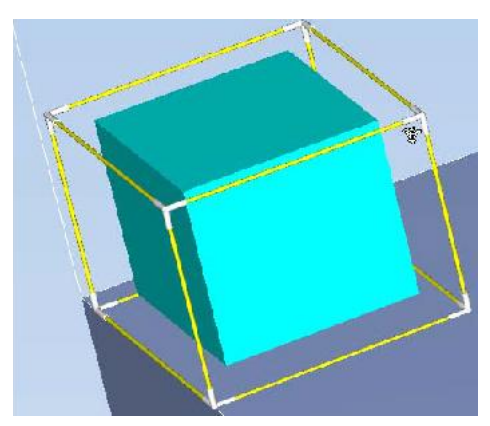

Figure 5-43: Manually rotating an object

4. Manipulate the object with the arrow keys or with the mouse.

Using the *Transform* Dialog Box You can make precise changes to an object by changing the properties in the *Transform* dialog box.

To access the *Transform* dialog box (when an object is selected):

- Click **T**<sub>2</sub> on the Model Toolbar or on the *Model Settings* ribbon.
- From the right-click context menu, select Transform.
- From the *Object* menu, select Transform.

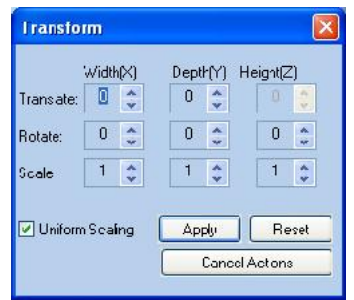

Figure 5-44: *Transform* dialog box

To change an object with the *Transform* dialog box:

 $\triangleright$  Change any of the values, then click **Apply** to see how the object changes on the build tray.

Note: The changed values remain in the dialog box after clicking *Apply*. Therefore, you can make small changes to values in the dialog box to see how the object changes on screen each time you click *Apply*.

To reset all of the values in the dialog box:

 $\triangleright$  Click Reset.

Note: The object does not change. Any changes previously applied remain.

To undo all changes made with the *Transform* dialog box:

▶ Click Cancel Actions.

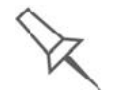

After closing the *Transform* dialog box, clicking *Undo* (on the *Model Settings* ribbon or from the *Edit* menu) cancels all changes made with the dialog box.

Changing an Object's Orientation There are several methods for changing the orientation of objects on the build tray.

To rotate an object:

Select the object and use the *Object* menu options (see also "Repositioning Objects" on page 5-34).

To re-align an object's plane:

- 1. On the *Tray Settings* or *Model Settings* ribbon
	- a. Click the icon in the *Selection* group: **or** selection or **or** selection

锅

b. On the flyout toolbar, click the *Select Plane* icon:

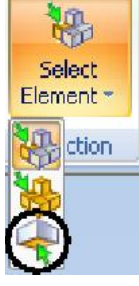

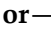

- From the *Tools* menu, select Plane Alignment > Select Plane.
- 2. Click on part of an object on the build tray. The selected plane is displayed.

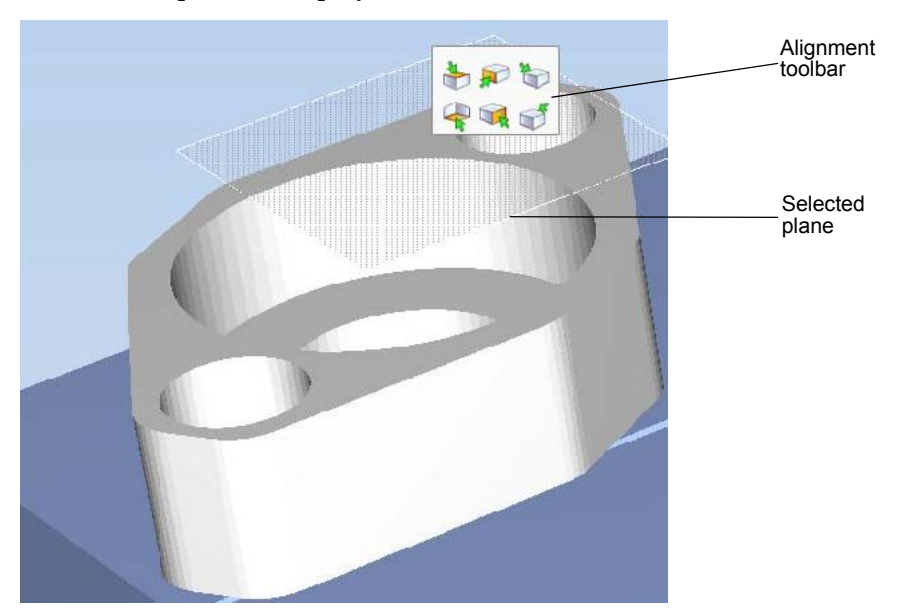

Figure 5-45: Aligning by plane

3. On the Alignment toolbar, click an appropriate icon to change the alignment.

 $or -$ 

From the *Tools* menu, select Plane Alignment, and select an alignment option.
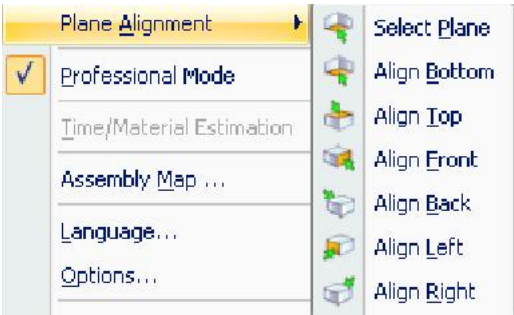

Figure 5-46: *Tools* menu, *Plane Alignment* options

To cancel plane selection after re-aligning objects on the build tray:

- On the *Tray Settings* or *Model Settings* ribbon
	- 锅 褞
	- a. Click the icon in the *Selection* group: **Selection** or **Selection**
	- b. On the flyout toolbar, click the *Select Element* or *Select Group* icon:

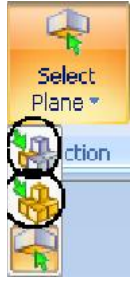

or

From the *Tools* menu, select Plane Alignment > Select Plane.

To flip an object 180 degrees on any axis:

- 1. Select the object.
- 2. From the *Object* menu, select Flip > Flip X / Flip Y / Flip Z.

To make precise changes to the object's orientation on any axis:

- 1. Select the object.
- 2. Display the *Transform* dialog box (see figure 5 44 on page 35).
- 3. Change the Rotate parameters for each axis.

Grouping and **Ungrouping Objects** 

- You can manipulate two or more objects on the build tray, at the same time.
- Selecting multiple objects

Manipulating done to one object affects all selected objects. For example, turning one object on its axis causes all selected objects to turn on their respective axes.

• Converting the objects to an assembly

Separate objects become parts of one unit. For example, turning the assembly on its axis causes all its component parts to turn as one unit.

To convert objects to an assembly:

- 1. Select the objects (see "Selecting Objects" on page 18)
- 2. From the *Object* menu, select Group to Assembly.

In the model tree, the objects now appear as children of a parent (assembly).

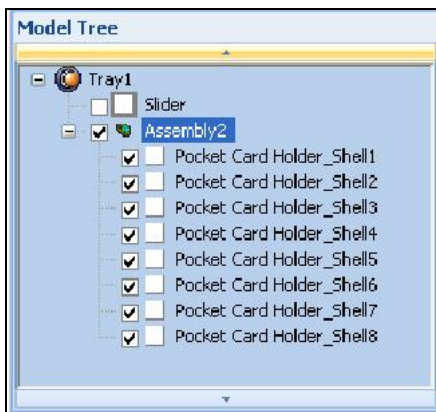

Figure 5-47: Assembly in the model tree

After creating an assembly, you can save it as an *objdf* file, for re use. (Saving the assembly is not necessary for manipulating and printing it).

To save an assembly:

- 1. Select the assembly (either on the build tray or in the model tree).
- 2. From the *Objet Studio Commands*, select Save As.
- 3. In the *Save As* dialog box, select the *objdf* format, choose a location, name the file, and click Save.

To separate assemblies into individual objects (*stl* files):

- 1. Select the assembly (either on the build tray or in the model tree).
- 2. From the *Object* menu, select Ungroup.

In the model tree, the elements are not parts of an assembly.

|                         |        | ×                         |
|-------------------------|--------|---------------------------|
| Tray1                   |        |                           |
|                         | Slider |                           |
| v                       |        | Pocket Card Holder Shell1 |
| $\overline{\mathbf{v}}$ |        | Pocket Card Holder Shell2 |
| v                       |        | Pocket Card Holder Shell3 |
| ⋥                       |        | Pocket Card Holder Shell4 |
| ◛                       |        | Pocket Card Holder Shell5 |
| v                       |        | Pocket Card Holder Shell6 |
| $\overline{\mathbf{v}}$ |        | Pocket Card Holder_Shell7 |
| v                       |        | Pocket Card Holder Shell8 |

Figure 5-48: Separate objects in the model tree

Freezing Model **Orientation** If you manipulate an object on the build tray, you can freeze its orientation so that it does not change when you position it automatically (see "Automatic Placement" on page 5-27).

To freeze an object:

- 1. Select an object on the build tray.
- 2. On the *Model Settings* ribbon, in the *Manipulate* group, or on the Model Toolbar, click **.**

To unfreeze an object:

 $\triangleright$  Select the object and click  $\bigoplus$  (to de-select it).

# Display Options

Viewing Objects

From the *View* menu, you can change the way objects are displayed. The default method for displaying models on the build tray is as solid ("shaded") objects.

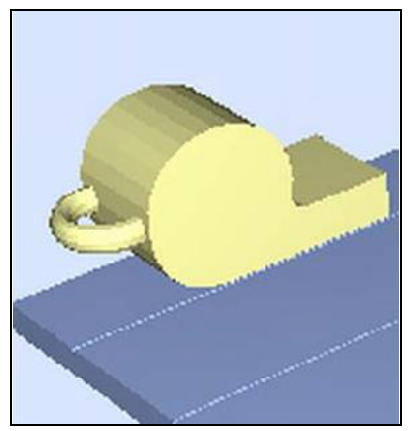

Figure 5-49: Tray and model displayed in *Shaded* view The other display options are *WireFrame* and *Points*.

To display the build tray in *WireFrame* view:

From the *View* menu, select WireFrame.

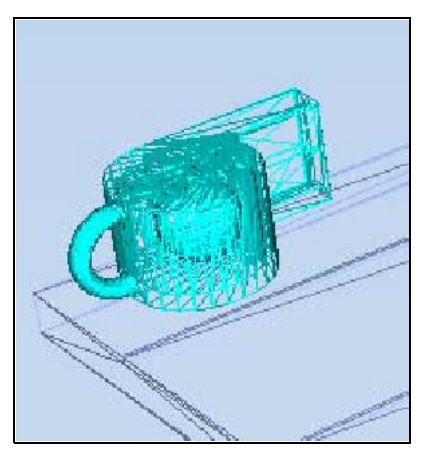

Figure 5-50: Tray and model displayed in *WireFrame* view

To revert to the *shaded* view:

From the *View* menu, select Shaded.

To display objects as boxes, showing their maximum dimensions instead of their shape:

From the *View* menu, select Display Bounding Box.

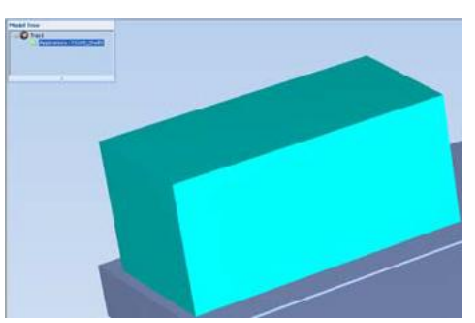

Figure 5-51: Model displayed with bounding box

To display the area around objects needed for support material (to produce a matte finish):

From the *View* menu, select Display Thickening Box.

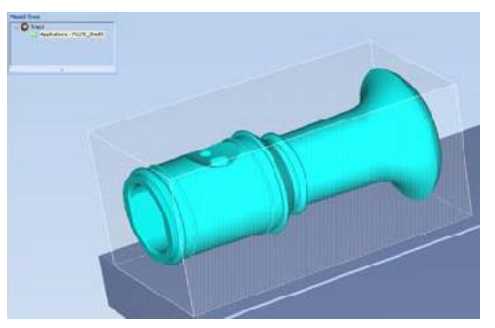

Figure 5-52: Model displayed with thickening box

To display the maximum build height:

From the *View* menu, select Display Tray 3D Box. Figure 5-53: Tray 3D Box

To display objects without the build tray:

From the *View* menu, clear (de select) the *Display Tray* option.

Screen Layout Objet Studio automatically adjusts the default screen layout to display the optimum views of the build tray and the model tree. You can view models from different perspectives by changing the screen layout.

To change the screen layout:

On the *View* flyout toolbar, select Single View, or 4 Views.

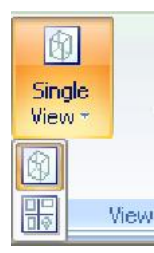

Figure 5-54: Screen layout icons

- $\Box$  Single View  $\parallel$  is the default screen layout.
- 4 Views displays *perspective*, *top*, *front* and *right* views.

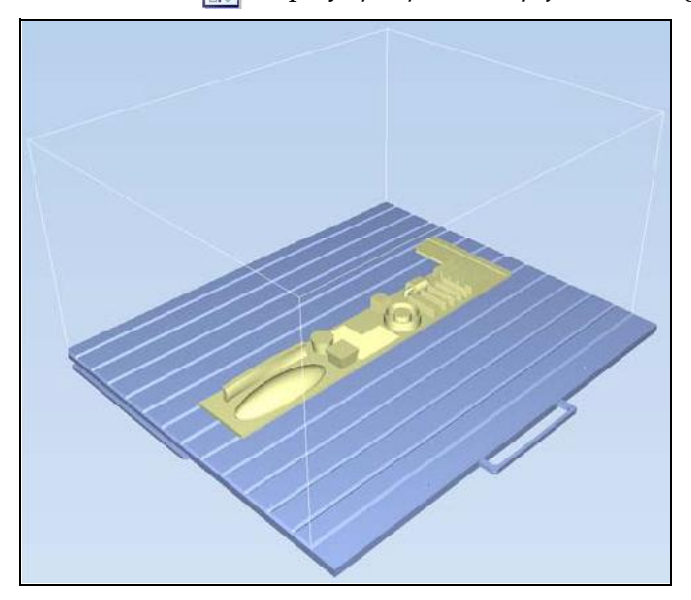

Figure 5-55: Single-view screen layout

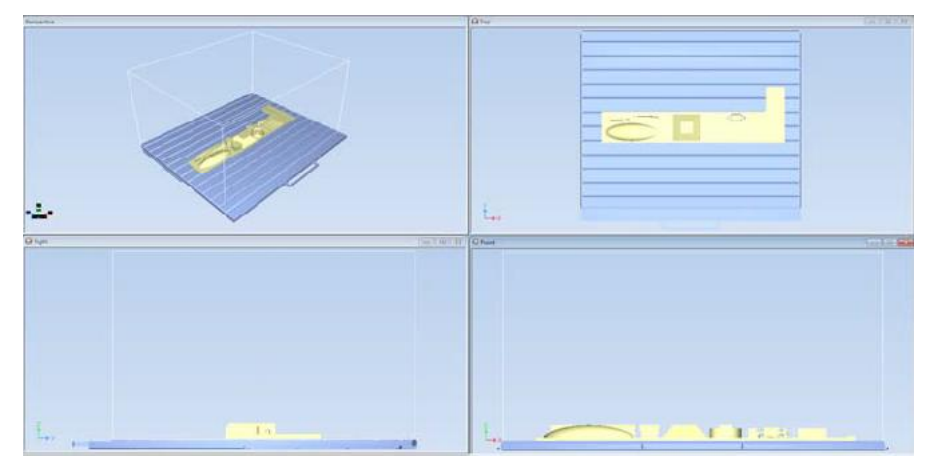

Figure 5-56: 4-view screen layout

**Tray Perspective** The default perspective of the build tray is "isometric." You can change the perspective of the active window with one of ten options.

To change the perspective of the build tray in the active window:

1. On the *Tray Settings* ribbon, open the *Perspective* flyout toolbar.

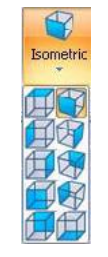

Figure 5-57: *Perspective* flyout toolbar

- 2. Click the icon that represents the desired perspective.
- Tray Positioning To view the tray and models from different directions, you can move the tray around the screen and change its display angle.

To move the tray in the Objet Studio screen:

 $\triangleright$  Press the mouse wheel while moving the mouse.

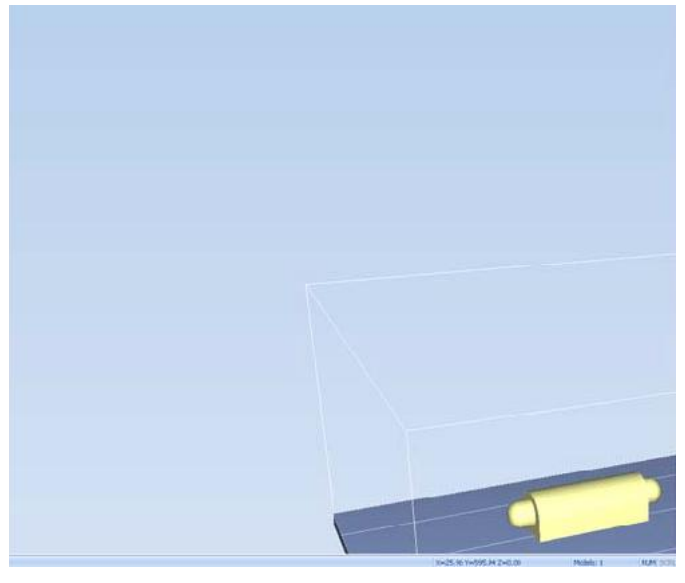

Figure 5-58: Tray after moving it in the Objet Studio display

To manually rotate the tray:

 $\triangleright$  Press Alt and press the mouse wheel while moving the mouse.

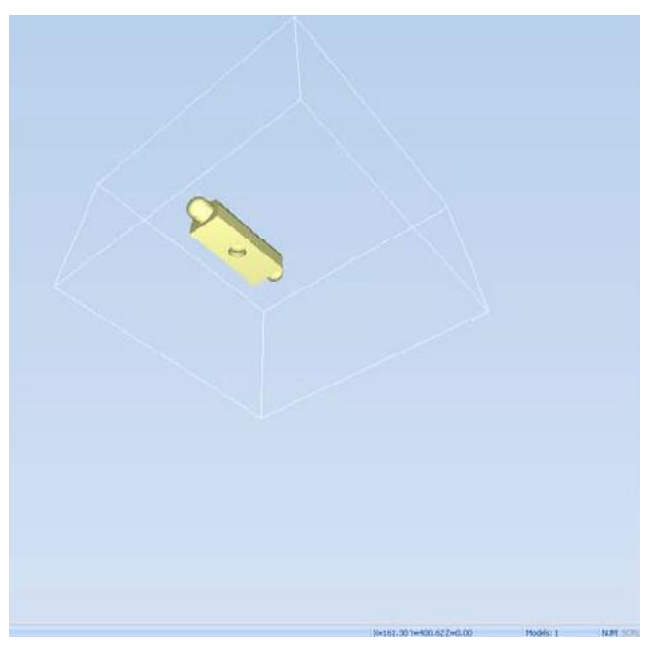

Figure 5-59: Tray after rotating it upside-down

Setting Object Colors The color of objects on the build tray can indicate how they are printed. Objet Studio enables you to choose the color display so that you can easily see the material, surface and coating of objects.

To choose how colors are applied on the display:

On the *Model Settings* ribbon, in the *Colors* group, select one of the options from the flyout toolbar.

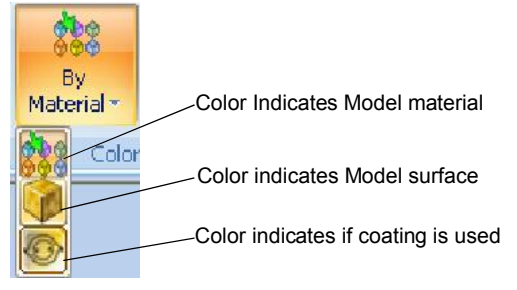

Figure 5-60: *Colors* display options

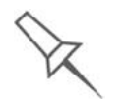

Before sending a build tray to the printer, or when you perform *tray validation*, Objet Studio checks if there is a problem with the *stl* files or the positioning of objects on the tray. If so, the affected objects are displayed with special colors (see "Tray Validation" on page 5-47).

Loading Large Files Very large *stl* files can be slow to load and may be difficult to manipulate easily on the build tray. If this is the case, you can display just an image of the object on the build tray without loading the entire file. The *stl* file itself is not changed, and the complete file is sent to the printer.

To display an image of *stl* files when you place objects on the build tray:

1. From the *Tools* menu, select Options, and display the *Settings* tab.

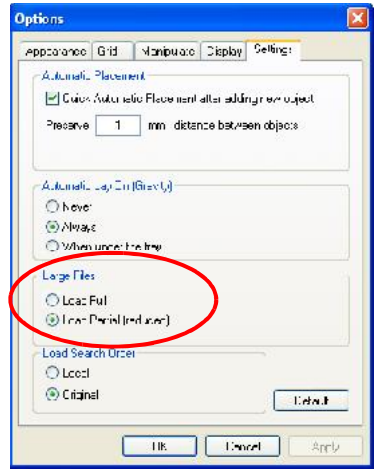

Figure 5-61: *Options* dialog box, *Settings* tab

2. In the *Large Files* section, select Load Partial (reduced).

### Large File Manipulation

If you need to work with a detailed model that is composed of a large number of polygons, you can speed up its display and manipulation in Objet Studio by reducing the number of polygons on the screen. Although this may reduce the resolution on the screen, it has no affect on the printed models.

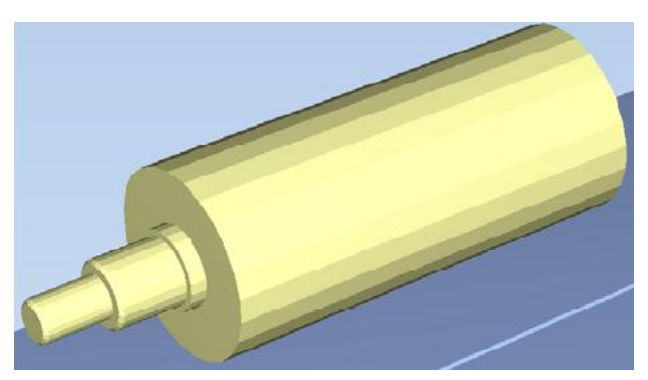

Figure 5-62: Object displayed without polygon reduction

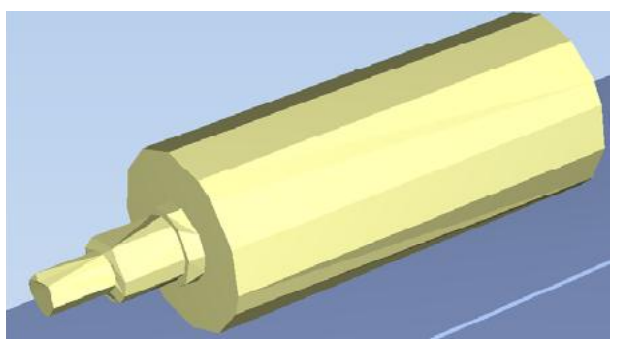

Figure 5-63: Object displayed with only five percent of its polygons showing

To use polygon reduction:

1. From the *Tools* menu, select Options.

 $or -$ 

In the Objet Studio Commands Menu, click Options.

2. In the *Options* dialog box, display the *Display* tab.

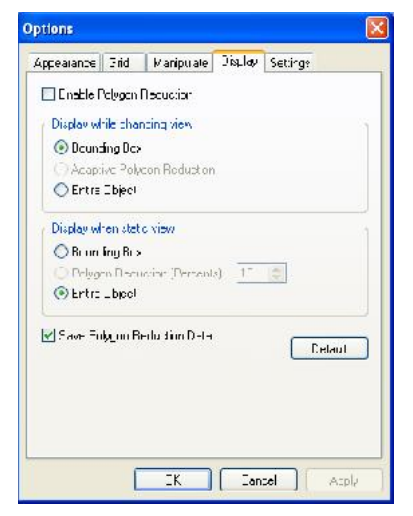

Figure 5-64: *Options* dialog box, *Display* tab

- 3. Select Enable Polygon Reduction*.*
- 4. Select Polygon Reduction (Percent).
- 5. Enter the percentage of total polygons to display.

When you click **Apply**, the display changes.

Note: The setting affects the static display (when the object is not being moved).

- 6. Set display options when the object is being moved (*Display while changing view*):
	- *Bounding Box* $-A$  box representing the object's maximum dimensions is displayed.
	- *Adaptive Polygon Reduction* Varying degrees of polygon reduction are applied, as necessary.
	- *Entire Object* No polygon reduction is applied.
- 7. To save these settings, so that they will be applied every time you place this object on the build tray, click Save Polygon Reduction Data.
- 8. Click Apply to see the results of the settings without closing the dialog box.

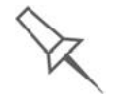

Selecting the *Entire Object* option cancels polygon reduction.

Object display options The display format affects how quickly objects display. For example, if you select Bounding Box, objects display faster than they do when you select Entire Object. You can choose display formats for objects when they are stationary (*static view*) and for when you are dragging them (*changing view*).

> To select the object display preference while changing view, and in static view:

- 1. Select to display objects:
	- With a *Bounding Box* (see figure 5 51 on page 40)
	- With *Adaptive Polygon Reduction* (*changing view* only)
	- With *Polygon Reduction* (*static view* only)
	- *Entire Object*
- 2. Click OK when done.

Zoom Options While manipulating objects, you often need to view them at different zoom levels.

To change the zoom level:

On the ribbon, open the *Zoom* flyout toolbar and select an option:

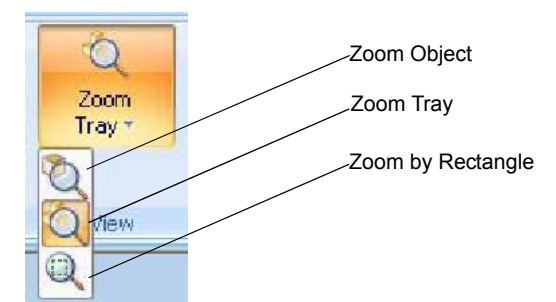

Figure 5-65: *Zoom* flyout toolbar

- *Zoom Object* focuses on the selected object.
- *Zoom Tray* displays the whole tray.
- *Zoom by Rectangle* allows you to display a section of the tray by selecting it with the mouse.

You can also zoom in and zoom out with the mouse wheel.

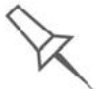

You can configure Objet Studio to automatically zoom in on the objects placed on the build tray. See *"Automatic Zoom" on page 66*.

## Handling Completed Trays

After you have properly placed all objects on the build tray, you save the tray as an *objtf* file, which is sent to the 3D printerfor production. But before saving the tray, you can check that there would be no problem producing it. You can also calculate how much material would be consumed during production and how much time this would take.

- Tray Validation Before sending a job to the printer for production, you should check that the tray is "valid" and can be printed.
	- Note: Because of the unique characteristics of each type of modeling material, make sure that the correct material is selected *before* performing Tray Validation.

To validate that the tray can be printed:

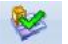

> On the *Tray Settings* ribbon, in the *Build Process* group, click Validate.  $or -$ 

From the *Tools* menu, select Placement Validation.

If the tray is not valid, the color of the problematic models on the tray changes according to a pre set code.

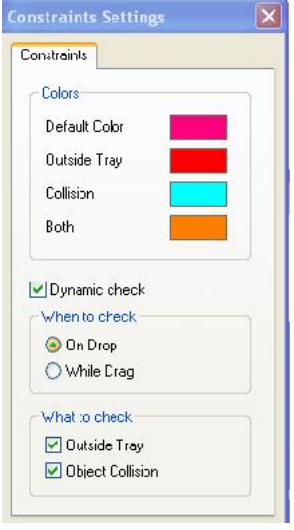

Figure 5-66: Color code

Note: The "Both" color also indicates a problematic *stl* file.

The validation status appears on the bar at the bottom of the screen.

Validation succeeded

Models: 1

Figure 5-67: Validation details in status bar

Production **Estimates** Objet Studio enables you to calculate the time and material resources needed for producing trays before sending them to the printer. The time it takes Objet Studio to perform this calculation depends on the number of objects on the tray and their complexity. Calculating the production estimate for a full tray could take up to 15 minutes, depending on your computer's specifications.

> To calculate the time and materials needed for producing the current tray:

> On the *Tray Settings* ribbon, in the *Build Process* group, click **Estimate**.

While the estimate is being calculated, a progress bar is displayed $-$ on the right side of the status bar (at the bottom of the screen).

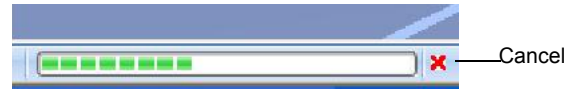

Figure 5-68: *Estimate* progress bar

When Objet Studio finishes calculating the production resources, the results are displayed in a dialog box.

| Printing Mode       | FullCure720 Consumption | Support Consumption | <b>Ruild ime.</b> |
|---------------------|-------------------------|---------------------|-------------------|
| <b>High Quality</b> | 114g                    | 48 <sub>1</sub>     | 02:19             |
| <b>High Speed</b>   | 103 <sub>g</sub>        | 37 <sub>3</sub>     | 01:25             |
| Digital Material    | 107 <sub>g</sub>        | 39g                 | 02:39             |

Figure 5-69: Production resource calculations for different printing modes

As shown in the *Production Estimates* dialog box, the resources needed for producing the models on the tray depend on the printing mode used by the printer when producing the job. You might want to consider these estimates when deciding on the printing mode (see below), and whether or not to allow using substitute model materials when printing the job.

Note: You select the printing mode and material substitute options after you send the build tray to the printer (see "Printing the Tray File" on page 50).

Printing Modes Objet printers can build models using three possible printing modes.

HQ (High Quality) Mode—

- Models are printed in 16 micron layers, resulting in smooth surfaces, suitable for producing fine detailed and delicate items.
- Almost twice as much time is required to print most trays, compared to the High Speed setting.
- This setting is only available when model material can be used in four print heads, in *single material printing*.

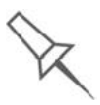

Single-material printing: All print heads print models without regard to the source of the model material. This happens in the following situations:

- All print heads are supplied with one model material.
- Each pair of print heads is supplied with a different model material, but models are printed *as if they were the same material*. The result is an arbitrary mixture of materials in the printed model.

HS (High Speed) Mode—

- Models are produced in 30 micron layers, suitable for producing larger models.
- Much less time is required to print most trays, compared to the High Quality setting.
- This setting is only available when model material can be used in four print heads, in *single material printing*.

### Digital Material Mode—

- Used when producing models designed to be fabricated from two model materials.
- Used when producing a tray containing two or more models, each designed to be made from a different (single) model material.
- Used when producing models from only one of the model materials loaded in the printer by printing with only two of the print heads.
- Models are produced in 30 micron layers, but the printing is near high quality.
- Printing time is similar to printing time in High Quality mode.

Although printing time is longer than with High Speed mode, Digital Material mode can make material replacement unnecessary—saving both time and the cost of wasted model material.

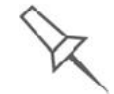

Digital Material Mode is selected automatically when more than one model material is assigned to objects on the tray.

You can see estimates of time and material resources needed for printing trays using the different printing modes (see "Production Estimates" on page 48). You also see these production estimates when you send the tray to the printer. At that time, you can select the printing mode, including an option that enables Objet Studio to print the tray by the most efficient method (see "Printing-Mode Selection" on page 50).

E-mailing Objet Digital **Files** 

You can easily e-mail *objdf* files using Microsoft<sup>®</sup> Office Outlook<sup>®</sup>. Sending *objdf* files is recommended (instead of *stl* files) because the size of a file is typically reduced by more than half. An added benefit is that the *objdf* file contains the model-material information for the object.

#### To e-mail a file:

1. From the *Tools* menu, select Email Objet Digital File.

Outlook opens with the file attached and *Subject* details added to the e-mail form.

2. Enter the e-mail address and send the file.

Printing the Tray File When a tray is ready to be printed, it is placed in the Jobs Queue. When the job reaches the head of the queue, Objet Studio pre processes the tray file to create slices, and feeds them to the 3-D printer.

#### To send the tray to the print queue:

- 
- 1. On the *Tray Settings* ribbon, *Build Process* group, click .

two model

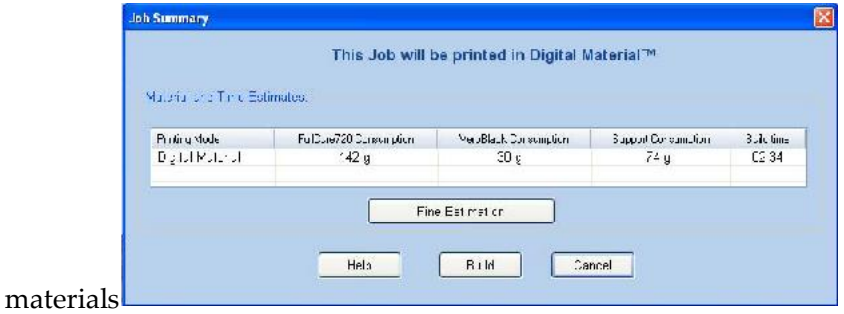

Figure 5-70: Job Summary when printing with multiple model materials

Note: The values displayed are the result of a quick calculation, and represent a rough estimate of the materials and time input required to print the job. For a more accurate calculation, click Fine Estimation.

Continue with step 4 on page 5-53.

• If printing the tray requires only one model material, the *Printing Mode Selection* dialog box opens.

| O High Cualty                                | OHigh Speed             | Automatic                  |            |
|----------------------------------------------|-------------------------|----------------------------|------------|
| Material and Time Estimates<br>Printing Mode | FullCure720 Consumption | <b>Support Consumption</b> | Build time |
| High Quality                                 | 56q                     | 73 q                       | 02:15      |
| High Spead                                   | 1/5q                    | 71 <sub>g</sub>            | 01:22      |
| Digita Mater al                              | 149 y                   | 74 g                       | 02:37      |
|                                              | <b>Finc Ectimation</b>  |                            |            |

Figure 5-71: *Printing Mode Selection* dialog box

Note: The values displayed are the result of a quick calculation, and represent a rough estimate of the materials and time input required to print the job. For a more accurate calculation, click Fine Estimation.

Selection

- Printing-Mode 2. Select the appropriate printing mode.
	- If you require the job to be printed in High Quality mode, select this option.

Note:The availability of High Quality mode depends on the material selected.

- If you require the job to be printed in High Speed mode, select this option.
- If you do not require the job to be printed either in High Quality or High Speed mode, select Automatic.

This setting enables the Objet software to determine (just before printing) the most efficient way to print the tray. Digital Material mode is used if this removes the need to perform the Material Replacement procedure. Otherwise, High Speed mode is used.

For example, if printing the tray requires only one of the model materials loaded in the printer, only the two print heads using that material are used to print models-Digital Material mode. (High Quality and High Speed modes call for printing model material with four heads, which would require you to perform the Material Replacement procedure.)

On the other hand, if printing the tray can be done using four print heads without running the Material Replacement procedure, High Speed mode is used. This is possible if all print heads are supplied with one model material, or if you allow printing with an arbitrary mixture of similar materials (see below).

## Model Quality When Digital Material Mode is Used

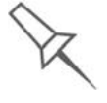

- Near-high-quality is achieved for most models.
- A tray of objects inserted from *stl* files are printed with the standard 600 dpi (dots per inch) resolution along the Y-axis—unless glossy finish is required (see "Surface Finish" on page 23).
- If there is an assembly on the tray, all of the models on the tray are printed with a resolution of 300 dpi along the Y-axis.
- 3. Click Next.

The *Model Material Substitution* dialog box opens—if this is relevant for the tray. (If not, the *Job Summary* dialog box opens - continue with step 4.)

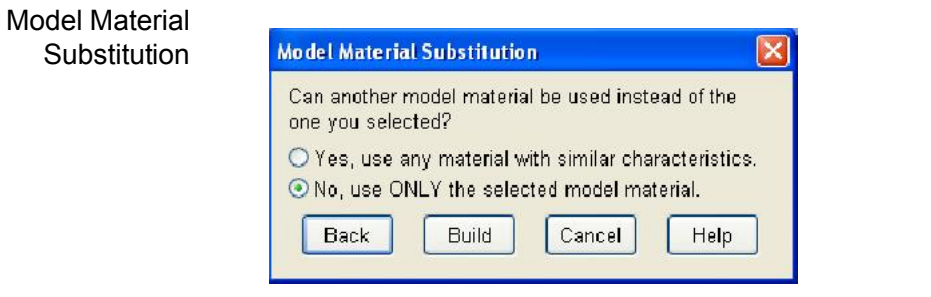

Figure 5-72: *Model Material Substitution* dialog box

If you allow the use of substitute model materials, the printer will use different materials whose characteristics (strength, flexibility, etc.) are similar to those of the material you assigned to the object when designing the build tray-under the following conditions:

• The material you assigned is not installed in the printer at the time of printing.

In this case, the tray is printed with either one or two substitute materials (depending on the materials installed in the printer at the time of printing). If possible, High Speed mode is used.

• In addition to the material you selected, there is another (similar) material installed in the printer at the time of printing.

In this case, High Speed mode is used, by printing with a mixture of the two materials (as if they were the same material).

## 4. Click Build.

If the build tray file has not been saved, the *Save As* dialog box opens for you to save it now.

Objet Studio checks if there is a problem with the positioning of objects on the tray. If so, the affected objects are displayed with special colors (see "Tray Validation" on page 47), and a warning message appears.

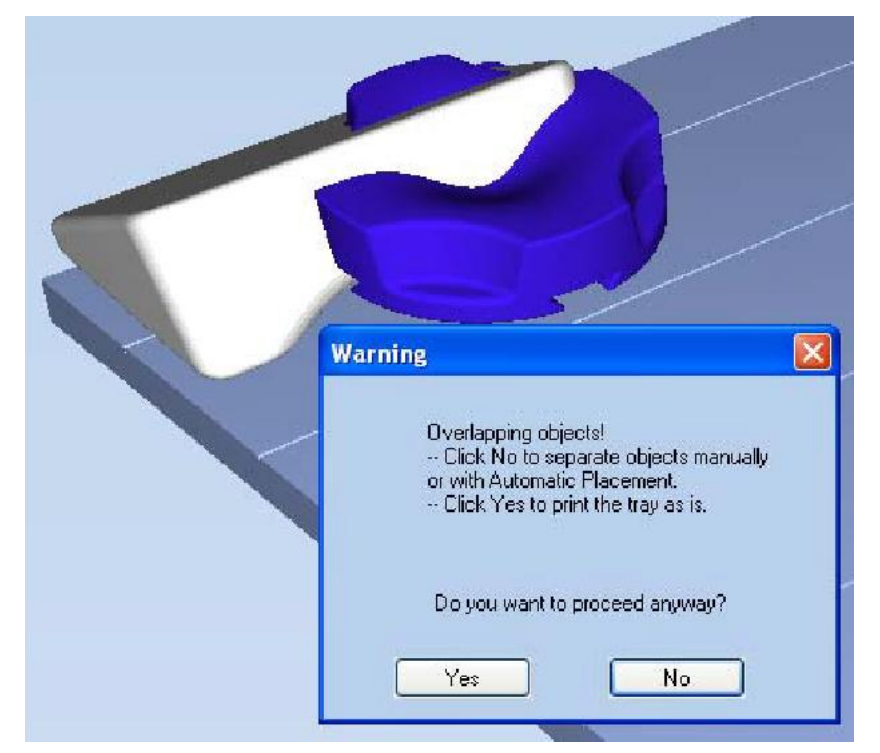

Figure 5-73: Tray validation warning message

- To cancel the *Build* command so you can correct the problem, click No.
- To print the models as they are positioned on the tray, click Yes.

The *Job Manager* screen opens, so you can monitor the progress of your trays-before, during, and after printing. See "Monitoring and Managing Print Jobs" on page 72.

# Applying Additional Objet Studio Features

Dividing **Objects** You can use the Split Object feature to produce objects larger than the tray area by dividing the model into separate parts. With this feature, you produce only a specific section of a model.

To split an object:

- 1. Select the object.
- 2. From the *Object* menu, select Split.
- 3. In the *Split Object* dialog box, enter the values to determine how Objet Studio will divide the object. You can divide an object along any of its axes, by entering either exact measurements or the number of parts.

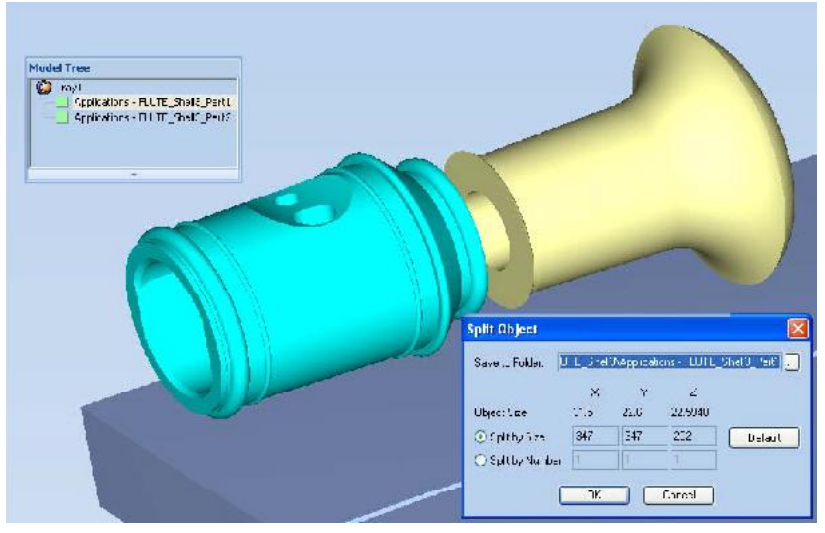

Figure 5-74: *Split Object* dialog box

- 4. In *Save to Folder*, enter the folder name.
- 5. Click OK.

The composite parts are saved as new *stl* files with "Part 1," "Part 2," etc., added to the original file name.

Note: Before printing the newly created *stl* files, it is recommended that you check them for defects in an STL-repair application, such as Magics™, by Materialise<sup>®</sup>.

Choosing the Support<sup>-</sup> **Strength** When producing models, support material fills some hollow and empty sections (see "Model Orientation" on page 5-29). Objet Studio allows you to adjust the strength of the structure formed with the support material. This adjustment is useful when producing either large/massive models or small/ delicate models. For most purposes, the default setting provides adequate support strength.

> To change the strength of the support structure used when printing a model:

- 1. Select a model on the tray.
- 2. On the *Model Settings* ribbon, in the *Options* group, click **X**.  $or -$ 
	- On the Model Toolbar, click  $\mathcal X$ .
	- $or -$
	- From the right-click context menu, select **Advanced Properties**.
	- The *Advanced Properties* dialog box opens.

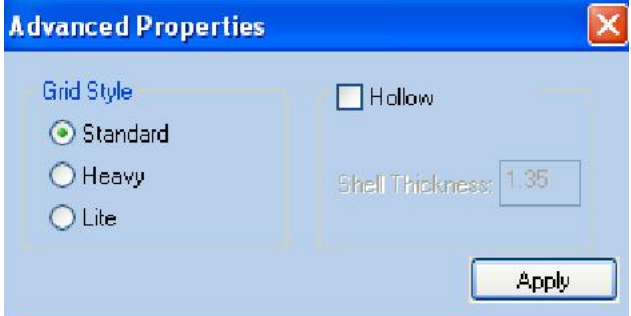

Figure 5-75: *Advanced Properties* dialog box

- 3. In the *Grid Style* section, choose the support strength suitable for the selected model. You can select a different support strength for each model on the tray.
	- Standard—for models needing average support (most models).
	- $\cdot$  Heavy  $-$  for large models needing much support.
	- $\cdot$  Lite for delicate models needing little support. (This setting makes it easy to remove the support material.)
- Note: If an object is split into shells, the *Advanced Properties* enabled vary with the object selection. If a single element is selected only *Hollow* is enabled. If a group of elements is selected only *Grid Style* is enabled.
- 4. Click Apply.

### "Hollow"— Filling Models with Support Material

Many objects placed on the tray from *stl* files are "solid." This means that, when printed, the model will be completely filled with model material. Often, especially with large objects, this is unnecessary. Instead, the model can be filled with support material, which is less costly. It is also advisable to fill models with support material when preparing them for investment casting, since this material burns off more quickly during the process of making the cast.

Objet Studio enables you to print objects on the tray with an outer shell of model material and a center filled with support material. When using this feature, called "Hollow," the thickness of the shell should be no less than 0.5 millimeters.

To use the Hollow feature:

1. Select a model on the tray.

 $or -$ 

• On the Model Toolbar, click  $\mathcal X$ .

 $or -$ 

- From the right-click context menu, select Advanced Properties.
- The *Advanced Properties* dialog box opens.
- 2. Select Hollow.

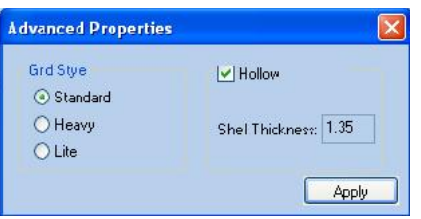

Figure 5-76: *Advanced Properties* dialog box

- 3. Set the shell thickness, in millimeters.
- 4. Click Apply.
- Note: There is no change in the display of objects in Objet Studio when Hollow is selected.

To inspect, change or cancel the Hollow setting:

- 1. Select a model on the tray.
- 2. Access the *Advanced Properties* dialog box, as above.
- 3. If you change or cancel the Hollow setting, click Apply.

## Displaying the Cross Section of Objects

The *Section* feature enables you to view the interior of an object by "slicing" it on any axis. You can then manipulate the object to inspect the interior from different angles. This may be important for deciding on the type of support necessary when producing the model (see "Choosing the Support Strength" on page 5-55). Displaying an object's cross section only affects how the tray is displayed on the screen; it does not change the object itself.

To display a cross section of the tray:

1. From the *Tools* menu, select Section.

The *Section* dialog box opens.

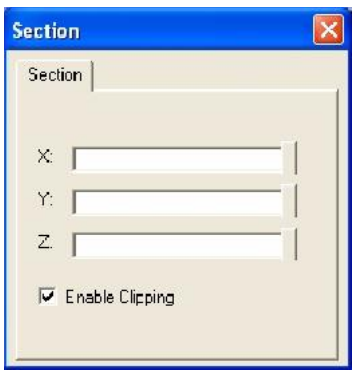

Figure 5-77: *Section* dialog box

- 2. Select Enable Clipping.
- 3. Use the slider controls for the  $X$ -,  $Y$ -, and  $Z$ -axes to cut the tray so that you see the cross section you want.

Figure 5-78: Whole view Figure 5-79: Cross-section view, after using the Z-slider

Saving the Screen Display as an Image File You can save the image displayed in the active viewing screen as a graphic file. To save the screen display as an image: 1. Press Ctrl+B.

 $or -$ 

From the Objet Studio Commands Menu menu, select Save Bitmap. The *Save Bitmap* dialog box opens.

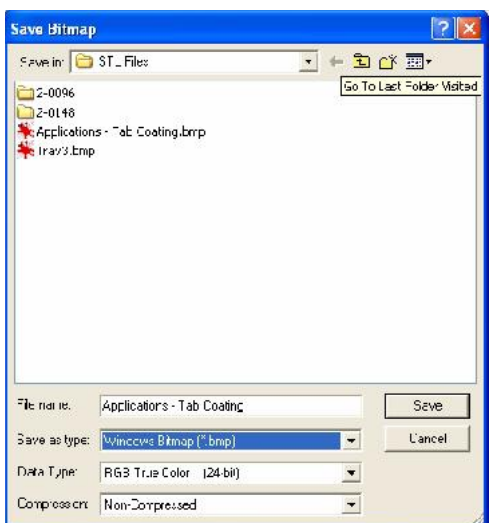

Figure 5-80: *Save Bitmap* dialog box

- 2. At the top of the dialog box, select the appropriate folder.
- 3. At the bottom of the dialog box, enter a file name.
- 4. Open the *Save as type* pull down menu, and select the file format.
- 5. Click Save.

Exporting and Importing Objet Build **Trays** 

When you save build trays in Objet Studio, they are saved as *objtf* files. These files contain instructions to Objet Studio and to Objet printers for displaying and producing the *stl* files used on the tray. To conveniently save all of the files that comprise the build tray, for storing the job, or for transferring it to another location, Objet Studio compresses them into one *objzf* file. To later use the *objzf* file, the file must first be expanded in Objet Studio and its component files saved.

Note: If you export an *objzf* file containing a *stl* file originally saved as readonly, you cannot open (import) this *objzf* file to the folder where the read-only *stl* file is saved.

To create an *objzf* file:

1. From the Objet Studio Commands Menu menu, select Export Packed Job.

The *Save As* dialog box opens.

- 2. Select the appropriate folder and change the file name (if necessary).
- 3. Click Save.

To open an *objzf* file:

Double click on the *objtf* file.

 $or -$ 

- 1. From the Objet Studio Commands Menu menu, select **Import Packed** Job.
- 2. In the *Open* dialog box, display the appropriate folder and select the file.
- 3. In the *Browse for Folder* dialog box, display the folder in which you want Objet Studio to expand the compressed file, and click OK.

The *objtf* file and associated *stl* files are expanded and placed in the selected folder, and the tray is displayed in Objet Studio.

Note: You can also export a print job as an *objzf* file from the *Job Manager* screen—see "Exporting Jobs (objzf)" on page 83.

# **Customizing Objet Studio**

You can customize Objet Studio to suit your particular working needs and preferences. Features that you can customize include:

- Creating a quick access toolbar for frequently used commands.
- Changing the position of the Quick Access toolbar.
- Minimizing the ribbon.
- Changing the Objet Studio color theme.
- Configuring default settings for objects placed on the build tray.

Creating a Quick Access Toolbar

As you work with Objet Studio, you may use certain commands frequently. You can create a quick-access toolbar to make your work easier.

To create a quick-access toolbar:

1. Above the ribbon tabs, click  $\overline{\bullet}$ .

The *Customize Quick Access Toolbar* menu opens.

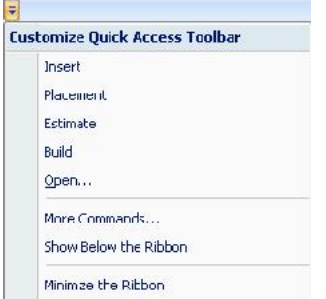

Figure 5-81: *Customize Quick Access Toolbar* menu

2. Select a command you want to add to the toolbar.

An icon for the selected command is added to the toolbar.

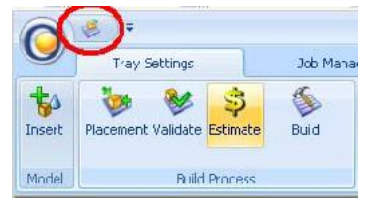

Figure 5-82: Quick Access toolbar

To add another command, repeat the above procedure.

- 3. To choose from a wider range of commands:
	- From the *Customize Quick Access Toolbar* menu (see figure 5 81 on page 60), select More Commands.

```
or -
```
• Right click on the *Objet Studio Commands* icon, or elsewhere on the ribbon, and select Customize Quick Access Toobar.

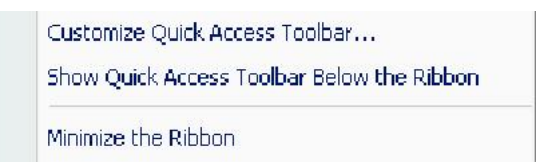

Figure 5-83: Right-click ribbon menu

The *Options* dialog box opens.

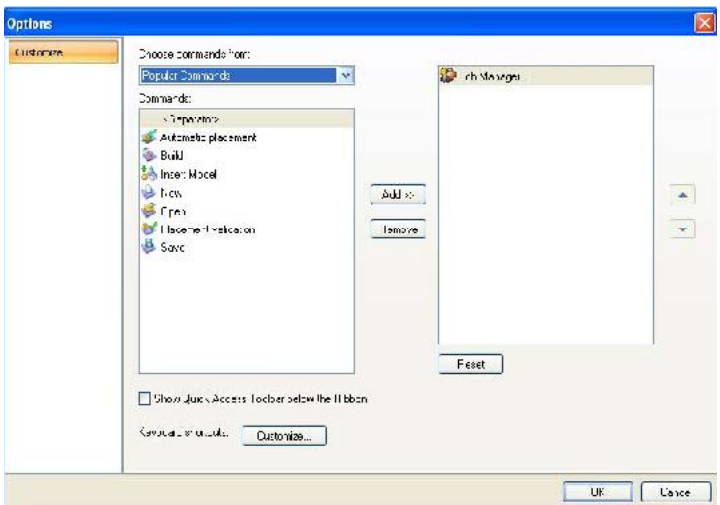

Figure 5-84: Quick Access Toobar *Options* dialog box

- 4. Open the drop-down list and select either **Popular Commands** or Commands not on the Ribbon.
- 5. Select a command and click Add.
- 6. Click OK.

Hiding the Ribbon To make more room for displaying the build tray, you can hide the Objet Studio ribbons.

#### To hide the ribbons:

- 1. Right click anywhere on the ribbon or on the menu bar, or in the *Objet Studio Commands Menu* .
- 2. Select Minimize the Ribbon.

The ribbons disappear, but you can temporarily display the ribbon icons by clicking Tray Settings or Job Manager on the menu bar. When you next click outside of the ribbon, it disappears again.

To return the permanent ribbon display:

Repeat the steps above to cancel *Minimize the Ribbon*.

Display Colors You can customize some of the colors used for displaying Objet Studio screens and for displaying objects on the build tray.

To change the colors used in Objet Studio screens:

1. From the *Tools* menu, select Define Colors.

The *Define Colors* dialog box appears.

- 2. In the *Define Colors* dialog box, click the color patch you want to change:
	- *Tray Color*
	- *Background Colors*
	- *Selection Color*

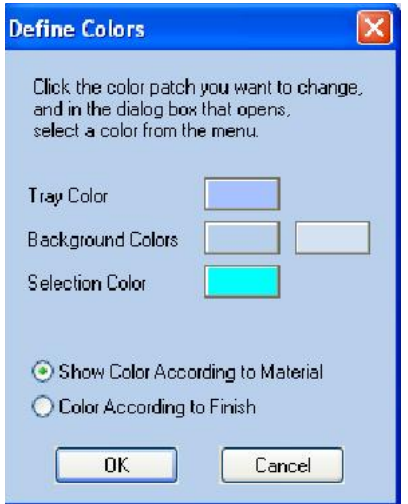

Figure 5-85: *Define Colors* dialog box

3. In the *Color* dialog box, select one of the *Basic colors*.

or

Click Define Custom Colors to expand the dialog box and define a customized color.

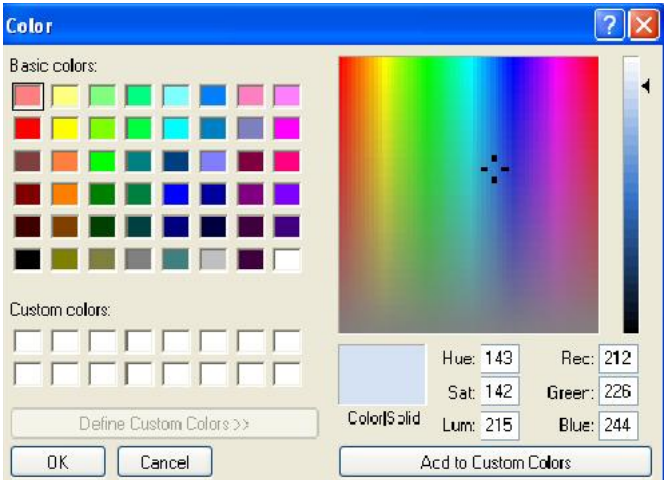

Figure 5-86: *Color* dialog box (expanded)

4. Click OK when done.

The patch color in the dialog box changes according to your selection.

Changing Color Objet Studio offers a choice of four background color themes—blue, black, Themes silver and aqua.

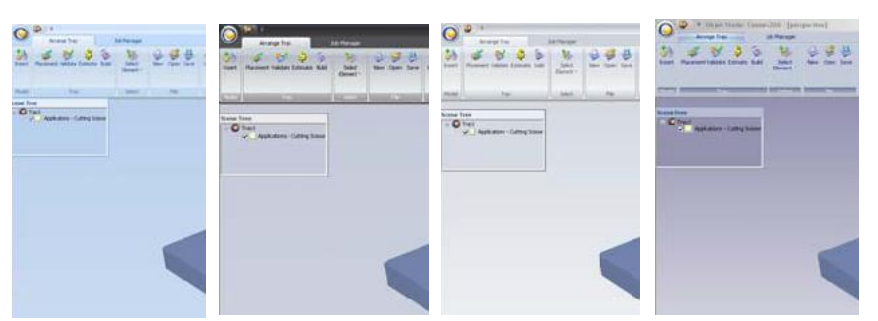

Figure 5-87: Background color themes

To change the color theme:

• From the *Style* menu, select one of the options.

Keyboard Shortcuts You can define shortcut keys for frequently used commands.

To define shortcut keys:

1. Above the ribbon tabs, click  $\overline{\bullet}$ .

The *Customize Quick Access Toolbar* menu opens.

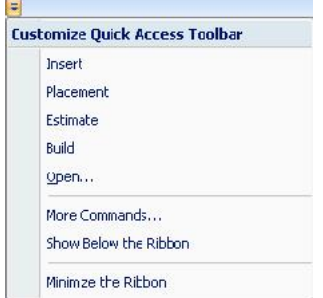

Figure 5-88: *Customize Quick Access Toolbar* menu

2. Select More Commands.

The *Options* dialog box opens (see figure 5-84 on page 61).

Setting User **Preferences** 

3. Click Customize.

The *Customize Keyboard* dialog box appears.

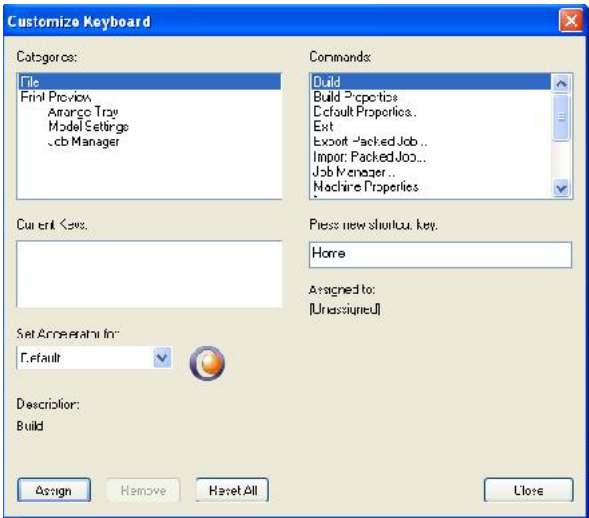

Figure 5-89: *Customize Keyboard* dialog box

- 4. Select command *Categories* to display all the commands in that category, for example, all the *Model Settings* commands. Current shortcut keys are displayed.
- 5. Enter the shortcut key in the *Press new shortcut key* field, and click Assign.
- 6. If you want to redefine all shortcut keys, click Reset All.

You can change several Objet Studio settings that affect objects placed on the build tray.

To change default settings:

> From the Objet Studio Commands Menu, select User Preferences.

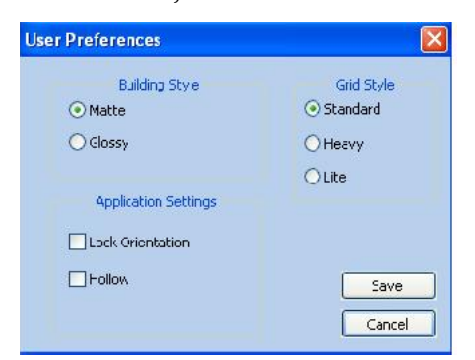

Figure 5-90: Setting work preferences

- Building Style see "Surface Finish" on page 23.
- Grid Style-see "Using a Grid to Position Objects" on page 32.
- Application Settings—see "Choosing the Support Strength" on page 55, and "Freezing Model Orientation" on page 38.

Coating Objects

## Professional Mode Features

Some advanced features of Objet Studio are only accessible in *Professional Mode*.

To see the current Objet Studio setting:

Open the *Tools* menu.

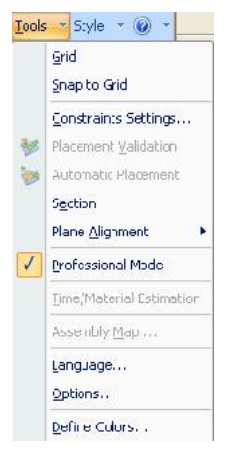

Figure 5-91: *Tools* menu, showing *Professional Mode* selected

If *Professional Mode* is selected, advanced features are displayed.

To change the *Professional Mode* setting:

1. From the *Tools* menu, select Professional Mode.

The following message is displayed, reminding you that the change will only take effect the *next time* you open Objet Studio-even though the check mark next to the *Professional Mode* option appears immediately.

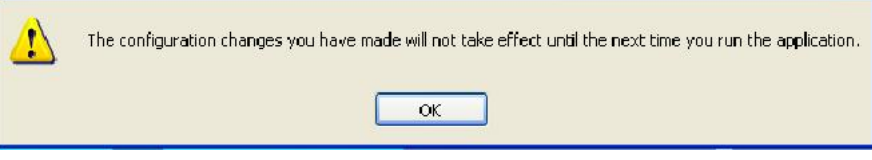

Figure 5-92: Configuration-change message

2. Close and re open Objet Studio to use the Professional Mode features.

**Default Settings** You can control the default settings of several Objet Studio features from the *Advanced* tab of the *Options* dialog box.

### To display the Options dialog box

From the *Tools* menu, select Options.

 $or -$ 

In the Objet Studio Commands Menu, click **Options**.

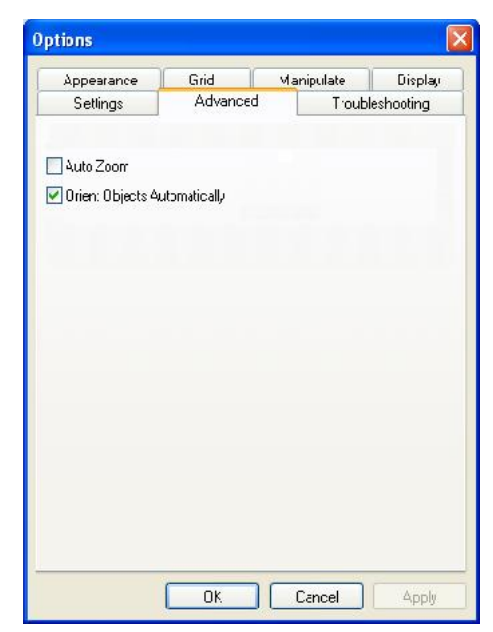

Figure 5-93: *Options* dialog box, *Advanced* tab

Automatic **Orientation** By default, when Objet Studio places objects on the build tray, it orients them optimally, for the shortest printing time. If necessary, you can choose to cancel automatic orientation each time you place an object on the build tray (see "Automatic Orientation" on page 26). In any case, when objects are on the build tray, you can change their orientation manually, if necessary-see "Model Orientation" on page 29.)

To change the default setting so that *Automatic Orientation* is disabled:

- In the *Advanced* section of the *Options* dialog box, clear the check box.
- Automatic Zoom When *Auto Zoom* is selected in the *Advanced* section of the *Options* dialog box, the display zooms in, to display the objects placed on the build tray. This allows you to carefully inspect and manipulate the objects.

By default, this feature is **not** enabled. In any case, you can change the zoom level, as necessary (see "Zoom Options" on page 46).

Open GL **Driver Configuration** 

The OpenGL driver displays 3D graphics on your screen. There is normally no reason to adjust its settings. If you suspect a problem with the way Objet Studio displays objects, you can use the OpenGL Driver Configuration tool to check and configure the driver settings.

To access the *OpenGL Driver Configuration* dialog box:

1. From the *Tools* menu, select Options.

 $or -$ 

In the Objet Studio Commands Menu, click Options.

2. In the *Options* dialog box, display the *Troubleshooting* tab.

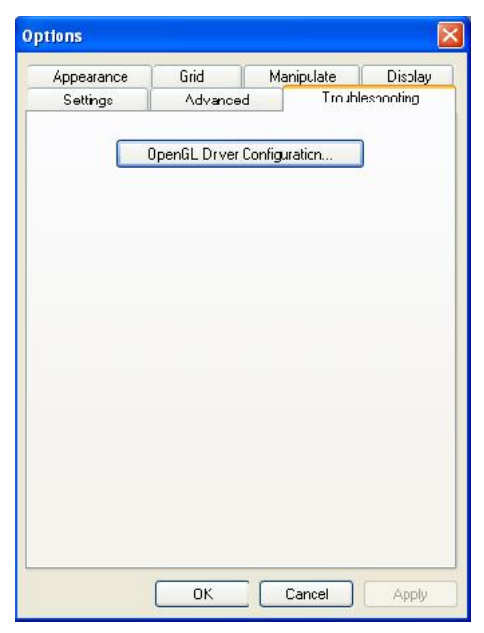

Figure 5-94: Access to GL-driver configuration

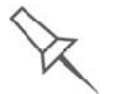

The Troubleshooting tab is only accessible when Professional Mode is active (see "Professional Mode Features" on page 65).

#### 3. Click OpenGL Driver Configuration.

The dialog box that opens displays details of the pixel format ID (index) for the window and the memory.

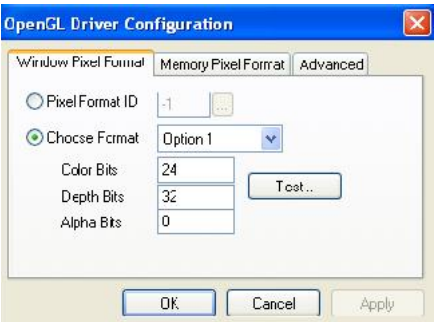

Figure 5-95: *OpenGL Driver Configuration* dialog box

If you want to display the values and change them, click  $\Box$ . Alternately, you can select Choose Format and change the values in this dialog box.

To perform a test of the driver configuration and enter the suggested pixel format ID:

- 1. Select Choose Format.
- 2. Click Test.

Objet Studio returns the recommended pixel format ID.

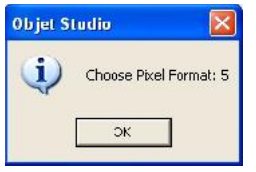

Figure 5-96: Recommended pixel format ID

- 3. Click OK.
- 4. In the OpenGL Driver Configuration dialog box (figure 5 95), select Pixel Format ID and enter this number.
- 5. Click Apply.
- 6. Display the other pixel format tab, and repeat this procedure.

## Getting Additional Objet Studio Assistance

Objet Studio Help provides on screen instructions and information, as you work.

To view Objet Studio Help:

 $\triangleright$  On the standard toolbar, click  $\bullet$  and then click Objet Studio Help.

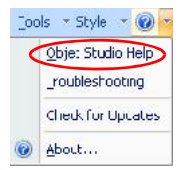

#### Figure 5-97: Help options

You can also view information on the following subjects:

- *Troubleshooting* opens a list of error messages and their explanations.
- *Check for Updates* checks if you are using the latest Objet Studio version.

## Objet Studio Version, Material Module and Licensed Features

You can view details of the Objet Studio version, the material module installed, and the features available with your license.

To view details of your Objet Studio installation:

 $\triangleright$  On the standard toolbar, click  $\bullet$  and then click **About...**.

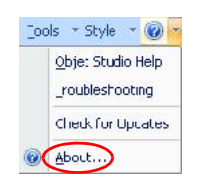

Figure 5-98: Displaying Objet Studio details

About Objet Studio tab The *About Objet Studio* tab shows the Objet Studio version number and basic information about your computer.

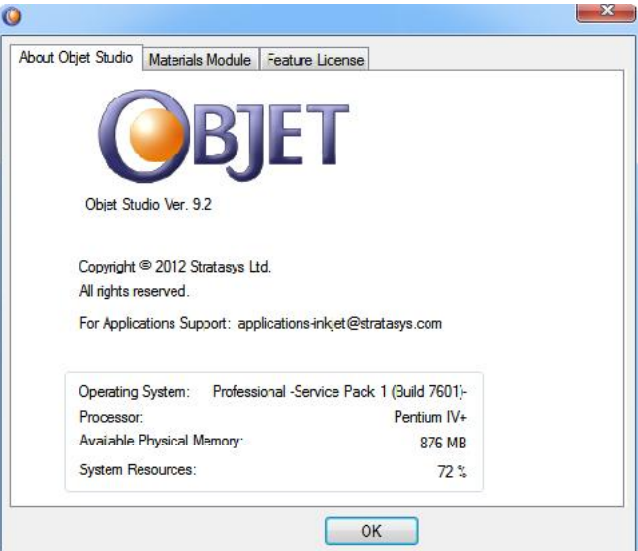

Figure 5-99: About Objet Studio tab

Materials Module tab The *Materials Module* tab shows details of the material module installed.

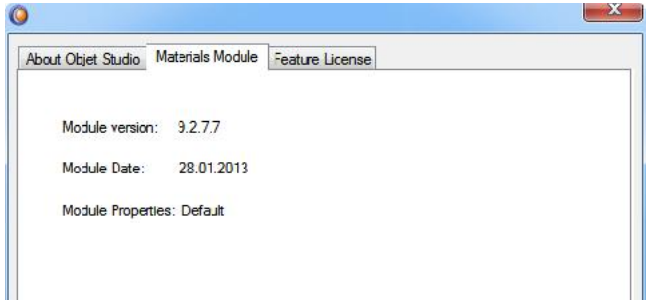

Figure 5-100: Materials Module tab

• *Module version*

If a Materials Module upgrade (patch) was installed, the new Materials Module version is displayed. If no patches were installed, the *Module version* is the same as the Objet Studio version.

• *Module date*

If a Materials Module upgrade (patch) was installed, the date of its creation is displayed. If no patches were installed, the *Module date* is the date of the Objet Studio version.

• *Module properties*

If a Materials Module upgrade (patch) was installed, its description is displayed. If no patches were installed, "Default" is displayed.

Feature License The *Feature License* tab shows the Objet Studio features available with your tab license.

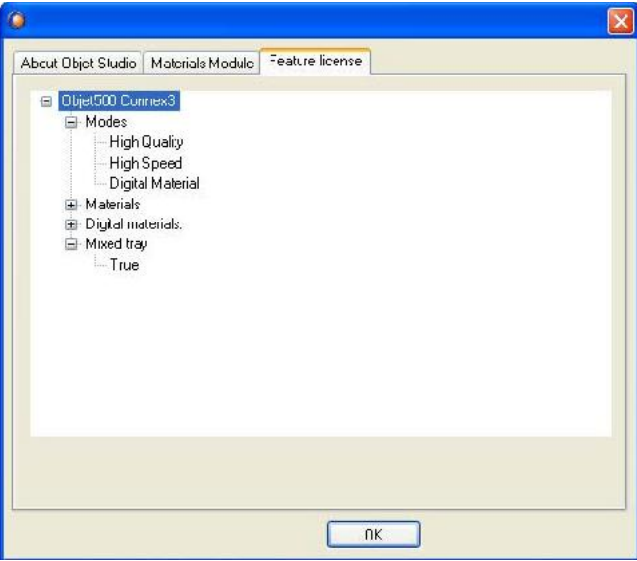

Figure 5-101: Feature License tab

Click  $H$  to expand the details for each feature.

- *Modes* shows the printing modes available. See "Printing Modes" on page 48.
- *Materials* shows basic model materials available.
- *Digital Materials* shows the digital materials available.
- *Mixed Tray* shows if your license enables printing a build tray containing objects, using a different model material for each.

# Monitoring and Managing Print Jobs

In the *Job Manager* screen of Objet Studio, you monitor and manage jobs sent to the printer. There are a few differences between Objet Studio on client workstations and on the computer connected directly to the 3D printer-the server workstation.

• Objet Studio installed on a client computer only displays the queue and status for jobs sent to the 3D printer server from that computer, and it allows the user to edit only these jobs.

Note: If there are several Objet printers on the local network, client computers can connect to any of them, but only one at a time.

• Objet Studio installed on the computer directly connected to a specific 3D printer(server), displays the queue and status for all jobs sent to that 3D printer by the server and by all client computers on the network. It also allows editing and manipulation of all jobs, and enables re sending previously printed jobs to the printer.

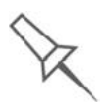

If Objet Studio is not connected to a printer (or printer server), you can prepare tray files for any Objet printer. Later, these files can be used by Objet Studio on the appropriate printer server.

Job Manager Screen

The *Job Manager* screen on the client and server workstations looks identical. The only difference is that options only relevant to the server workstation are disabled for client installations.

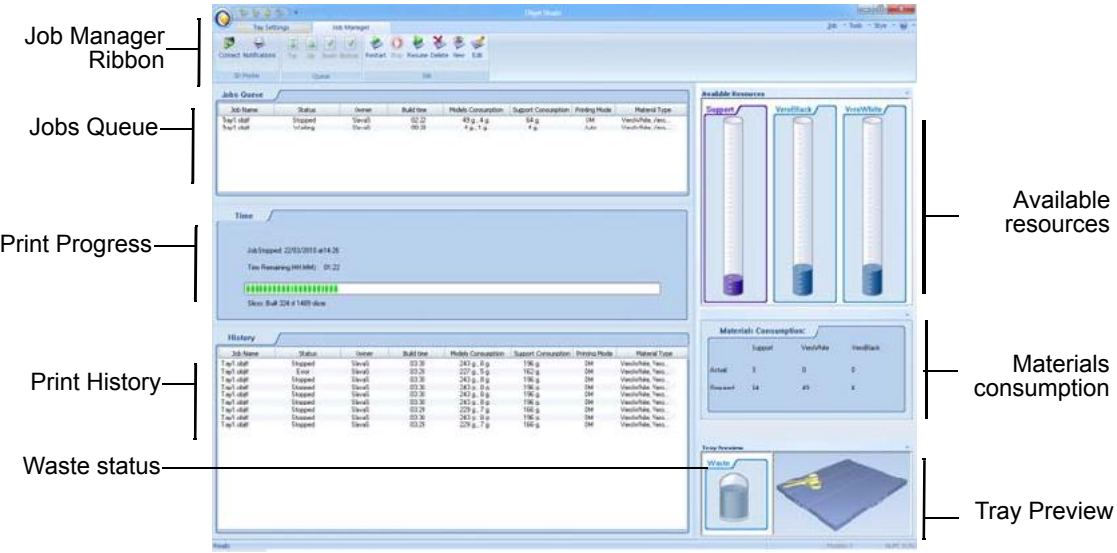

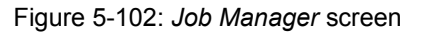

The *Job Manager* screen is divided into panels:

- Jobs Queue
- Printing Progress
- History
- Available Resources
- Material Consumption
- **Tray Preview**
- Waste
Jobs Queue On the server, the *Jobs Queue* lists the last 15 jobs sent from client computers. On client workstations, the *Jobs Queue* lists jobs sent from that computer to the printer server.

> Information for each of the queued jobs is displayed, including the job status.

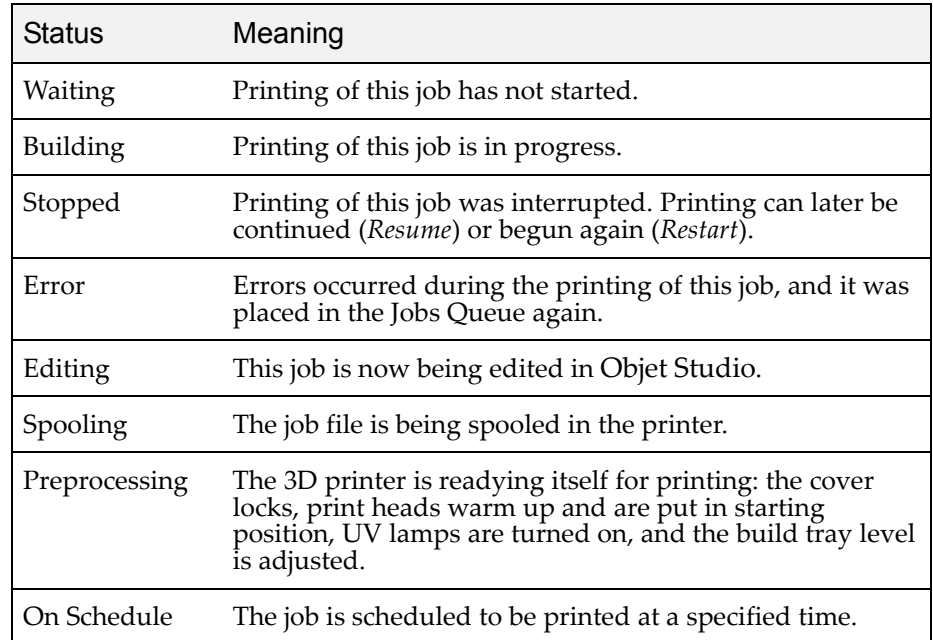

In addition, the following information is displayed:

- *Owner*—the computer that sent the job.
- *Build Time*—the estimated building time for the job.
- *Model Consumption*—the amount of model material required to complete the job, and the amount actually used till now.
- *Support Consumption*—the amount of support material required to complete the job, and the amount actually used till now.
- *Printing Mode* HS=High Speed, HQ=High Quality, DM=Digital Material.
- Printing Progress The *Time* panel shows printing times and the number of slices sent to the printer.
	- History The *History* panel shows information for the last 50 jobs and their final status. You can drag a job from *History* to *Jobs Queue* to print the tray again.

Available **Resources** The *Available Resources* panel contains graphic indicators that show the amount of available printing material remaining.

- Material • *Actual* – the amount of material used till now
- **Consumption** • *Required*—the amount of material still needed to finish the job
- Tray Preview The *Tray Preview* panel displays the build tray view of the job selected in the *Job Queue* or the *History* list.

On a server, you can open an enlarged preview window by clicking on the *Tray Preview* display (see "Extended Tray Preview" on page 81).

Waste If you move the mouse over the *Waste* display, the amount of waste in the container is displayed.

Setting the Printer **Connection** When an Objet 3D printer is installed, the server computer is connected to that printer. Normally, there should be no reason to change this connection. Occasionally, however, you may need to reset the connection, to connect the server to another printer, or to use Objet Studio in off line mode (without a printer connection).

To set (or change) the printer connection:

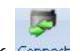

- 1. On the *Job Manager* ribbon, in the *3D Printer* group, click .
- 2. In the *Set Printer* dialog box, click Connect. Figure 5-103: Connecting to a printer (A)
- 3. Enter the computer name or its IP address, or click Browse to find and select it.

Figure 5-104: Connecting to a printer (B)

4. Click OK.

When the connection is established, Objet Studio is configured to prepare print jobs for that printer.

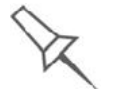

Objet Studio is connected to the printer if you can see the material levels in the Job Manager screen (see figure 5-102 on page 72).

Off-line Mode You can use Objet Studio to prepare trays for printing in off-line mode, on a remote computer or when the printer connection is not available. You also use off line mode to prepare trays for printing with other printers. In this case, if Objet Studio is currently connected to a printer, you must change to off-line mode by removing this connection.

To disconnect Objet Studio from the printer:

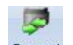

- 1. On the *Job Manager* ribbon, in the 3D Printer group, click Connect.
- 2. In the *Set Printer* dialog box, click **Connect** (see figure 5-103). Figure 5-105: Disconnecting Objet Studio from a printer (A)
- 3. In the *Printer Connection* dialog box, delete the computer name/IP address.

Figure 5-106: Disconnecting Objet Studio from a printer (B)

- 4. Click OK.
	- "Unknown" appears in the printer-name field.
- 5. Click OK.
- 6. In the pop up message, confirm that you want to work in off line mode by clicking No.

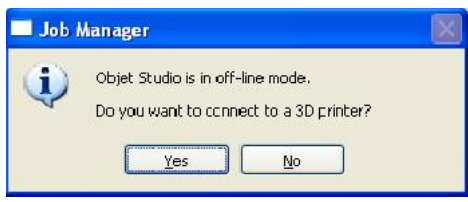

Figure 5-107: Off-line message

When Objet Studio is in off-line mode, you can configure it for preparing print jobs for different printers.

To change the Objet Studio off-line configuration:

1. In the *Set Printer* dialog box, select a printer type.

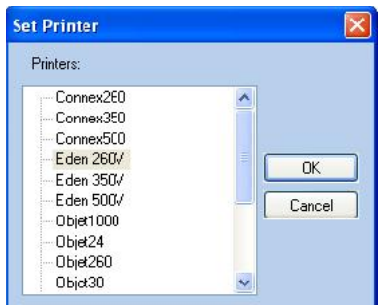

Figure 5-108: Off-line printer selection

2. Click **OK** (*not* "Connect").

Setting the Remote Printer **Connection** (Client Mode)

When you open Objet Studio for the first time in a client installation, you are prompted to connect to an Objet server computer that sends jobs to a 3D printer. To do this, the server computer must be operating and connected to the local network.

To set (or change) the connection to the server-computer:

- 1. On the *Job Manager* ribbon, in the *3D Printer* group, click .
- 2. Enter the name of the server computer or its IP address, or click Browse to find and select it.
- 3. Click OK.

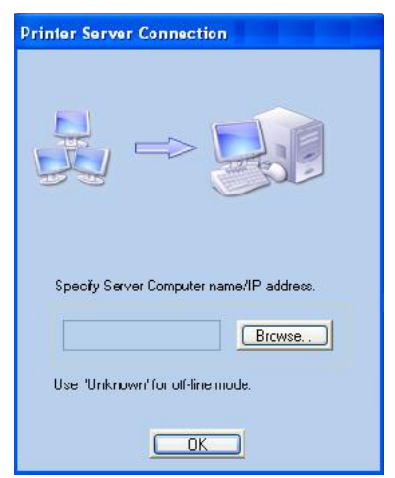

Figure 5-109: *Printer Server Connection* dialog box

Job Manager **Commands** 

The Job Manager ribbon has three icon groups:

- 3D Printer
- Queue
- Job

| Connect Notifications | In<br><b>Down Bottom</b><br>Top | Stop Resume Delete Vew<br>Restart<br>Edit |  |  |  |  |
|-----------------------|---------------------------------|-------------------------------------------|--|--|--|--|
| <b>3D Printer</b>     | Oueue                           |                                           |  |  |  |  |

Figure 5-110: *Job Manager* ribbon commands

Icons are enabled or disabled according to their relevancy. For example, you cannot stop printing a job that is not being printed, so the *Stop* command is disabled.

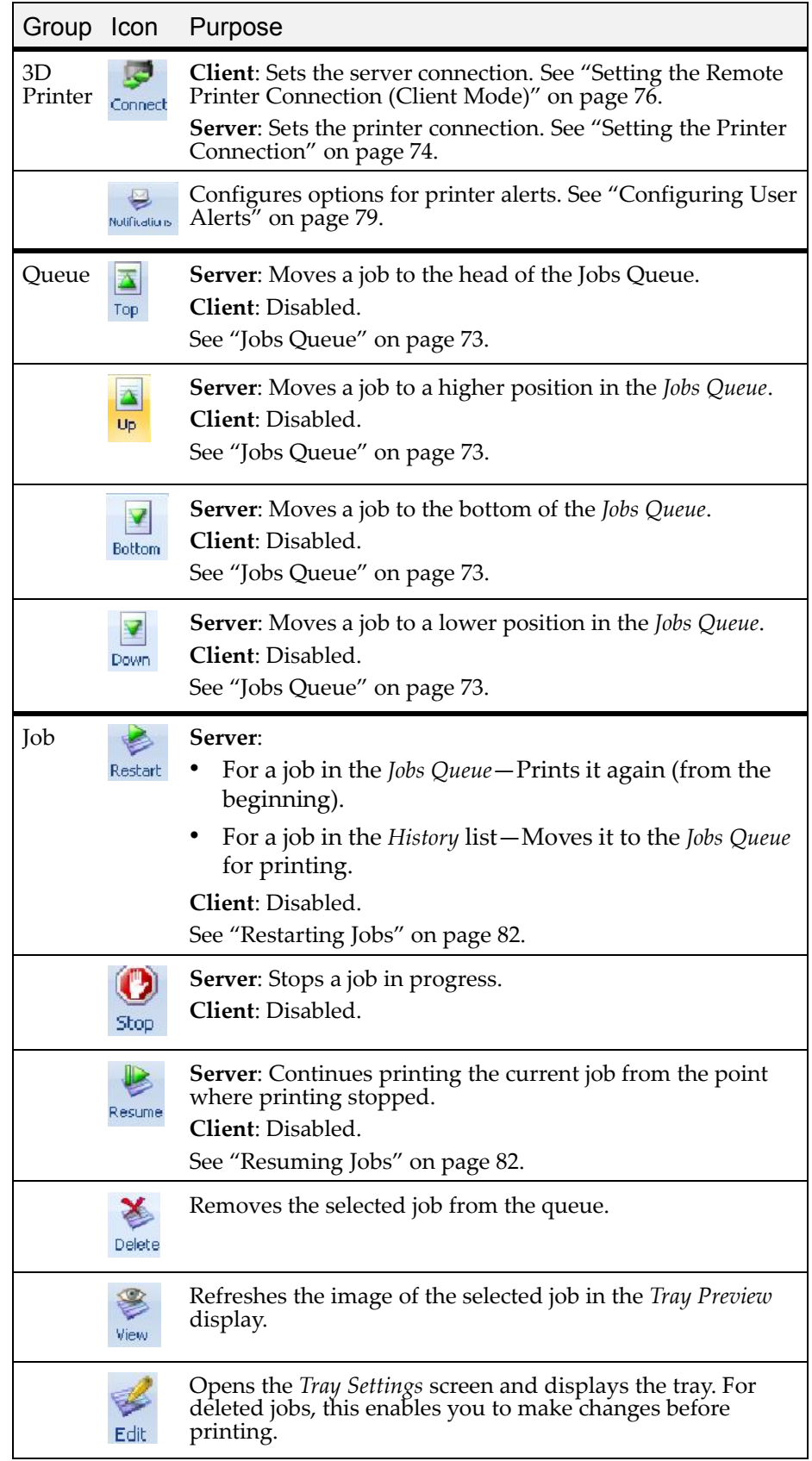

The following operations are available on the *Job Manager* ribbon:

In addition to using ribbon command icons, you can use commands on context (pop-up) toolbars and from the *Job* menu on the standard toolbar.

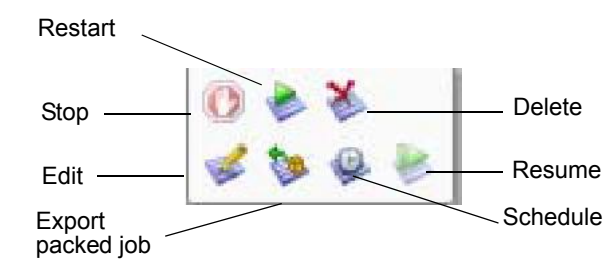

Figure 5-111: Icons on pop-up toolbar (server)

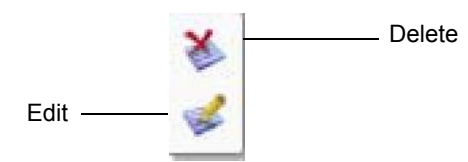

Figure 5-112: Icons on pop-up toolbar (client workstation)

Note: Most icons and menu commands are only enabled when a job is selected.

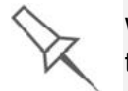

When you position the cursor over an item, a tooltip displays the name of the command.

|    | Job <b>×</b> Tools × Style |  |  |  |  |  |  |
|----|----------------------------|--|--|--|--|--|--|
| æ. | Restart Job                |  |  |  |  |  |  |
|    | Pause                      |  |  |  |  |  |  |
|    | <b>J</b> Stop              |  |  |  |  |  |  |
|    | Resume                     |  |  |  |  |  |  |
|    | Delete Job                 |  |  |  |  |  |  |
|    | Edit Job                   |  |  |  |  |  |  |
|    | Scheduler                  |  |  |  |  |  |  |
|    | Show 3dProgress            |  |  |  |  |  |  |
|    | Export                     |  |  |  |  |  |  |

Figure 5-113: *Job* menu options (server)

#### **Configuring** User Alerts

Objet Studio can alert you (and others) to the status of jobs sent to the server for printing. This is especially useful during long printing jobs, when the operator is away from the printer. The following events can be reported:

- The level of model or support material is low.
- The job was interrupted.
- The job was completed successfully.

To send e mail and SMS alerts, make sure that e mail software supporting MAPI is installed on the server computer. To send SMS alerts, the cellular phone service must support the transmission of e mail messages by SMS. Only the subject line of the e mail message is transmitted by SMS.

To configure Objet Studio to send notifications and alerts:

 $\Rightarrow$ 1. On the *Job Manager* ribbon, in the 3D Printer group, click Notifications.

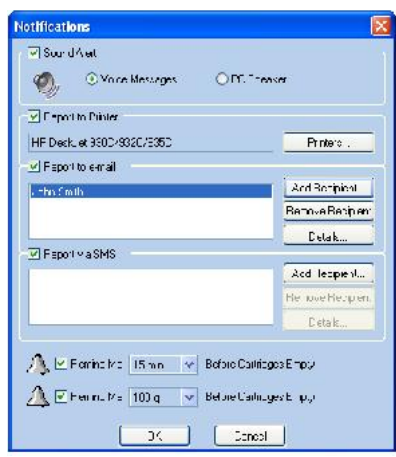

Figure 5-114: *Notifications* dialog box (server)

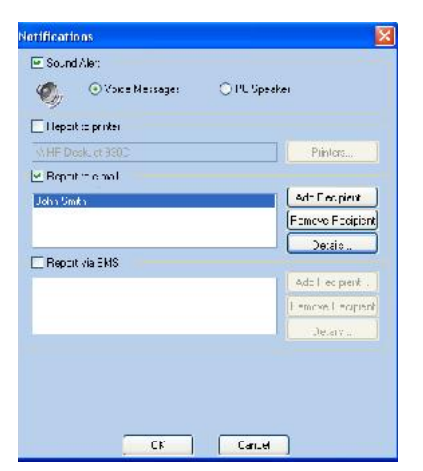

Figure 5-115: *Notifications* dialog box (client workstation)

2. Set the desired reporting options.

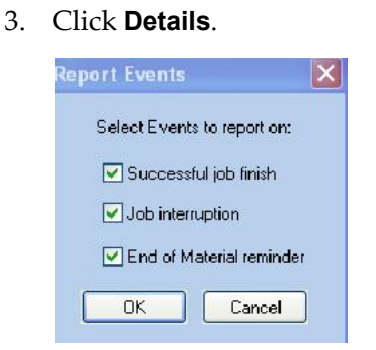

Figure 5-116: Event selection for alerts

4. In the *Reports Events* dialog box, select the alert events and click OK.

Objet Studio on the printer server includes the following additional

5. In the *Notifications* dialog box, click OK.

Printing the **Tray** If there is a job in the Jobs Queue, it is sent automatically to the Objet printer—as long as it is on, there is a connection to the printer, and the printer is on line. Chapter 6 describes starting and operating the printer.

Additional Server Features

- Extended Tray Preview
- Editing Jobs

features:

- Restarting Jobs
- Resuming Jobs
- Scheduling Jobs
- Exporting Jobs (objzf)
- Modifying the Job Manager Screen

These features are described on the following pages.

#### Extended Tray Preview

In this window, you can view the tray from different angles and magnifications without leaving the *Job Manager* screen. In addition to displaying the selected job in the *Tray Preview* pane, you can open an enlarged build tray window.

To display the build tray window:

- 1. Select a job in the *Jobs Queue* or the *History* list.
- 2. Click the *Tray Preview* pane.

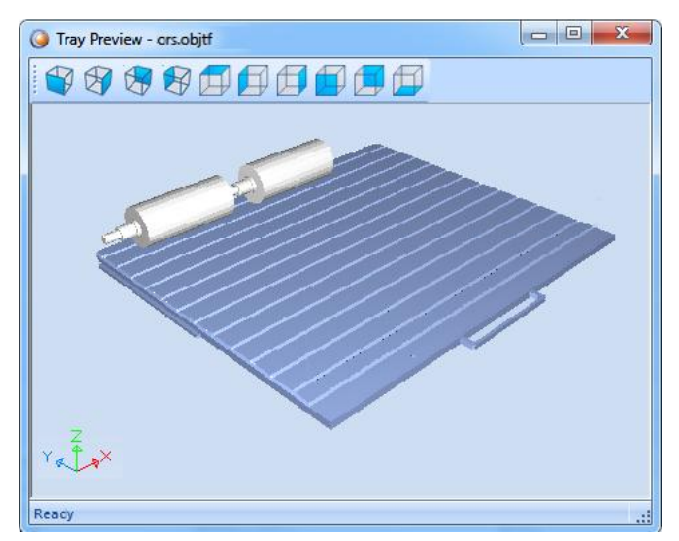

Figure 5-117: Job Preview

- To change the tray magnification, turn the mouse wheel.
- To view the tray from a different perspective, click the relevant icon.
- To resize the window, drag its edge or corners.

If there are several objects on the build tray, you can exclude one or more from being printed, without actually deleting the object from the tray file.

To prevent the printing of an object on the build tray:

- 1. Double-click on the object you do **not** want to print.
- 2. Display the *Build* tab.
- 3. Select Exclude from Build.

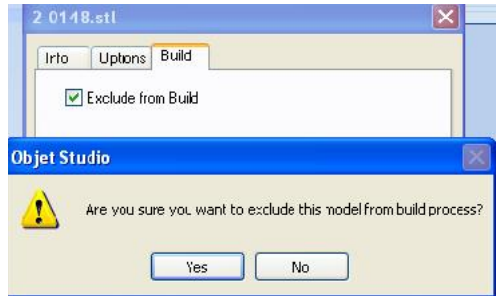

Figure 5-118: Excluding a model from the build

4. Click Yes to confirm.

On server computers, you can use Tray Preview to dynamically display objects as they are printed, layer by layer. This enables you to visually monitor printing progress on the computer screen.

To display printing progress in the Tray Preview pane:

From the *Job* menu, select Show 3dProgress.

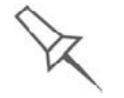

This option uses additional system resources.

## Editing Jobs

You can open jobs in the *Jobs Queue* for editing.

To edit a job:

1. Select the job.

2. Click the *Edit* icon

The *Tray Settings* screen opens, displaying the build tray. The status of the job in the *Job Manager* screen changes to "Editing."

3. Edit the job.

❤ 4. On the *Tray Settings* ribbon, click **of** *Reduratio* 

The status of the job in the *Job Manager* screen changes back to "Waiting."

### Restarting Jobs

You can restart jobs from the *Jobs Queue* and the *History* list.

#### To restart a job:

- 1. Select the job.
- 2. Click the *Restart* icon **Restart**.

The job status changes to "Waiting" (in the *Jobs Queue*).

### Resuming Jobs

If the printing process is stopped or interrupted, you may be able to continue printing the job from the point where printing stopped.

#### To resume a job:

- 1. Select the job.
- 2. Click the *Resume* icon Resur

## Scheduling Jobs

You can schedule jobs to be printed at a future time. For example, you can configure Objet Studio to start long printing jobs in the late evening and early morning hours.

To schedule a job:

- 1. Select a job in the *Jobs Queue*, and click  $\bullet$  on the pop-up toolbar.
- 2. In the *Scheduler* dialog box, set the Start Date and Start Time for the job. Click on the *Start Date* arrow to open a calendar.

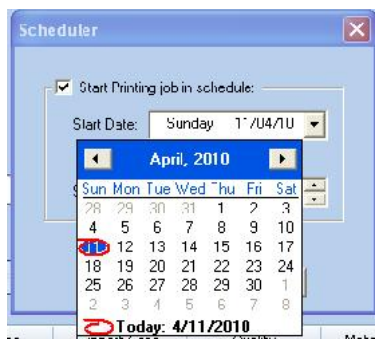

Figure 5-119: Scheduler with calendar displayed

3. Click OK.

## Exporting Jobs (*objzf*)

You can save print jobs as compressed files.

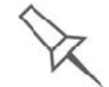

For an explanation of *objzf* files, see "Exporting and Importing Objet Build Trays" on page 59.

To export a print job:

- 1. Select a job.
- 2. On the pop-up toolbar, click  $\blacktriangleright$ .
- 3. In the *Save As* dialog box, select a folder.
- 4. Click Save.

### Modifying the Job Manager Screen

You can change the size of the sections of the *Job Manager* screen, by dragging the panel edges. This applies to:

- the *Jobs Queue* panel
- the *Time* panel
- the *History* panel

Similarly, you can change the way the screen area is divided between the main section (*Jobs Queue*/*Time*/*History*) and the panels on the right side of the screen.

You can collapse (hide) the right panels (*Available Resources*/*Material Consumption*/*Tray View*) by clicking the top of the panel.

• Click again to display the panel.

# Operating & Maintaining the Objet1000 - Connex 2 **3D** Printer

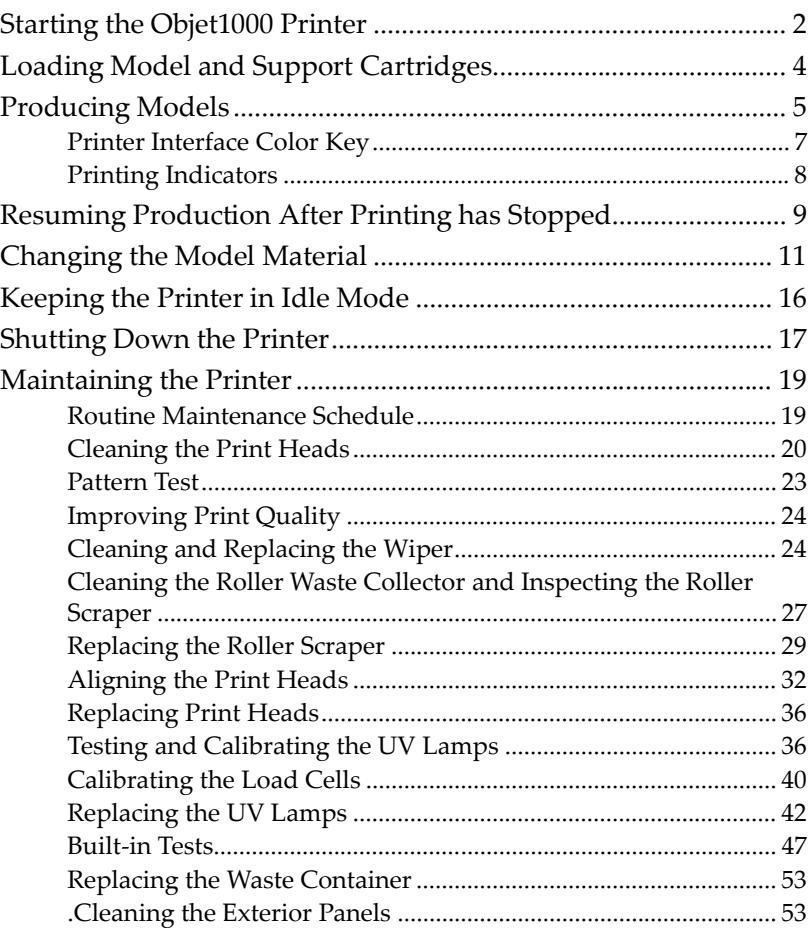

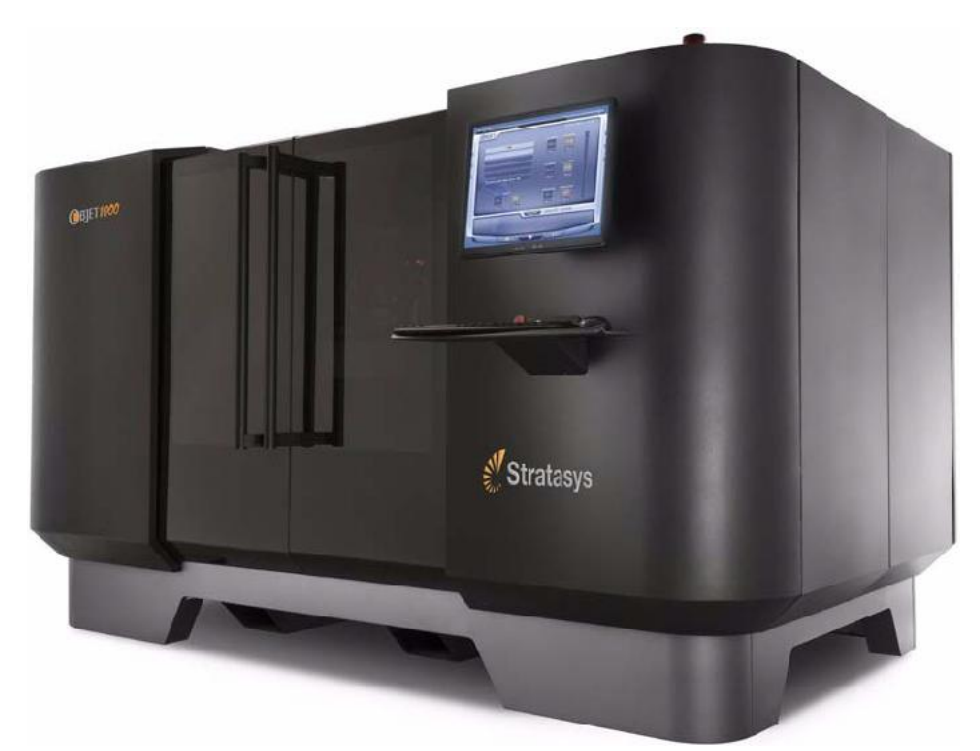

Figure 6-1: The Objet1000 3D Printer

## Starting the Objet1000 Printer

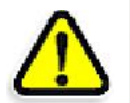

## CAUTION!

- Do not attempt to operate the Objet printer before being trained by a Stratasys customer-support representative.
- Observe all safety warnings and follow the safety guidelines described in chapter 2.
- 1. Turn on the main power switch, located at the back of the printer.

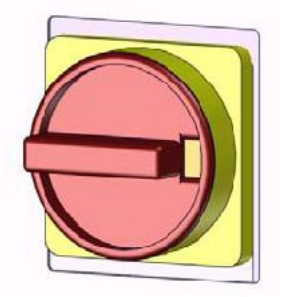

Figure 6-2: Main power switch Turning on the printer also turns on the two built-in computers.

- 2. After the printer control computer boots, log in to Windows and launch the printer control program:
	- On the printer computer desktop, double click the Objet printer icon.

 $or -$ 

• From the *Start* menu, select (All) Programs > Objet > Objet1000.

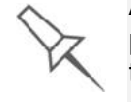

A HASP plug containing a valid product activation key is required on the printer computer. This is installed at the factory or during printer upgrade. If the application does not open and a HASP message appears, contact your dealer or Stratasys Customer Support.

3. After the printer server computer boots, launch the Objet Studio program.

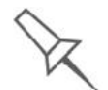

To switch the keyboard, mouse and monitor between the printer-control computer and the printer-server computer, press Scroll Lock twice, then press Enter.

The printer control computer displays the main printer interface. All monitoring and controlling of the printer is done from this interface.

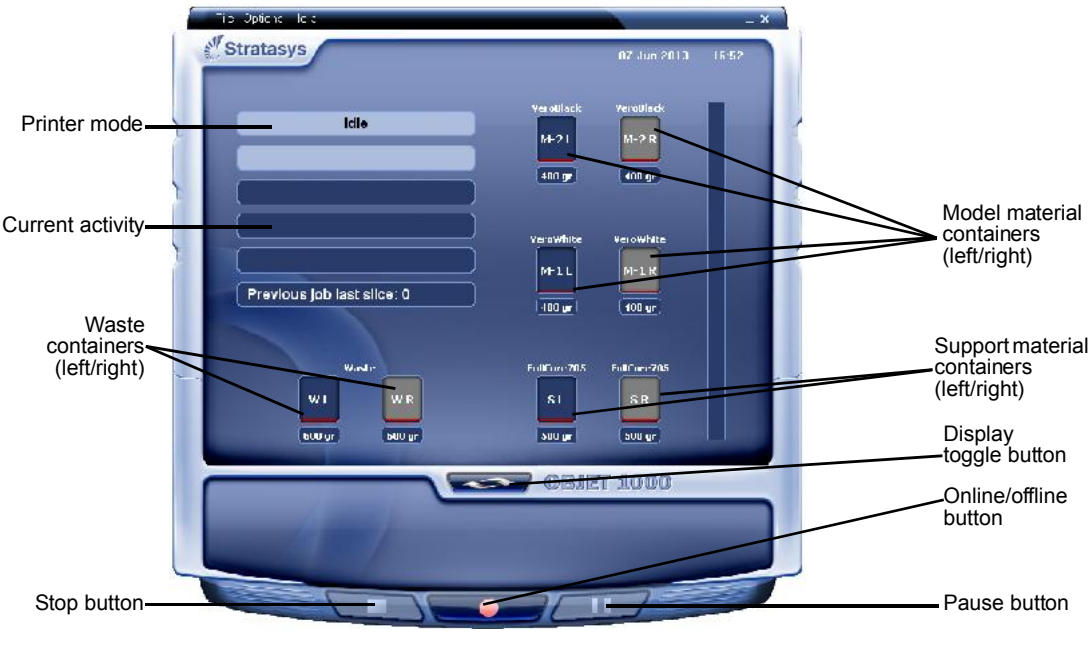

Figure 6-3: interface

One monitor displays both the computer running Objet Studio and the printer server computer. Make sure that the printer interface is displayed.

## Loading Model and Support Cartridges

Objet1000 - Connex 2 printers use four containers of Model material and two containers of Support material, each weighing 18 kilograms when full. A graphical representation of the cartridges loaded and their current weight appears in the printer interface (see figure 6-3).

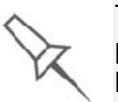

The printer uses RFID technology to automatically identify cartridges of printing material. For this purpose, an RFID module is part of the printer hardware. Tampering with this module will render the printer inoperable and may void Stratasys warranties and service contracts.

Important: If you need to replace the Model material currently installed with another type, see "Changing the Model Material" on page 6 11. Otherwise, make sure to replace the Model cartridge with one containing the same type of material.

To load Model and Support material:

- 1. On the side of the printer, pull open the doors of the storage compartment.
- 2. If you are replacing a material container, disconnect it from the feed tube. Then, grasp the handle and pull the container out of the printer.
- 3. Load Model and Support containers into their respective compartments.
- 4. Check the printer interface to make sure that the new cartridge is detected and that its weight is displayed (see figure 6-3).
- 5. Close the storage compartment door.

Tips about replacing cartridges:

- You can replace material cartridges either before or during printing.
- If printing stops for an extended time before you replace a material cartridge, the printer may go into *Standby* or *Idle* mode. If this happens, see "Resuming Production After Printing has Stopped" on page 9.
- You can replace partially used cartridges to avoid the need for replacing them during printing.
- You can load partially used cartridges, as long as they contain more than 100 grams of material.

## Producing Models

The Objet1000 - Connex 2 printer produces models by printing tray files prepared in the Objet Studio application and sent to the printer from there. For information about preparing model files for printing, see "Using Objet Studio" or Objet Studio Help.

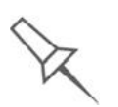

Before beginning to produce models, it is recommended that you check the current printing quality of the print heads by performing a pattern test (see "Pattern Test" on page 23).

To prepare the printer for producing models:

1. Make sure that the build tray in the printer is empty and clean. If not, remove cured material with the scraper, and clean the tray thoroughly with a wet cleaning cloth.

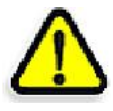

CAUTION: Use protective gloves when cleaning the build tray, and be careful of the sharp edges of the scraper blade.

2. Make sure that there is sufficient Model and Support material loaded, as indicated in the printer interface (see figure 6 3). You may want to replace the cartridges of Model and Support material currently loaded in the printer to avoid the need for replacing them during printing.

For installing material cartridges and replacing empty ones, see "Loading Model and Support Cartridges" on page 6-4.

For changing the type of Model material currently loaded, see "Changing the Model Material" on page 11.

3. On the printer interface, click the red button to switch the printer to *online* mode.

The color of the button changes from red to green (see figure 6-4). If there is a job in the Job Manager queue, it is sent to the printer.

In the printer interface, the printer mode changes from *Idle* to *Pre print*, as the printer's components prepare themselves for production:

- The print block is heated.
- The UV lamps are powered and they warm up.

When printing begins, Objet Studio sends seven slices to the printer. This is the standard buffer between Objet Studio and the printer. As each slice is printed, another slice is sent to the printer.

Depending on the size of the model(s) to be produced, printing can take between several hours to several days. As long as there is enough Model and Support material in the supply cartridges, printing proceeds automatically until the job is finished.

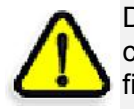

During printing, the server computer must remain on and it must communicate with the Objet printer. Do not log-off Windows until printing is finished.

The Objet1000 - Connex 2 printer uses one or two Model-material cartridges and one Support material cartridge to produce models. If additional cartridges are installed and they are not needed for the current print job, the printer interface indicates which are being used:

- *Blue cartridge* used for the print job
- *Gray cartridge* not used for the print job

You can monitor printer status indicators by switching the printer interface display. To do this, click the display toggle button in the printer interface screen.

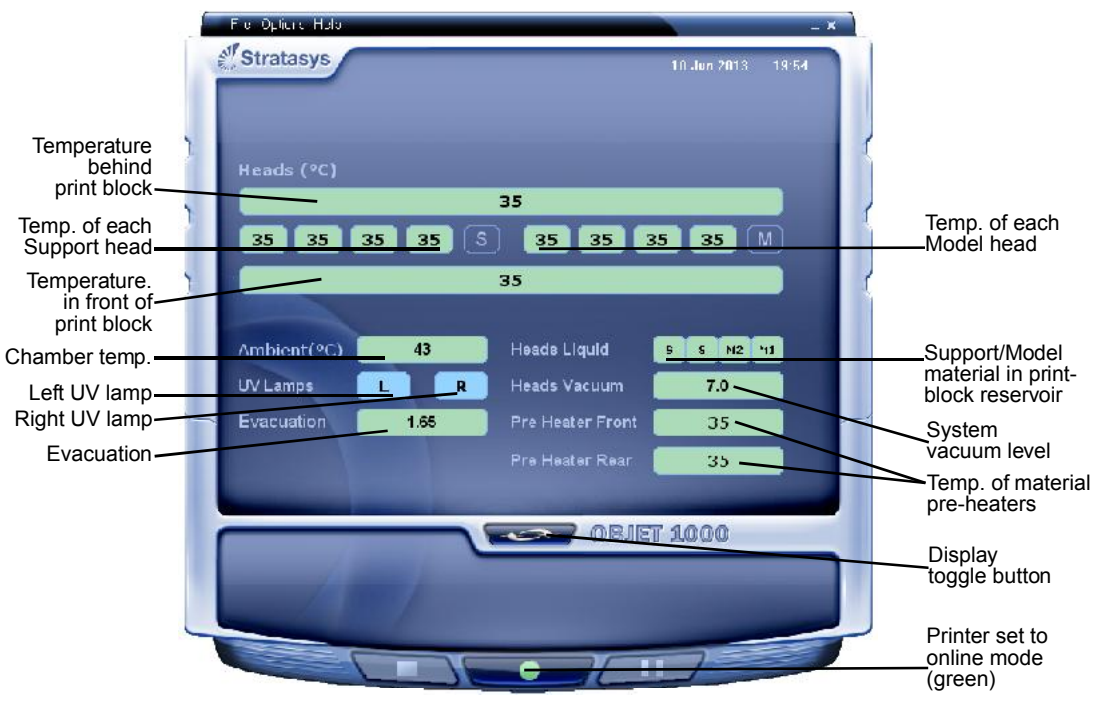

Figure 6-4: Printer indicators

The background colors in the printer indicator fields tell you at a glance whether or not the value or item is suitable or ready for printing.

• *Green*-suitable/ready for printing

For example, in figure 6-4:

- □ *Heads Liquid* The level of Model and Support material in the printblock reservoir is OK.
- $\Box$  *Vacuum*—The vacuum level in the system is within the acceptable range.
- *Red*—not suitable for printing (or indicates a warning)

For example, in figure 6-4:

- □ 9000 *Ambient* The ambient temperature of the printing chamber is not within the acceptable range.
- *Blue*-not ready

For example, in figure 6-4:

- □ *UV* lamp-The UV lamps are not on.
- $\Box$  *Heads* (°C) The heads have not reached the temperature required for printing models (in printing mode).

The color of the material cartridges displayed in the printer interface indicates which cartridges are active for the current (or next) print job.

- *Blue*—active cartridges
- *Gray*-reserve cartridges

Printer Interface Color Key Printing **Indicators** The printer interface screen changes when you send a print job from Objet Studio to the printer, and the printer is *on line* (see figure 6-5):

- The mode changes from *Pre print* to *Printing*.
- The specific activity being performed is shown in the "current activity" field.
- Current job-printing information is displayed.
- The printing progress bar is displayed.
- The *Stop* and *Pause* buttons are enabled.

When the weight of a cartridge drops below 100 grams, the display of the material level in the printer interface is *red*.

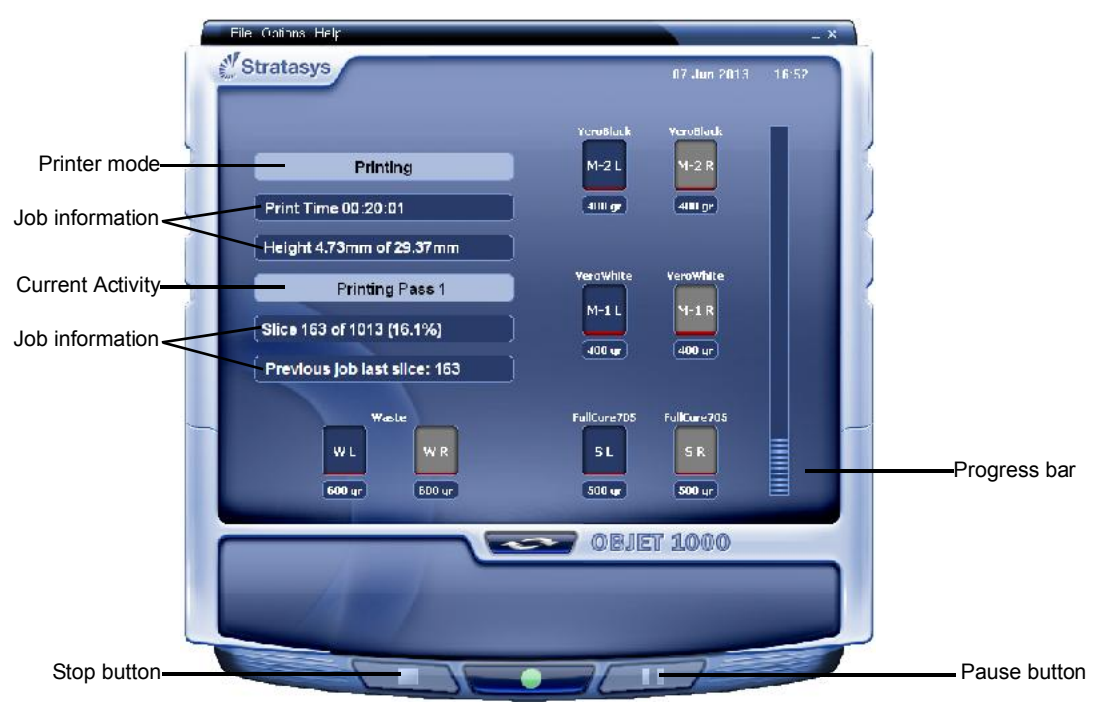

Figure 6-5: Printer interface during printing

## Resuming Production After Printing has Stopped

If the printing process is interrupted, Objet Studio stops sending slices to the printer. This can happen, for example, if the printing material runs out in the middle of a print job, and you don't replace the empty cartridge immediately. After the printer changes to *Standby* or *Idle* mode, you need to resume printing from the *Job Manager* screen of Objet Studio.

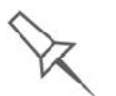

After printing stops, the printer goes into *Standby* mode, when heating of print heads is reduced. About 10 hours later, the printer goes into *Idle* mode, when heating of print heads is stopped.

To continue printing the model:

1. If the printer is in offline mode, switch it to online mode by clicking the red button at the bottom of the printer interface (see figure 6-3 on page 3).

The button changes from red to green (see figure 6-4 on page 6).

- 2. If you don't know why printing has stopped, make sure that the connection between the printer and the server computer is active.
- 3. In the *Job Manager* screen of Objet Studio, click the *Resume* icon .
- 4. In the *Continue from Slice* dialog box that appears, confirm the slice number, after checking the printer interface.

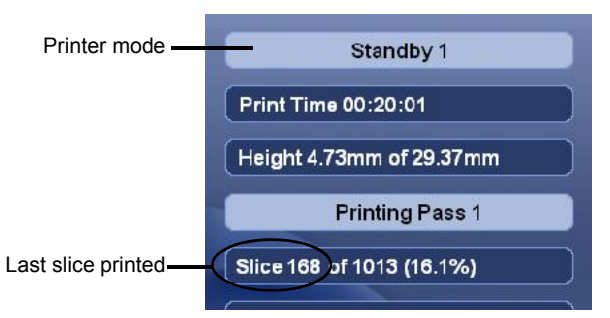

Figure 6-6: Printer interface after interrupted printing

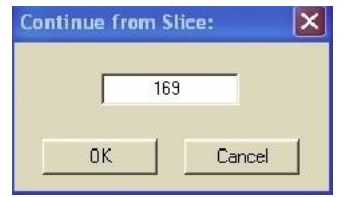

Figure 6-7: *Continue from Slice* confirmation in Objet Studio (*Job Manager* screen)

5. If, for any reason, the correct number does not appear in the dialog box, enter the number and click OK.

You cannot continue printing the model if:

- The number of the last slice printed does not appear in the printer interface, even if the server computer displays the *Continue from Slice* confirmation dialog box.
- There was a relatively long interruption in printing, even if the "last" slice" and "continue from slice" indicators are correct. The part of the model already printed may deform or shrink, and there might be a visible difference between it and the newly printed part. The effects of a printing stoppage on a model depend on the model size and structure, Model material used, ambient temperature and the length of the stoppage.

If you cannot continue printing:

- 1. Cancel the print job in the *Job Manager* screen.
- 2. Remove the partially printed model from the build tray.
- 3. Restart the job from the *Job Manager* screen (in Objet Studio).

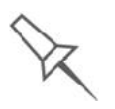

You can stop and later resume printing from either the printer interface or from the *Job Manager* screen of Objet Studio. After clicking the *Stop* button on the printer interface, you can resume printing only from the *Job Manager* screen. However, after clicking the *Pause* button in the printer interface, you can only resume printing from the printer interface.

## Changing the Model Material

Before producing models using a different type of Model material than is currently installed, run the Material Replacement Wizard to flush the print block and feed tubes.

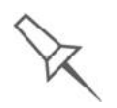

You should carefully plan printing models with different Model materials to avoid unnecessary waste of the materials currently loaded. The amount of material flushed depends on the flushing cycle chosen and if you are replacing one or both Model cartridges.

To replace the Model material:

1. Start the Material Replacement Wizard from the *Options* menu.

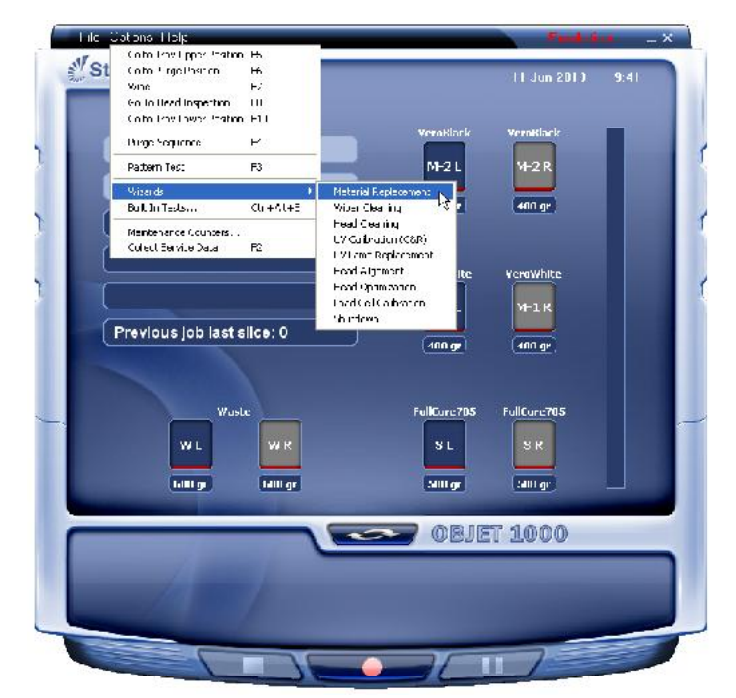

Figure 6-8: Starting the Material Replacement Wizard

- 2. In the opening screen, click Next
- 3. If the printer cover is not closed, a screen appears, prompting you to close the cover. Confirm that it is closed and click Next.

4. If the printer doors are not closed, a screen appears, prompting you to close them. Confirm this and click Next.

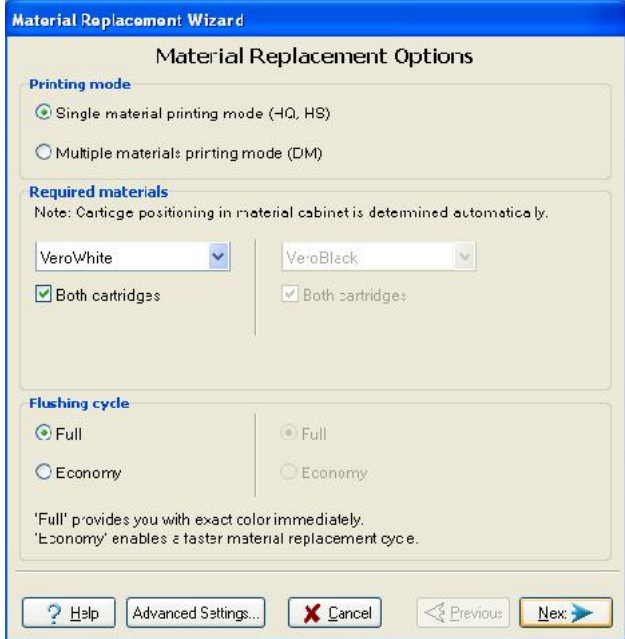

Figure 6-9: Material Replacement options

In the *Material Replacement Options* screen, you select the settings that determine how the wizard replaces material currently in the system with newly loaded material.

- 5. Choose whether you want to produce models in *Single Material* mode or in *Digital Material* ("multiple-materials") mode.
- Single Material mode

Four print heads are used to print, using one Model material.

- This mode is required to produce build trays with the *High Quality* setting, and to produce trays with the *High Speed* setting, using only one Model material.
- Digital Material mode

Each of the Model materials loaded is used in two of the print heads.

- $\Box$  If only one of the Model materials is required for printing, models are produced using two print heads. This makes it unnecessary to replace the other Model material.
- $\Box$  If Model-material substitution is allowed, the printer produces trays with the *High Speed* setting using a mixture of Model materials (see "Model Material Substitution" on page 5-52).
- 6. In the *Required materials* section of the wizard screen, select one or more replacement materials.
- 7. Select Both cartridges if you need to load two replacement cartridges.

Loading one replacement cartridge is more economical because it potentially requires less flushing of material currently in the system. However, when one cartridge is not sufficient, loading two cartridges

D R A F T

enables continuous printing until the print job is completed. When one cartridge empties and the second cartridge is being used, you can replace the empty cartridge with a new one.

- 8. In the *Flushing cycle* section of the wizard screen, choose how thoroughly you want to flush out material currently in the system.
	- *Economy*. This cycle can be used when replacing a light-colored Model material with a darker material (such as TangoBlack<sup>TM</sup> or VeroBlack<sup>TM</sup>), or if the exact color of the printed models is unimportant.

The wizard flushes the system with the minimum amount of material needed to ensure that models have the mechanical properties of the new material.

• . Use this cycle when the printed models must have the *exact color* of the new material.

The wizard thoroughly flushes the feed tubes and print heads needed for printing, based on your selections in the previous screens.

9. Click **Next** to begin the material replacement process in the printer.

There are additional settings that you can select for special purposes (see Advanced Settings.) If necessary, click Advanced Settings before clicking Next.

The *Cartridge positioning* screen appears, showing you the new location of all cartridges in the materials cabinet.

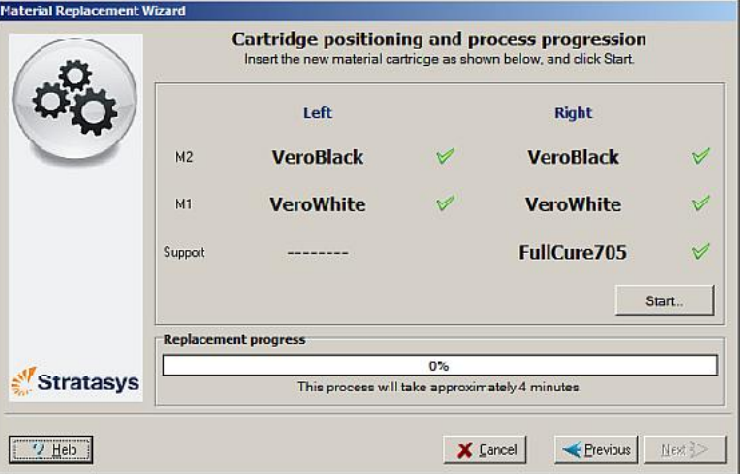

Figure 6-10: Cartridge placement

#### Symbols:

- $\triangleright$  Correct container is in this position.
- No container or incorrect container is in this position.

**A** Container in this position has insufficient weight to complete the material replacement process.

- 10. Replace material cartridges, as necessary, according to the instructions in the wizard screen.
- 11. Click Start.

12. Read the warning message, and click OK.

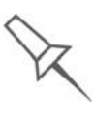

If you continue, you must complete the material replacement process before you can produce models. To replace material cartridges at another time, click Cancel. If you continue (by clicking OK) and you do not complete the process, you will need to run the wizard again before producing models.

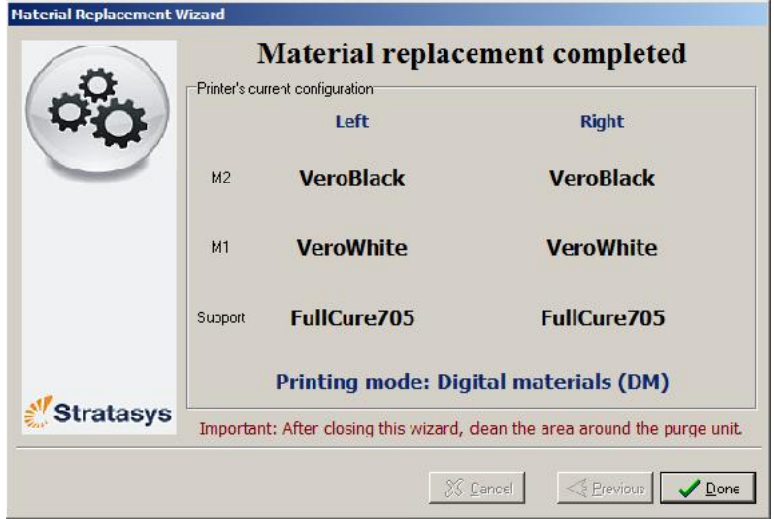

Figure 6-11: Final wizard screen

13. Click Done to close the wizard.

The printer control application is automatically updated, and the interface displays the new material(s). The Objet Studio application (on the printer server computer) is also updated and displays the new material(s).

14. Inspect the area around the purge unit and clean it, if necessary.

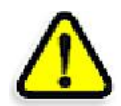

CAUTION: Dispose of all material containers in accordance with all applicable laws and regulations.

Advanced **Settings** 

The Advanced Settings dialog box enables you to configure the Material Replacement Wizard for special purposes. If necessary, click Advanced Settings in the *Material Replacement Options* screen before clicking Next.

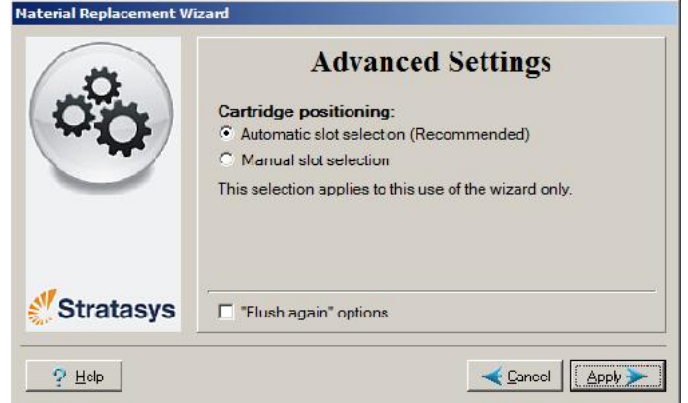

Figure 6-12: Advanced Replacement settings

# positioning

Cartridge By default, *Automatic slot selection* determines the best positioning for the material containers, based on materials currently in the system. This ensures minimum flushing of materials currently loaded. If there is a special need to load material containers in certain docks in the printer, select Manual slot selection.

> After clicking Apply, the *Material Replacement Options* screen appears, but now, each material selection box corresponds to one of the container positions in the printer.

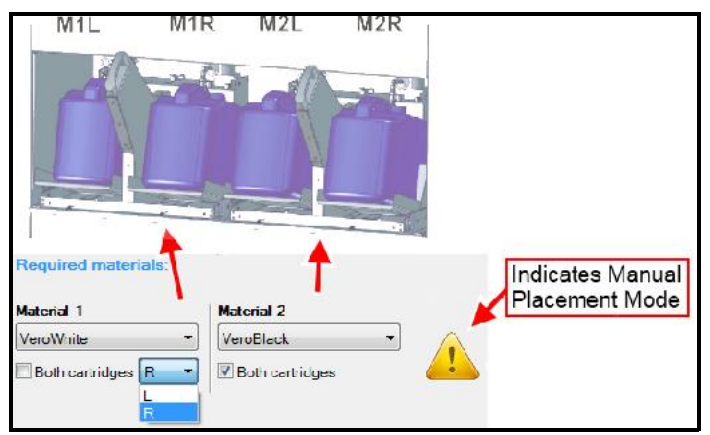

Figure 6-13: Manual container positioning

Flush Again The flushing cycle you select in the *Material Replacement Options* screen determines how thoroughly to flush out material currently in the system. After selecting the *Economy* cycle and completing the wizard, you may decide that you require a more thorough flushing, to ensure accurate model color. Or, you may notice that printed models are not satisfactory because they contain traces of the previous material. If so, you can flush out more material, so that the next models will be printed with pure material.

> After selecting the "flush again" option and clicking **Apply**, the *Material Replacement Options* screen appears, where you select the affected material(s) to be flushed.

Note: Select only the materials you need to flush.

## Keeping the Printer in Idle Mode

Between printing jobs, the Objet1000 - Connex 2 printer can be kept on for up to one week. If the printer will not be used for more than a week, use the Shutdown Wizard to automatically perform the procedures that must be done before turning off the printer (see "Shutting Down the Printer," below).

When the printer stops producing models, the printer software automatically reduces the temperature of the print heads as follows:

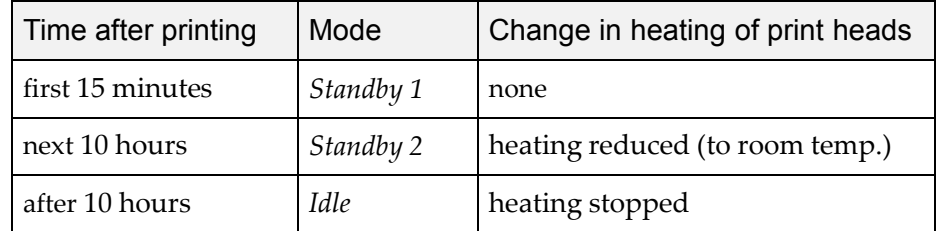

Note: The printer mode is indicated in the green field on the left of the interface (see figures 6-3, 6-4 and 6-5 on pages 3, 6 and 8).

If, after printing a job, you know that the printer will not be used for 10 hours or more, you can immediately turn off the heating of the print heads by putting the printer into *Idle* mode.

To put the printer into *Idle* mode:

- From the *File* menu (in the printer interface) click Exit.
- Note: The printer remains in *Idle* mode until you open the Objet printer application and begin printing again.

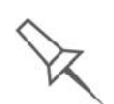

When the printer is in *Idle* mode, do not turn it off. It can remain in this mode—with the cover closed—for up to a week. For longer periods, shut down the printer by running the Shutdown Wizard (see below).

## Shutting Down the Printer

You only need to shut down the Objet printer if it will not be used for a week or more. Otherwise, the printer can remain on, in *Idle* mode.

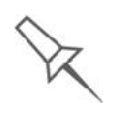

The Shutdown process flushes printing materials from printer components. To avoid flushing out valuable material, make sure to print models at least once a week. Many printer operators use this opportunity to print customer samples or test models.

To properly shut down, the printer needs to perform several processes. These are controlled by the Shutdown Wizard. Do not attempt to shut down the printer by simply closing the computer interface (the printer control application), and never disconnect power to the printer before completing this wizard.

Depending on the length of time the printer will not be used, you can choose between a short shutdown procedure, and a more thorough procedure.

- Up to 10 days: The wizard empties the print block of Model and Support material, to prevent leaks. This takes about 10 minutes.
- More than 10 days: The wizard empties the print block, then flushes the system with cleaning fluid. This takes up to 35 minutes, and you must be present to load cleaning fluid cartridges when instructed.

To run the Shutdown Wizard:

1. Start the Shutdown Wizard from the *Options* menu.

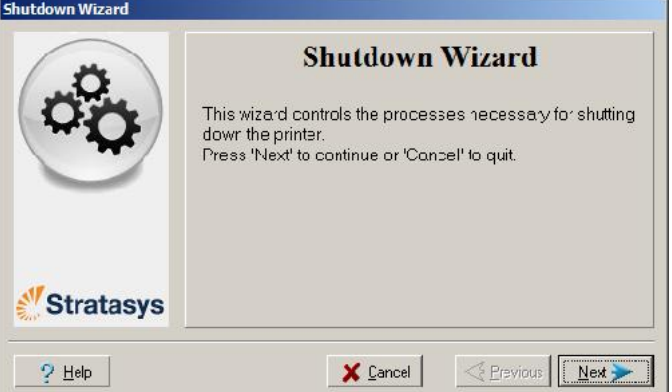

Figure 6-14: Shutdown Wizard, opening screen

- 2. Click Next.
- 3. Choose the appropriate option for the length of time that the printer will not be used-less or more than ten days.

Note: Before selecting *More than 10 days*, make sure that cleaning-fluid cartridges are available.

4. In the next screen, verify that the tray is empty and click **Next**.

The shutdown procedure begins.

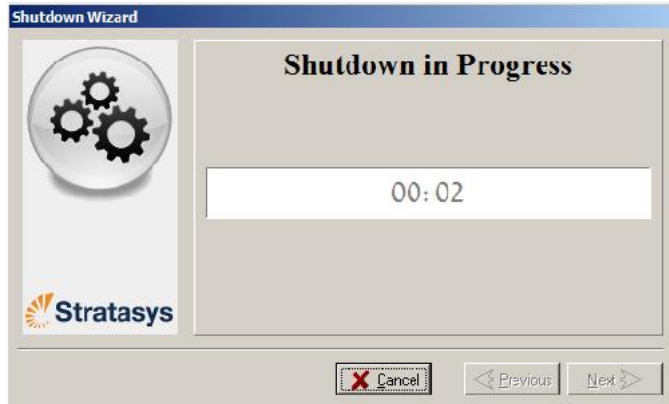

Figure 6-15: Shutdown progress screen

5. When the final wizard screen appears, close all open programs on both computers, and shut down the computers.

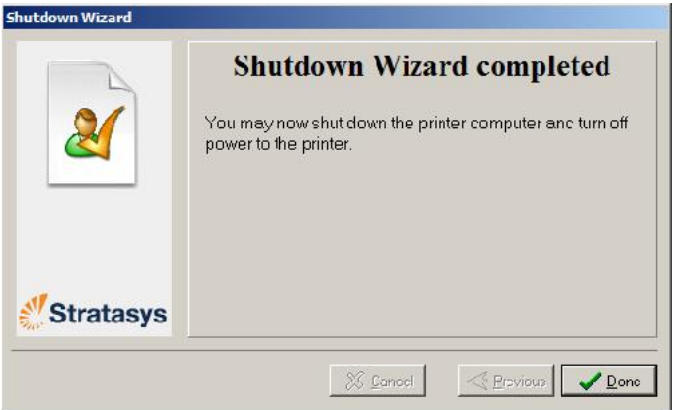

Figure 6-16: Final Shutdown Wizard screen

6. After both printer computers shut down, turn off the main power switch at the back of the printer (see figure 6-2 on page 2).

## Maintaining the Printer

The performance of routine maintenance tasks is essential for getting satisfactory results from Objet 3D printers. Perform the tasks at specified intervals for optimum performance.

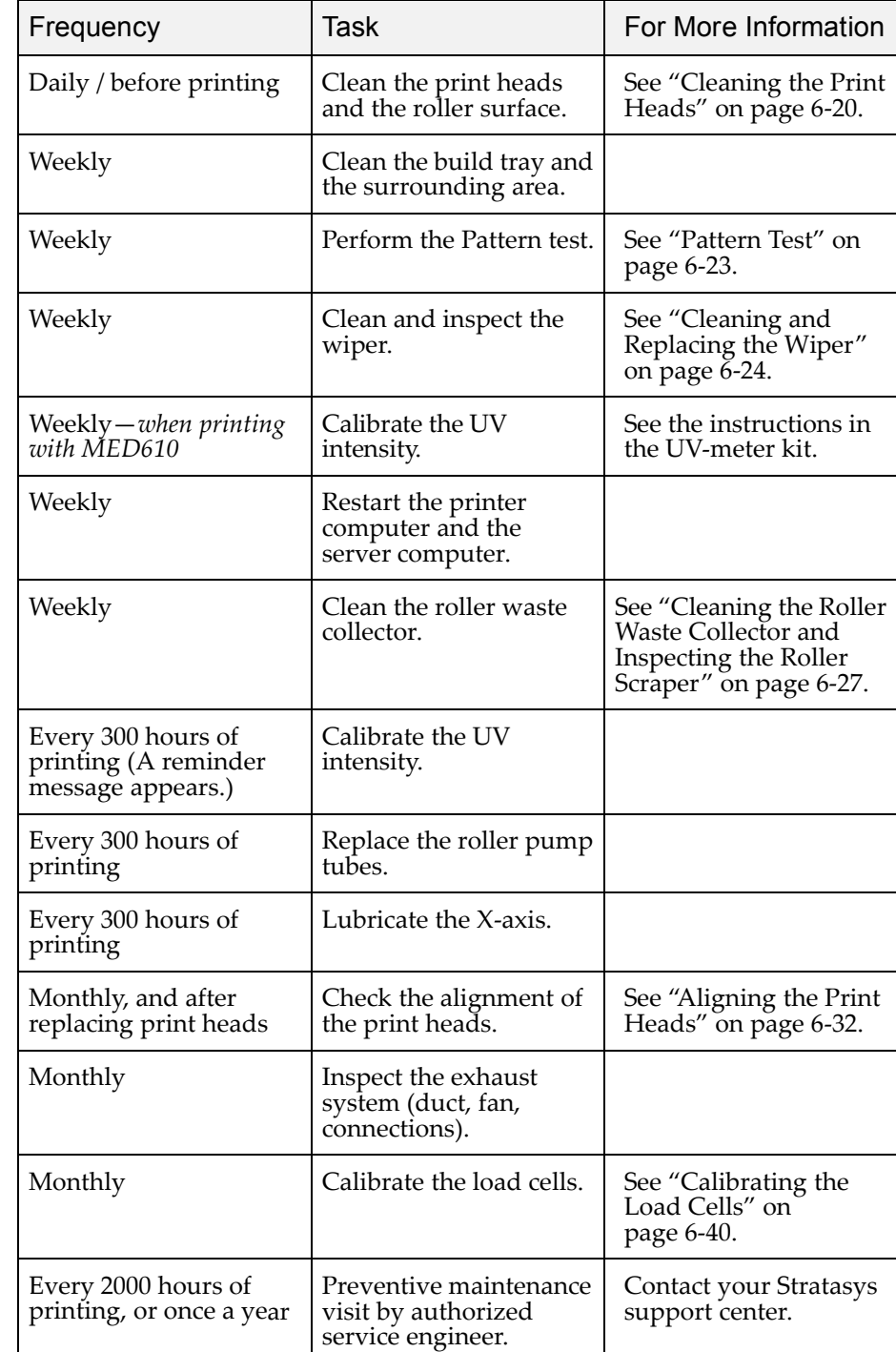

Routine Maintenance **Schedule** 

Cleaning the Print Heads Periodic inspection and cleaning of the orifice plates on the bottom of the print block ensures that the print nozzles are not clogged. A wizard guides you through the procedure, and adjusts components of the printer to enable you to perform it. This procedure takes about 20 minutes, and should be done at the beginning of the work day or before a big printing job.

To clean the print heads:

- 1. Prepare
	- isopropanol (IPA-isopropyl alcohol) or ethanol (ethyl alcohol)
	- disposable cleaning gloves
	- the supplied cleaning cloth or equivalent
	- a mirror
- 2. Start the Head Cleaning Wizard from the *Options* menu (see figure 6-24 on page 25).
- 3. Follow the instructions on the wizard screens, and select the confirmation check boxes.

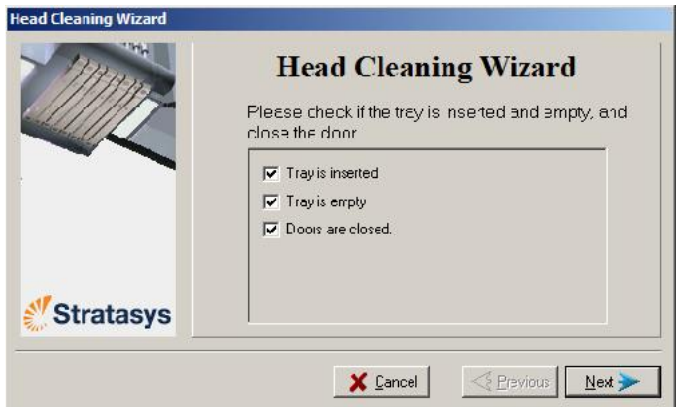

Figure 6-17: Head cleaning procedure—wizard screen

4. Click Next.

The printer prepares for you to clean the print heads.

5. When the following screen appears, open the cover.

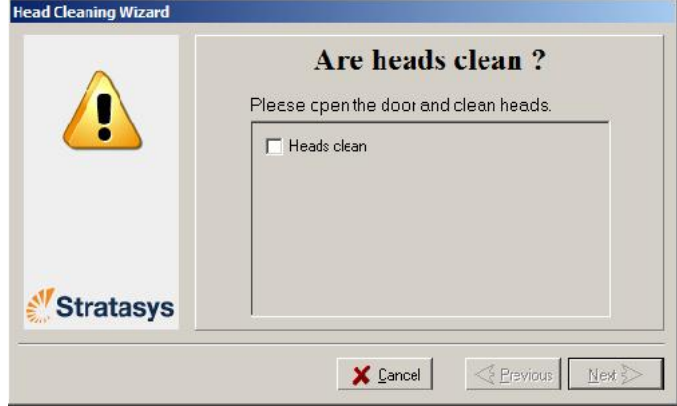

Figure 6-18: Head cleaning wizard—steps 5–10

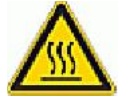

WARNING: The print head orifice plates (bottom surface) may be hot. Do not touch them with your bare hands, and proceed with caution.

- 6. Place the mirror on the build tray.
- 7. Put on the gloves.
- 8. Soak the cleaning cloth with alcohol.
- 9. Clean the orifice plates, with a back-and-forth motion (see figure 6-19). Use the mirror to make sure that you have removed all of the residue material.

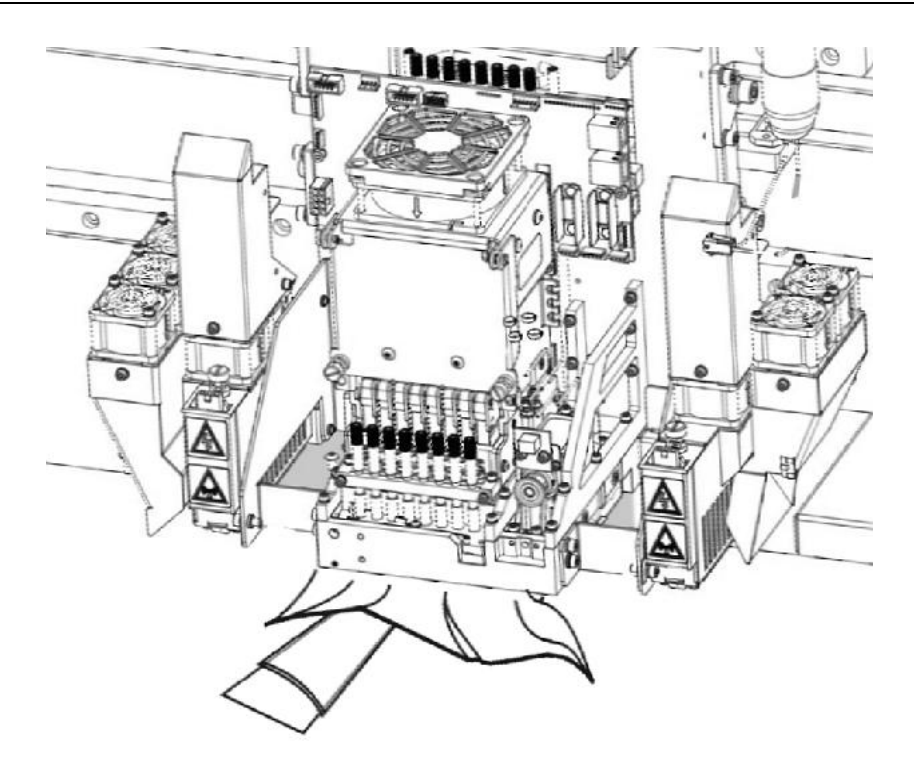

Figure 6-19: Cleaning the heads

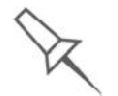

Use this opportunity to clean the entire roller surface, by rotating the roller, and clean the UV lamps.

- 10. When you have finished cleaning, select the confirmation check box in the wizard screen (see figure  $6-18$ ) and click **Next**.
- 11. Remove the cleaning materials from the printer and close the cover.
- 12. Select the confirmation check boxes in the wizard screen and click Next.

The head-purge cycle begins. When this is complete, the final wizard screen appears.

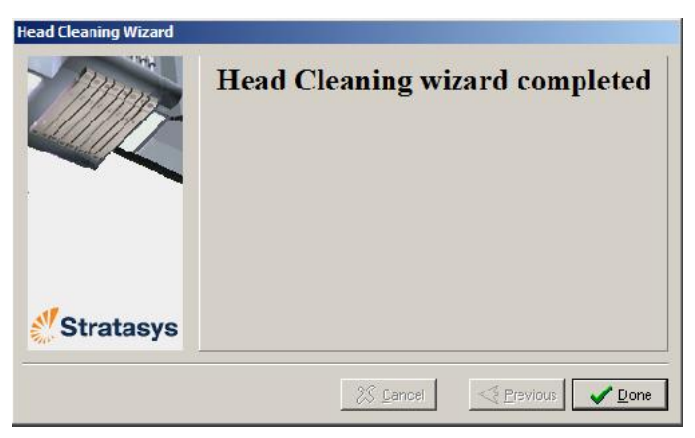

Figure 6-20: Head-cleaning wizard—final screen

13. Click Done to close the wizard.

Pattern Test The pattern test is the basic verification of the printer's ability to produce quality models, since it demonstrates the condition of the nozzles in the print heads. Make sure, therefore, that you perform this test weekly, and whenever you suspect a printing problem.

To perform the pattern test:

- 1. Make sure that the build tray is empty.
- 2. Prepare a sheet of pink paper $-A-4$  or Letter size.
- 3. In the printer, tape the pink paper to the surface left of the build tray.
- 4. Press F3, or open the *Options* menu and select Pattern Test.

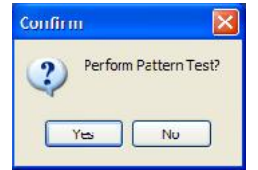

Figure 6-21: Pattern Test confirmation

5. If the build tray is *not* clear, click No in the following dialog box.

This lowers the build tray, so that models on the tray are not damaged.

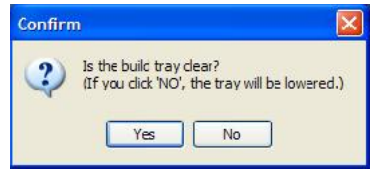

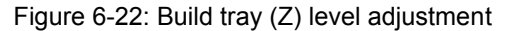

The printer prints a series of lines on the test paper (see next figure).

|  |  |  | $\begin{tabular}{c} \multicolumn{1}{c}{\textbf{1}}\\ \multicolumn{1}{c}{\textbf{2}}\\ \multicolumn{1}{c}{\textbf{3}}\\ \multicolumn{1}{c}{\textbf{4}}\\ \multicolumn{1}{c}{\textbf{5}}\\ \multicolumn{1}{c}{\textbf{6}}\\ \multicolumn{1}{c}{\textbf{7}}\\ \multicolumn{1}{c}{\textbf{8}}\\ \multicolumn{1}{c}{\textbf{9}}\\ \multicolumn{1}{c}{\textbf{1}}\\ \multicolumn{1}{c}{\textbf{1}}\\ \multicolumn{1}{c}{\textbf{1}}\\ \multicolumn{1}{c}{\textbf{1}}\\ \multicolumn$ |
|--|--|--|----------------------------------------------------------------------------------------------------|
|  |  |  |                                                                                                    |
|  |  |  |                                                                                                    |
|  |  |  |                                                                                                    |

Figure 6-23: Sample Pattern Test

6. Carefully inspect the test paper to see if there are missing lines.

Too many missing lines, especially if they are in the same area, indicates that the quality of printing when producing models will be poor. If this is the case, see "Improving Print Quality," below.

Note: Acceptable model quality is subjective, and depends on the type and scale (size) of the models produced. As a rule, however, more than 10 missing lines in one area of a column is considered unacceptable.

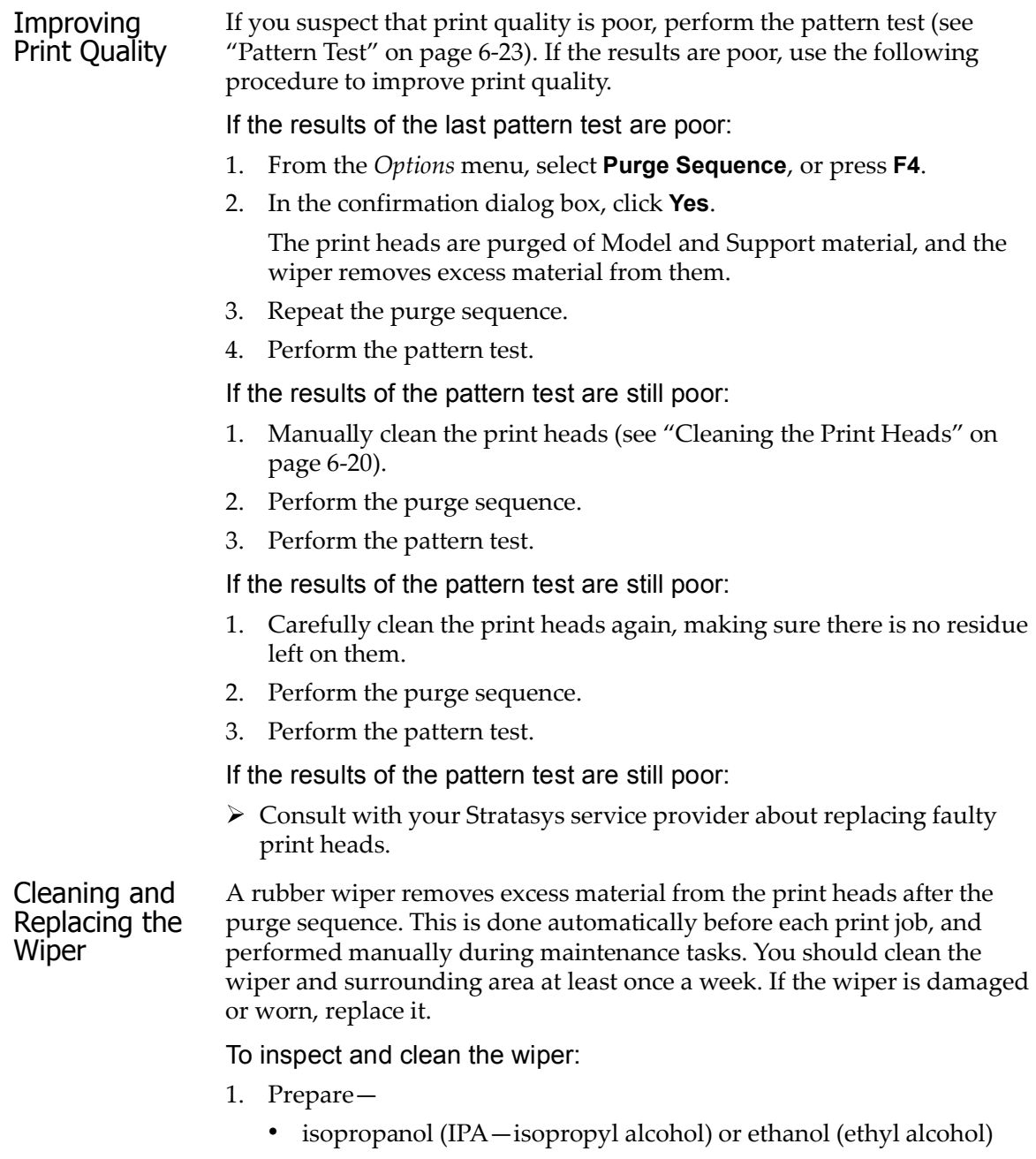

- disposable cleaning gloves
- the supplied cleaning cloth or equivalent
- a spare wiper
2. Start the Wiper Cleaning Wizard from the *Options* menu.

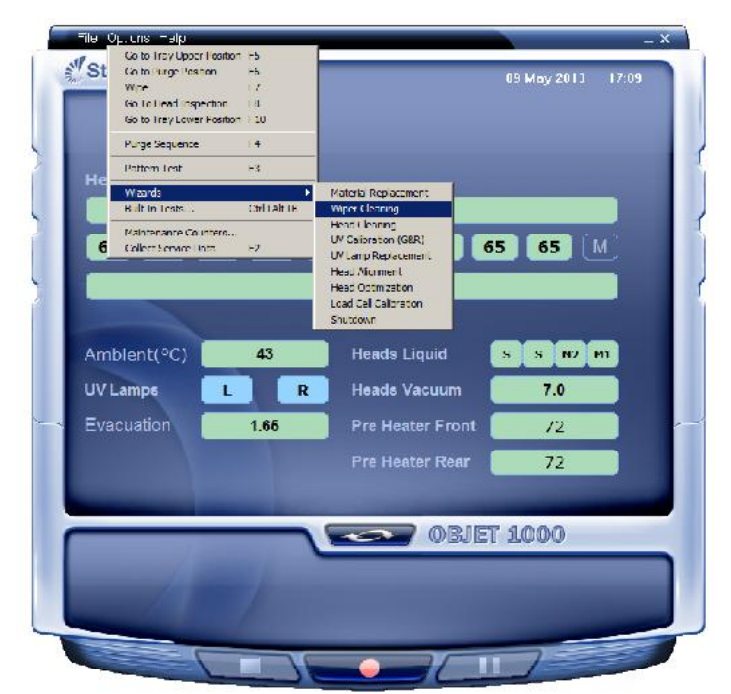

Figure 6-24: Starting the Wiper Cleaning Wizard

- 3. In theopening wizard screen, click Next.
- 4. Make sure that the build tray is empty, and close the printer doors. Confirm this in the wizard screen and click Next.

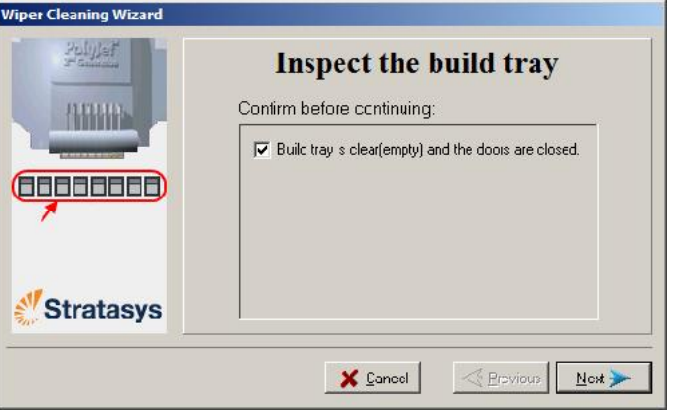

Figure 6-25: Wiper Cleaning procedure—step 4

5. When the following screen appears,  $-\rho$  open the printer doors.

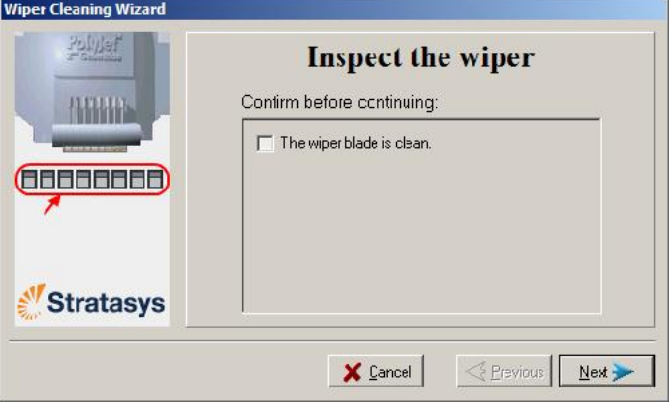

Figure 6-26: Wiper Cleaning Wizard during steps 6–9

- 6. Put on the cleaning gloves.
- 7. Using a generous amount of alcohol on the cleaning cloth, remove any material remaining on the wiper and the surrounding area.
- 8. Inspect the wiper.

If the wiper is scratched, torn or worn, or if you cannot clean it completely, replace it.

- a. Grasp it and pull it up and out of its bracket.
- b. Insert the new wiper blade, *making sure that it is straight and secured well on both sides*.
- 9. In the wizard screen (see figure 6 26), confirm that the wiper blade is clean, and click Next.
- 10. Remove all tools and cleaning materials from the printer, and close the doors.
- 11. Confirm this in the wizard screen, and click **Next**.

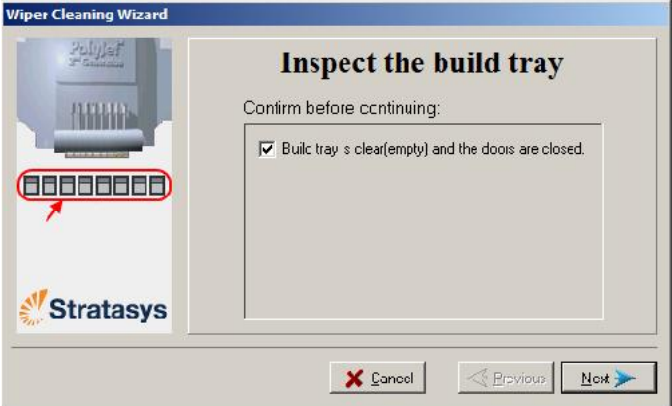

Figure 6-27: Confirmation screen

12. Click Done to close the wizard.

Cleaning the Roller Waste Collector and Inspecting the Roller Scraper

The roller waste collector removes waste material scraped from the roller. Suction removes this waste to the printer's waste container.

This assembly should be cleaned weekly to prevent a blockage in the tubes leading to the waste container, so that waste material does not overflow into the printer.

To clean the roller waste collector:

- 1. Prepare
	- M2.5 and M2 Allen keys
	- disposable cleaning gloves
	- isopropanol (IPA $-$ isopropyl alcohol) or ethanol (ethyl alcohol)
	- cleaning cloth
	- cotton swabs ( $Q$ -tips<sup>®</sup> or similar)
- 2. Put on the gloves.
- 3. Remove the right UV lamp assembly:
	- a. Disconnect the UV power cable and the fan power cable.

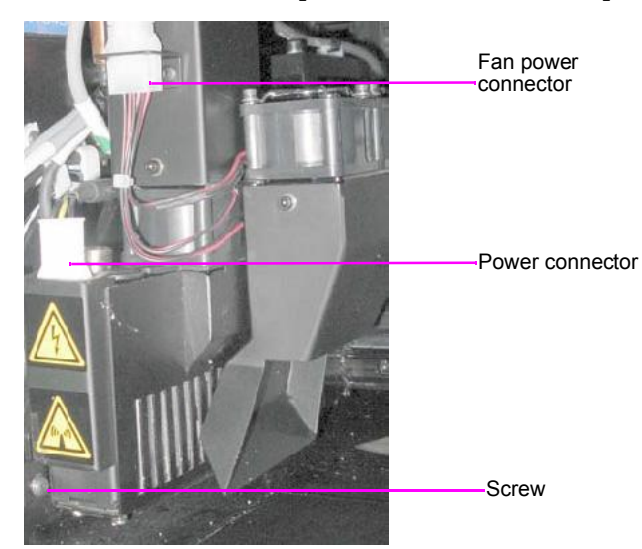

Figure 6-28: Disconnecting the right UV assembly

- b. Remove the screw attaching the right UV lamp to the print block, and then pull and lift up the UV lamp.
- 4. Loosen the two screws securing the suction tube on the print block.

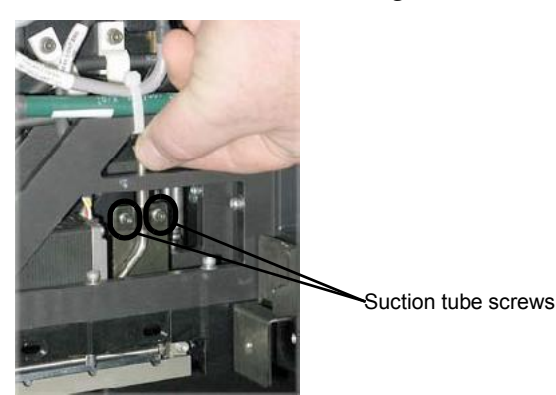

Figure 6-29: Lifting the suction tube

- 5. Lift the suction tube to secure it in a raised position.
- 6. Remove the two screws securing the covering of the roller waste collector and remove it.

Be very careful to save the covering screws. These are special screws; if they are lost you need to order replacements.

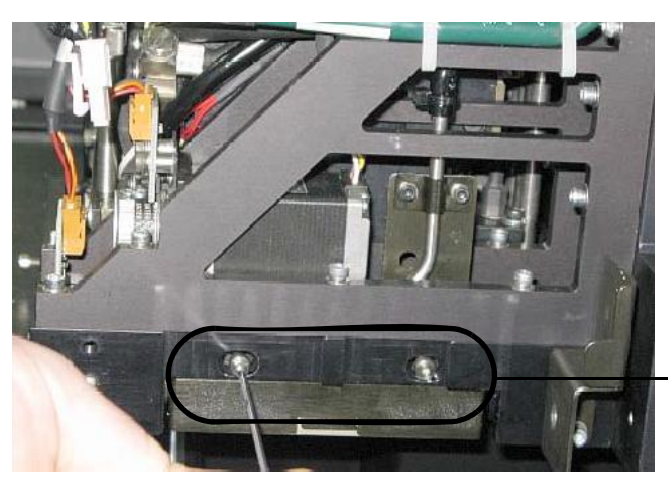

Roller waste collector screws

Figure 6-30: Removing the roller waste collector covering

- 7. Remove the covering by pulling it out, and then lower it.
- 8. Clean the roller waste collector and the scraper blade surface using cotton swabs. Make sure to remove any remaining printing materials.

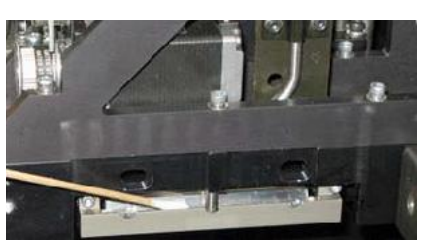

Figure 6-31: Cleaning the roller waste collector

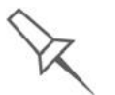

Before replacing the covering you can check the effectiveness of the roller scraper-see below.

To check the effectiveness of the roller scraper:

- 1. Put on the cleaning gloves.
- 2. Wet a cloth with isopropanol.
- 3. Use the cloth to wet the bottom of the roller.
- 4. Turn the roller slowly with your hand. As the blade scrapes the roller, make sure the isopropanol is spread evenly over the entire length of the blade.
- 5. Inspect the roller. If it is not dry, replace the blade. (See "Replacing the Roller Scraper" on page 6-29.)

6. Before returning the roller waste collector to the print block, make sure that the pins are clean.

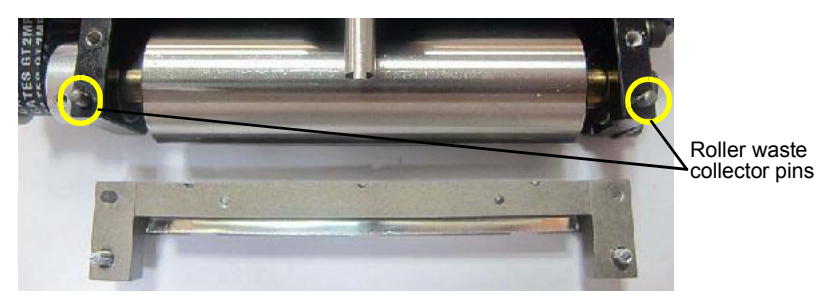

Figure 6-32: Roller waste collector pins

- 7. Return the roller waste collector to the print block and screw on the covering (see figure 6-30 on page 6-28).
- 8. Loosen the screws securing the suction tube.

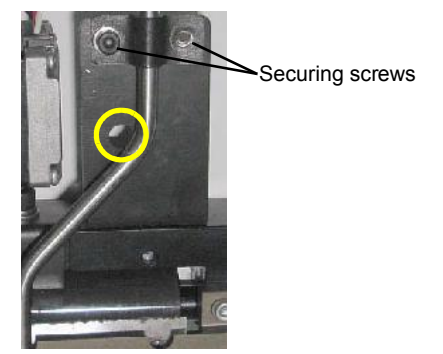

Figure 6-33: Suction tube correctly positioned

- 9. Lower it so that the hole in the panel behind the suction tube is visible, and tighten the screws to secure the tube.
- 10. Attach the right-UV-lamp assembly to the print block and reconnect the UV power and fan cables.

Replacing the Roller Scraper You should replace the roller scraper blade:

- after 1,000 hours of printing.
- if it does not effectively keep the roller clean.

You should periodically test the effectiveness of the roller scraper when you clean the roller waste collector. See "Cleaning the Roller Waste Collector and Inspecting the Roller Scraper" on page 27..

To replace the roller scraper:

- 1. Prepare
	- a new roller scraper (knife) (KIT-01026-S)
	- a Phillips 1x75 mm screwdriver
	- M2.5 and M2 Allen keys
- 2. Remove the right UV lamp and the roller waste collector covering (see steps  $3$  to  $6$  on page  $6-27$ .)

3. Loosen the two screws securing the roller waste collector and pull it out.

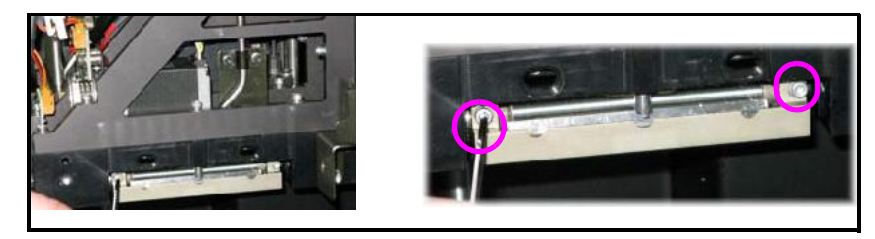

Figure 6-34: Removing the roller waste collector

4. Remove the screws that secure the roller scraper assembly.

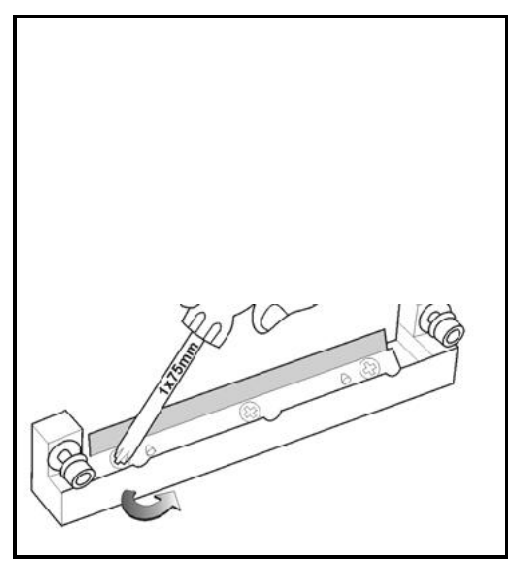

Figure 6-35: Removing the roller scraper screws

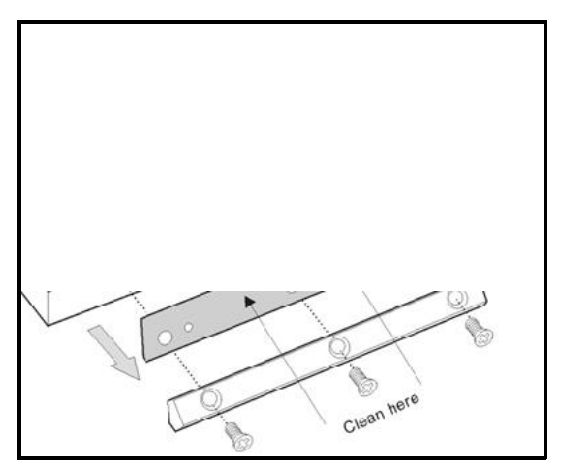

Figure 6-36: Removing the old roller scraper blade

5. Remove the scraper blade and discard it.

6. Place the new scraper blade onto the pins in the holder, as shown.

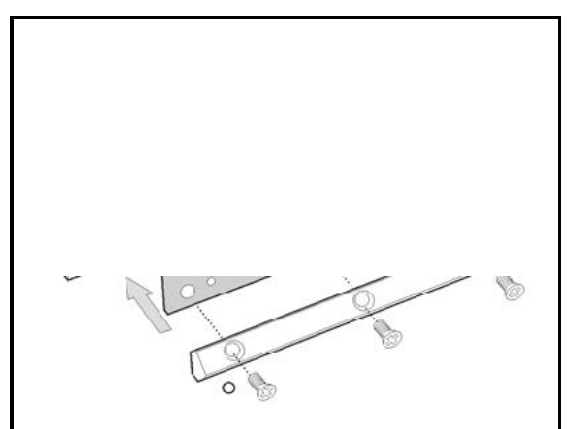

Figure 6-37: Inserting the new roller scraper blade

7. Insert and tighten the roller scraper blade screws.

## Important:

- Tighten the screws in the order shown in figure 6-38.
- Use the new screws supplied in the replacement kit.

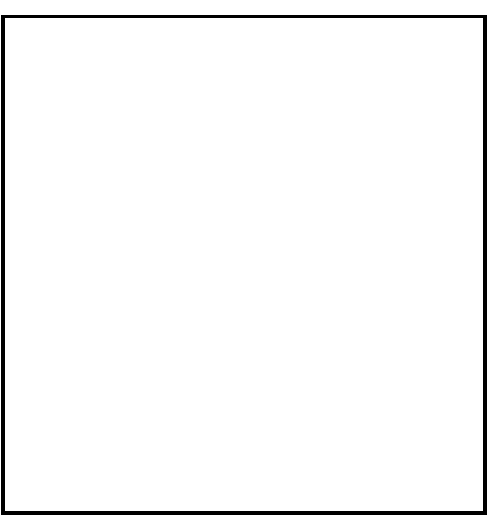

Figure 6-38: Tightening the roller scraper screws

- 8. After tightening the screws, inspect the blade and make sure that it is straight. If necessary, loosen the screws and tighten them again, evenly.
- 9. Return the roller waste collector assembly and the right UV lamp to the print block. See steps 6 to 10, from page 6-29.

Aligning the Print Heads

You should check the alignment of the print heads

- once a month
- after replacing one or more heads
- if model quality is not acceptable even after cleaning the orifice plate on the bottom of the print block (see "Cleaning the Print Heads" on page 6-20)

The head-alignment procedure takes about 20 minutes.

To check the alignment of the print heads:

- 1. Prepare
	- a transparency sheet $-A$ -4 or Letter size
	- any type of sticky tape, to fasten the transparency sheet to the build tray
- 2. Start the Head Alignment Wizard from the *Options* menu (see figure 6-24 on page 25).
- 3. Click Next to begin, and close the cover.
- 4. In the wizard screen, select the check box to confirm that the cover is closed, and click Next.
- 5. When instructed to do so, place the transparency on the build tray next to the left and rear edges of the tray, as shown in the following figure.

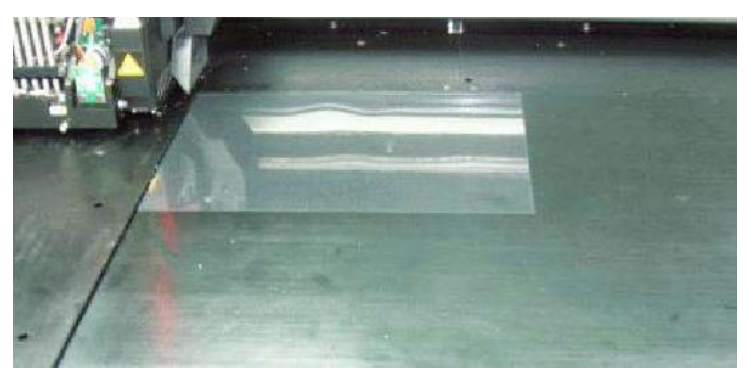

Figure 6-39: Positioning the transparency on the build tray

- 6. Make sure that the transparency sheet is lying flat, and tape it to the tray.
- 7. In the wizard screen, select the check box to confirm that the transparency sheet is on the build tray, and click Next.

The printer prints the head alignment test on the transparency.

8. When the following screen appears, remove the transparency.

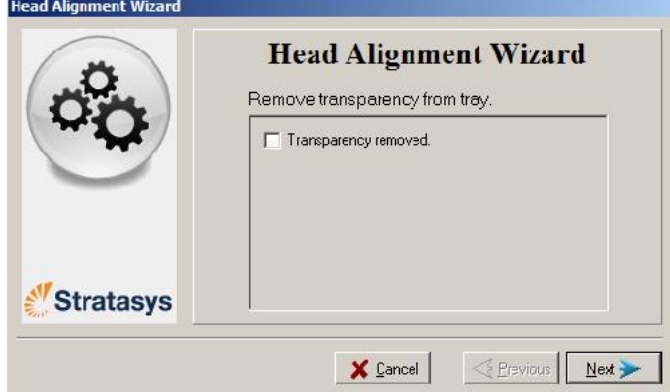

Figure 6-40: Head Alignment Wizard—steps 8–10

The transparency sheet is printed with sets of vertical lines in seven columns, each showing the results from a different print head.

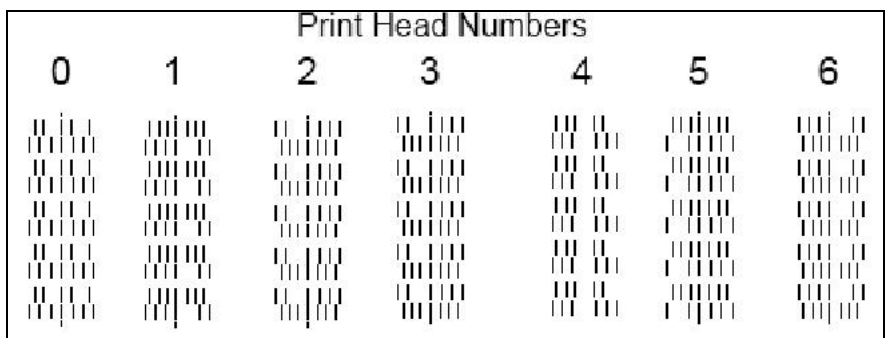

Figure 6-41: Sample head-alignment test

- The three columns on the right were printed by the heads used for applying Model material when producing models. From right to left, the columns represent heads M1, M2, M3, respectively. (There is no column for head M0 because its alignment is used as a reference for aligning all other heads.)
- The four columns of lines on the left were printed by the heads used for applying Support material. The columns represent heads S3, S2, S1 and S0, respectively.

9. For each column of lines, use a magnifying glass or loupe to inspect pairs of consecutive rows printed on the transparency to see where the vertical lines align.

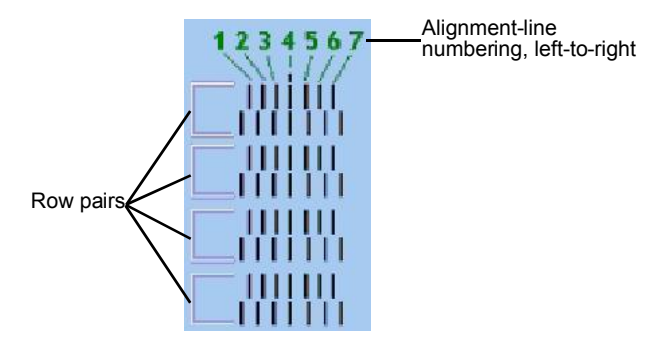

Figure 6-42: Comparing rows of alignment lines

Note: It does not matter which pair of lines you inspect, since they were all printed by the same head. Choose a pair of clearly printed lines for the inspection. (Since some nozzles may not print clearly, you may have to inspect several pairs of lines to properly view the alignment.)

Optimum head alignment is shown when the *fourth* lines in the upper and lower rows are aligned, as in figure 6 42. In the example shown, no change to the head alignment is necessary. If other lines in the set are aligned, you need to change the alignment of that head $-$  in the next wizard screens.

10. In the wizard screen shown in figure 6 40, select the *Transparency removed* check box, and click Next.

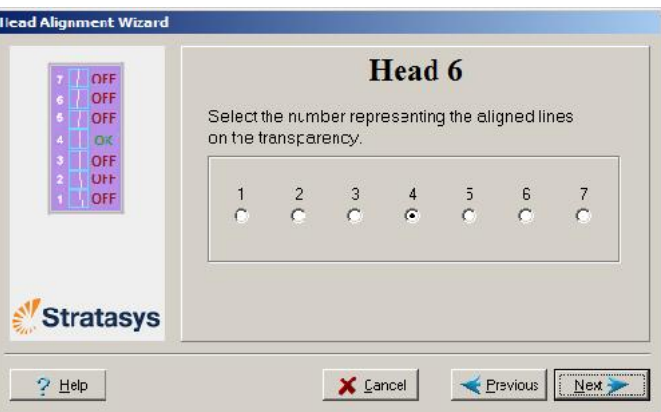

The first in a series of alignment screens appears.

Figure 6-43: Head alignment screen

11. In the head alignment screen, select the number that indicates which lines align in the upper and lower rows of a pair on the transparency (counting from the left) for this print head.

Note: Because the alignment of the fourth lines is optimum, the number "4" is selected, by default, in the wizard screen. This does not change the head alignment. If you select other numbers, the wizard adjusts the head alignment, accordingly.

12. Click **Next** to display the next head alignment screen, and again select the number representing the most closely aligned vertical lines on the transparency for that print head.

When you have finished aligning all of the heads, the following screen is displayed.

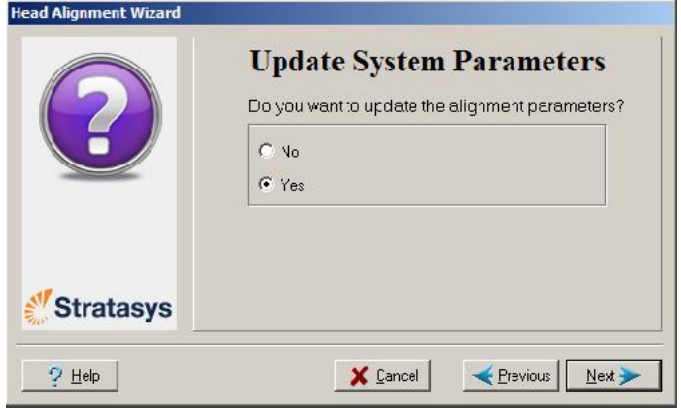

Figure 6-44: Update confirmation screen

- 13. Continue as follows:
	- To make the alignment changes in the printer, make sure that *Yes* is selected, and click **Next**.
	- To recheck the alignment test results before making the alignment changes in the printer, click Previous.
	- If you do not want to make alignment changes in the printer at this time, select *No* and click Next.
- 14. In the final wizard screen, choose to either repeat the head alignment procedure or close the wizard.
	- If the most closely aligned vertical lines for a print head were at either extreme—the first or seventh lines—choose *Yes* to run the Head Alignment Wizard again, then click **Next**.

The transparency test will show if the heads are now properly aligned, and  $\text{--}$  if not  $\text{--}$  the wizard will allow you to "fine tune" the alignment.

• If the vertical lines for the print heads were not aligned at either extreme, choose *No* to close the wizard, then click **Next**.

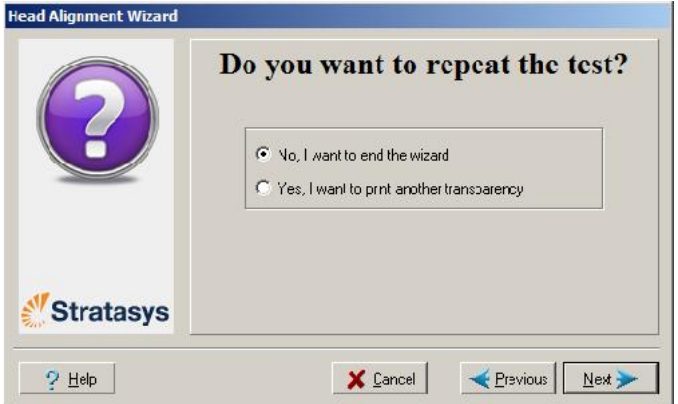

Figure 6-45: Final Head Alignment Wizard screen

Replacing Print Heads The condition of the print heads directly affects the quality of printed models. You may need to replace a print head if one or more of the following symptoms occurs:

- There are noticeable grooves in the surface of printed models.
- Visual inspection of the head reveals that its surface is damagedpeeling or bubbles in the nozzle area.
- The printer interface displays a warning or malfunction message relating to a print head
	- □ Head Heater temperature timeout
	- $\Box$  Head Heater thermistor open
	- □ Head Heater thermistor short

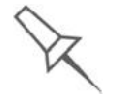

Replace print heads only after consulting with an authorized customersupport engineer.

Testing and Calibrating the UV Lamps

The effective UV radiation from the lamps used for curing models can change over time. To ensure optimum curing of models during printing, a pop up message reminds you to test the lamps and calibrate their effective UV radiation after every 300 hours of printing. You do this by running the UV Calibration Wizard with an external UV radiation meter.

The wizard compares the radiation you measure to the recommended radiation level for each of the lamps, at each printing mode—High Speed, High Quality and Digital Material.

When calibrating the lamps, the wizard attempts to adjust the radiation level, if necessary, and then prompts you to take a new reading.

- If the reading is within the acceptable range, the wizard continues to the next phase.
- If further adjustment is necessary, the current phase is repeated.
- If the UV radiation is too low to be properly adjusted, the wizard continues to the next phase, but the final wizard screen indicates that the lamp's radiation for the printing mode is unacceptable.

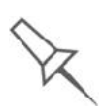

Before testing and calibrating the UV lamps:

- Make sure the glass lens on the UV lamp is clean. For easy access, run the Head Cleaning Wizard, and use the special cleaning pad supplied.
- Make sure that the UV radiation sensor is available to you, and that its protective glass is clean.

To test and calibrate UV lamp radiation:

- 1. Start the UV Calibration Wizard from the *Options* menu (see figure 6 24 on page 6 25).
- 2. If the following screen appears, select UV Power Calibration to adjust the power supplied to the UV lamps so that the UV radiation is within the acceptable range.

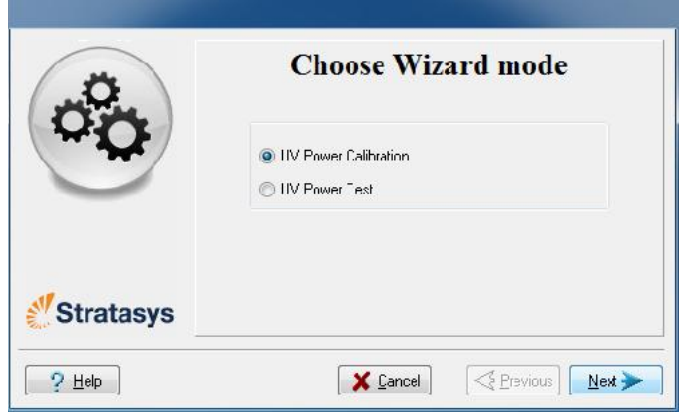

Figure 6-46: UV Test/Calibration selection

3. Make sure that the build tray is clear (empty), and close the printer cover. Confirm this in the wizard screen and click Next.

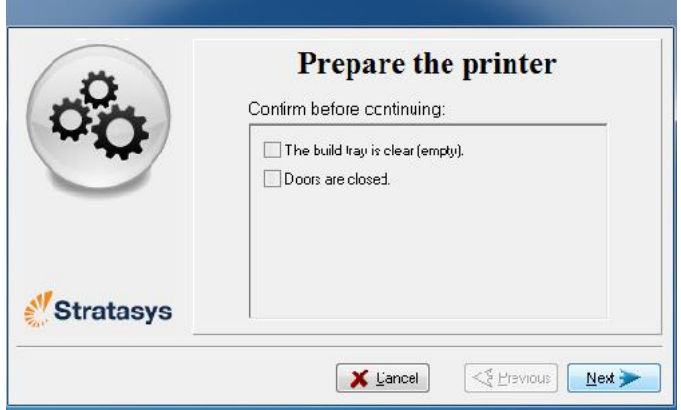

Figure 6-47: Printer preparation

4. When the following screen appears, open the printer and place the UV sensor at the rear edge of the tray, in the center.

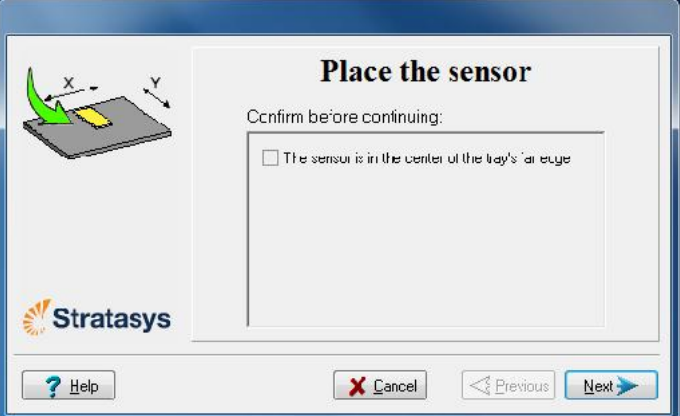

Figure 6-48: *Place the sensor* screen

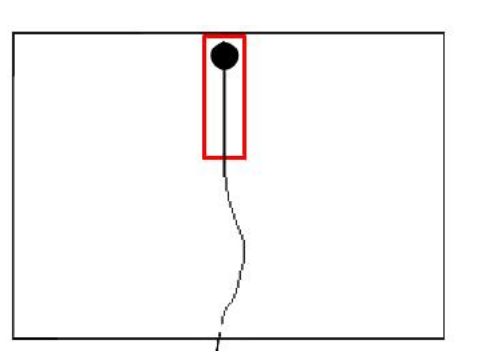

Figure 6-49: Correct UV-sensor placement

- 5. Make sure that the sensor cable is securely connected to the sensor.
- 6. Lead the cable out of the printer so that you can close the printer, and make sure that the cable will not interfere with the moving print block.
- 7. Close the printer, while checking that the sensor does not move out of position.
- 8. Set the UV meter to measure mJ/cm2.
- 9. Set the range on the meter to 2,000.
- 10. Connect the cable from the sensor to the UV meter.
- 11. Turn on the UV meter, and wait until  $"0\,0\,0.0"$  appears on the display.

12. In the wizard screen, confirm that the sensor is positioned correctly, and click Next.

When you click **Next**, the UV lamps power up and stabilize. (This takes several minutes.) Then, the print block passes over the sensor and

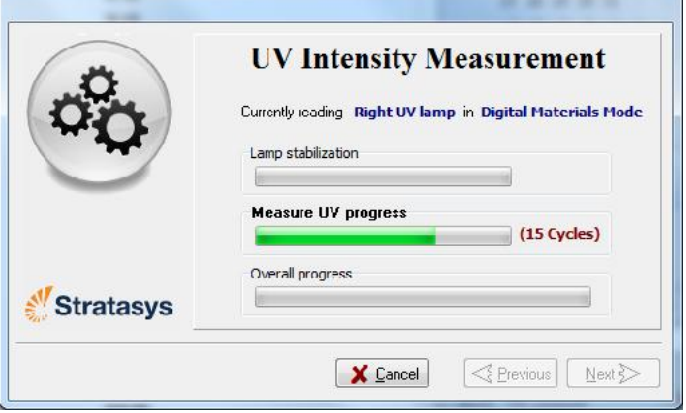

Figure 6-50: UV measurement progress

13. When prompted by the wizard, zero (reset) the UV meter and enter the reading (measurement).

If the UV level measured is not acceptable, the wizard calibrates the UV lamp by adjusting the current supplied to it, and then tests it again.

When all UV tests have finished, the results are displayed, showing the condition of the lamps after calibration.

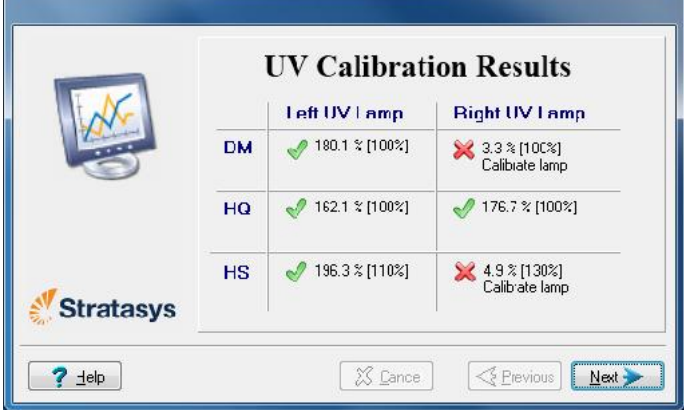

Figure 6-51: Results and condition of UV lamps after calibration

After examining the UV calibration results:

1. Click Next.

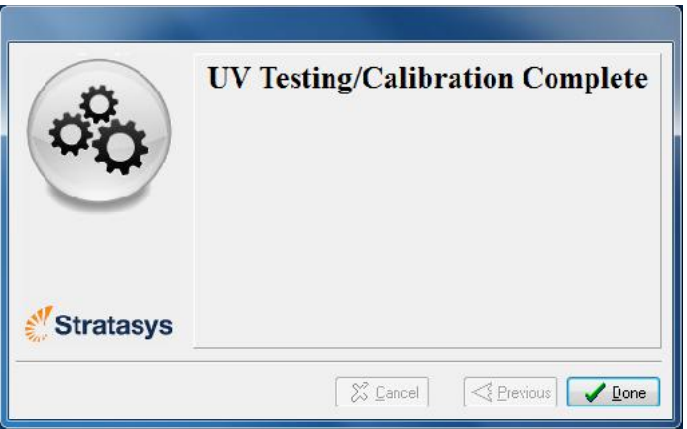

Figure 6-52: Final UV Calibration Wizard screen

Calibrating the Load Cells Load cells are sensors that measure the weight of the printing cartridges and the waste container in the printer. It is important that you periodically check that the weight measurements are accurate, both for convenience and to prevent unnecessary waste of printing materials. It is recommended that you calibrate the load cells once a month.

To calibrate load cells:

- 1. Start the Load Cell Calibration Wizard from the *Options* menu (see figure  $6-24$  on page  $25$ ).
- 2. Make sure that there are no containers on the load cells that you want to calibrate, select the appropriate check boxes in the wizard screen, and click Next.

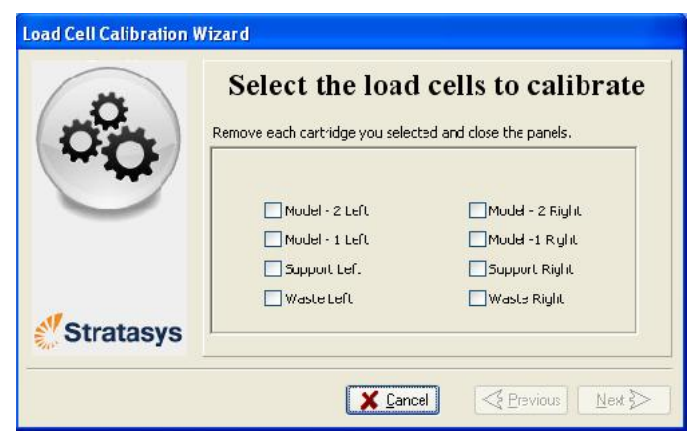

Figure 6-53: Load cell selection

 D R A F T 16 June 2013 3. confirm this in the wizard screen, In the next wizard screen, observe the numbers and wait until the level is relatively stable $-$ two units above or below the average level shown.

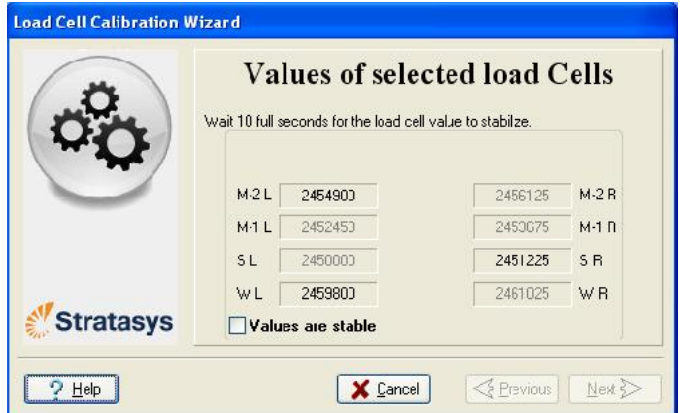

Figure 6-54: Level stabilization

4. Select the *Weight is stable* check box, and click Next.

If you need to calibrate more than one load cell, the next calibration screen appears. Repeat steps 3 and 4 until all of the load cells are calibrated.

5. Click Done in the final wizard screen.

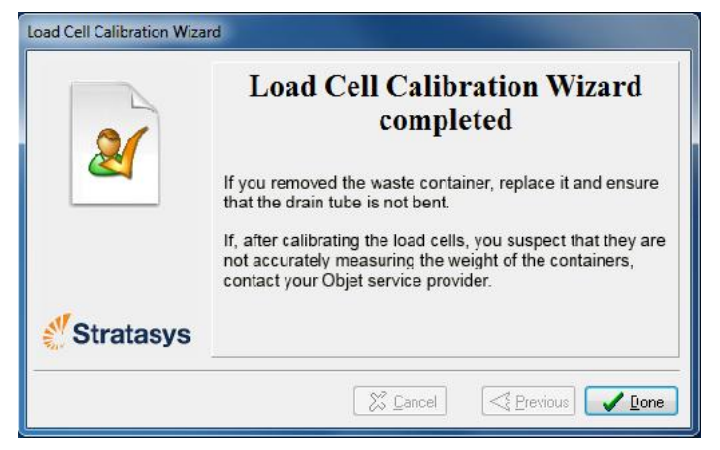

Figure 6-55: Final wizard screen

Replacing the UV Lamps The UV lamps used for curing models have a long, but limited, working life. The Stratasys service engineer tests their effectiveness during regular maintenance checks, and replaces them, if necessary. You can test and adjust their effective power with the UV Calibration Wizard (see "Testing and Calibrating the UV Lamps" on page 36. If you need to replace a UV lamp, follow these instructions:

1. Make sure the printer is in *offline* mode.

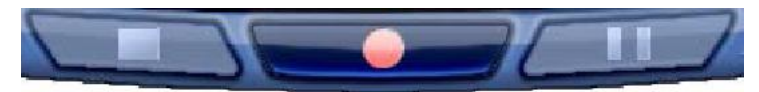

Figure 6-56: Offline mode indicator (red)

The *online/offline* button at the bottom of the printer interface should be red. If not, click it to switch the printer to *offline* mode.

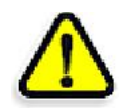

WARNING: Before continuing, make sure that the safety interlock is not defeated, and that the lamp is not hot.

- 2. Start the UV Lamp Replacement Wizard from the *Options* menu (see figure  $6-24$  on page  $25$ ).
- 3. Make sure that the build tray is empty, and confirm this in the wizard screen. Then, close the printer cover and click **Next**.

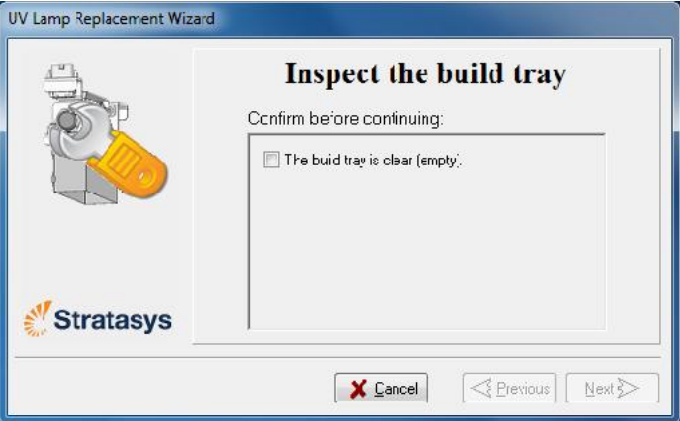

Figure 6-57: "Empty tray" confirmation screen

The axes move to the "home" position.

4. Select the UV lamp(s) to be replaced and click **Next**.

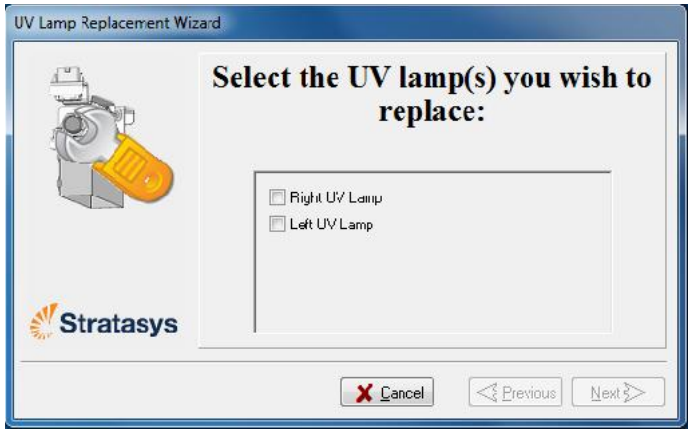

Figure 6-58: UV lamp selection screen

5. Disconnect the UV lamp power connector and the UV heat fuse connector.

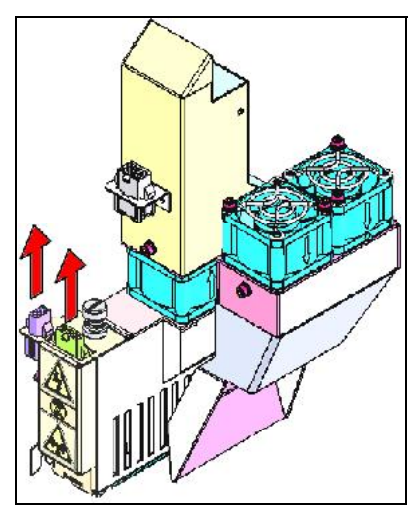

Figure 6-59: Disconnecting the UV lamp

Note: Do *not* disconnect the power connection to the cooling fans.

6. Loosen the screw securing the UV lamp cover (A), and pull the cover up (B), then out (C).

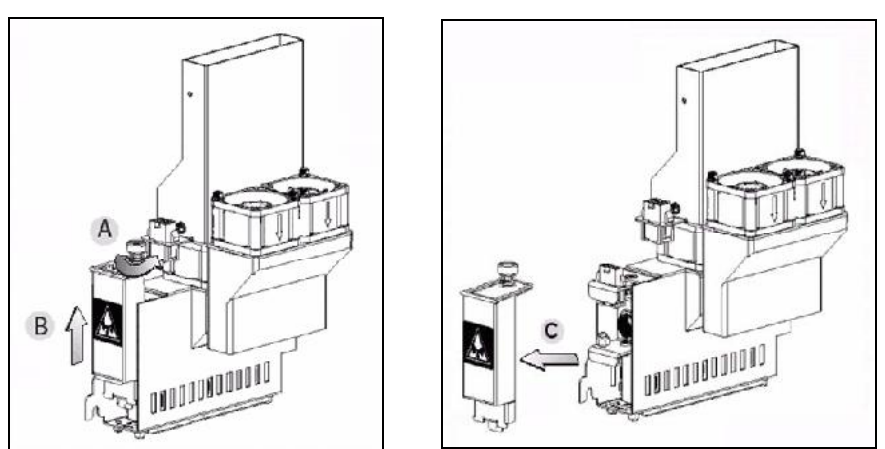

Figure 6-60: Removing the UV lamp cover

7. Pull the lamp reflector out of the print block.

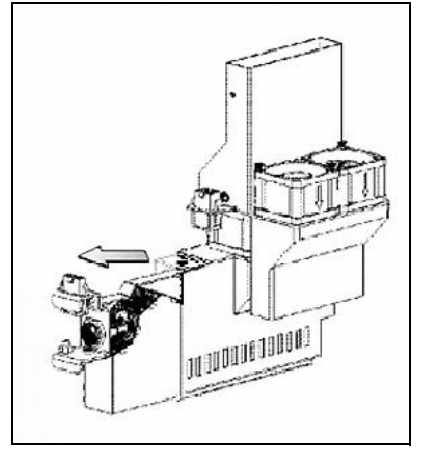

Figure 6-61: Removing the UV lamp reflector

8. Inspect the new lamp reflector, and make sure that a black strip is attached to the inside of it. If not, install one  $-$  on the side of the reflector *opposite* (not next to) the print block.

Note: Extra black strips are included in the printer Start-up Kit. If necessary, you can remove the black strip from the old reflector and install it in the new reflector (as long as the black paint has not faded).

9. Discard the old reflector and lamp.

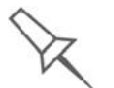

Dispose of the used UV lamp in accordance with environmental and safety requirements.

10. Insert the new UV lamp/reflector unit into the housing next to the print block.

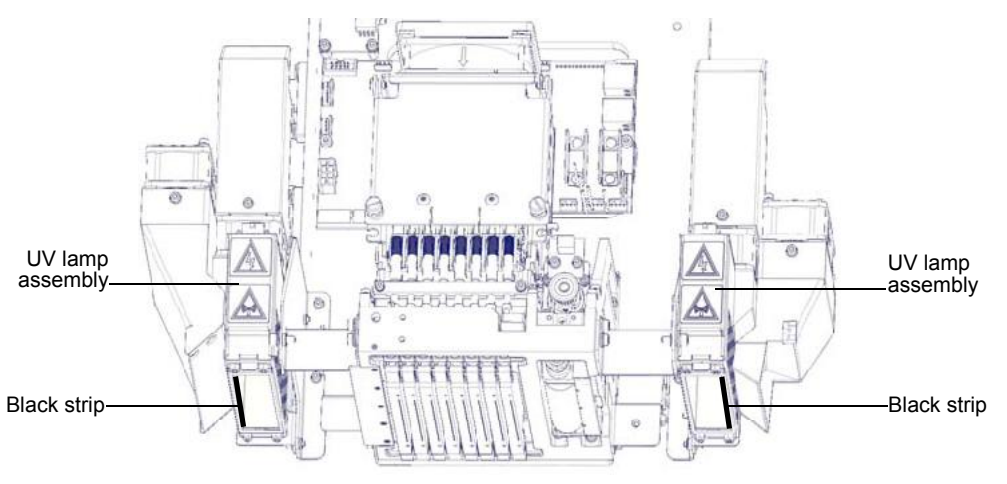

Figure 6-62: Print block and UV lamp assembly, showing correct placement of black strip

11. Replace the lamp cover by inserting it into the slot on the bottom of the housing, and tighten the securing screw on top.

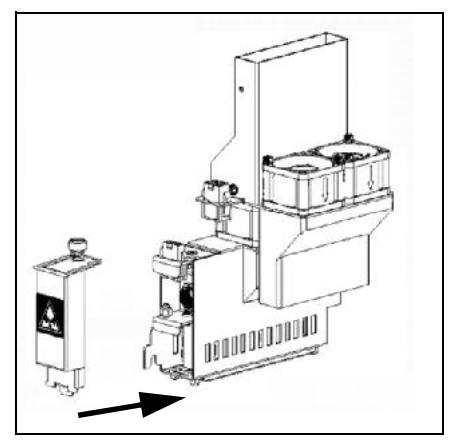

Figure 6-63: Replacing the lamp cover

12. Reconnect the power and heat fuse connectors.

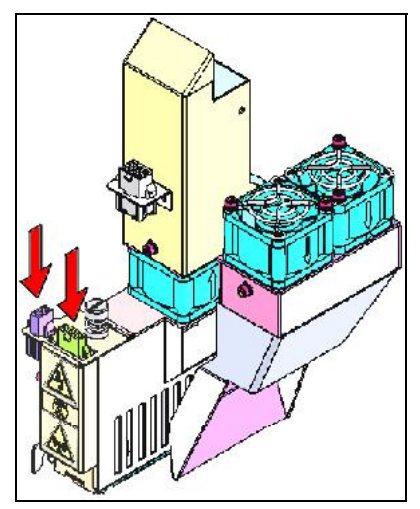

Figure 6-64: Connecting the UV lamp

13. In the wizard screen, confirm that you have replaced the lamp(s) and that the black strip is attached, then click Next.

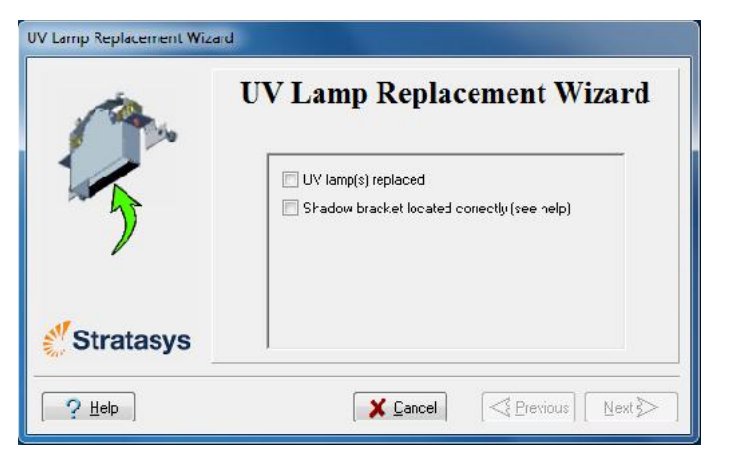

Figure 6-65: UV-installation confirmation screen

The wizard operates the lamps and checks if their power is within the acceptable range for each printing mode. (The mode currently being checked appears in the lower left corner of the printer interface.)

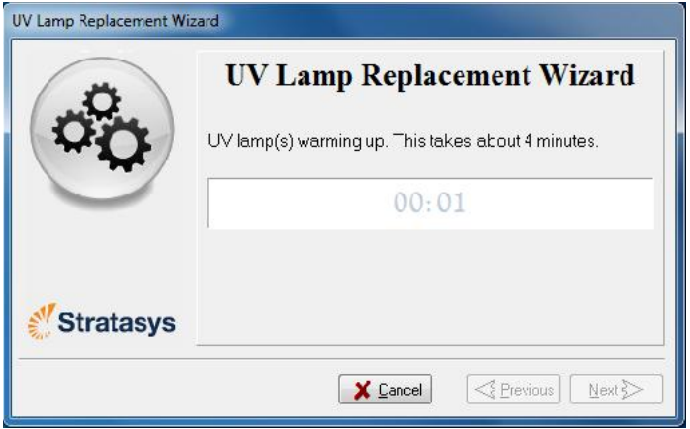

Figure 6-66: Status screen during UV lamp check

14. After replacing a UV lamp, it is recommended that you calibrate its power for the various printing modes. The final screen allows you to continue to the UV Calibration Wizard (see "Testing and Calibrating the UV Lamps" on page 6-36).

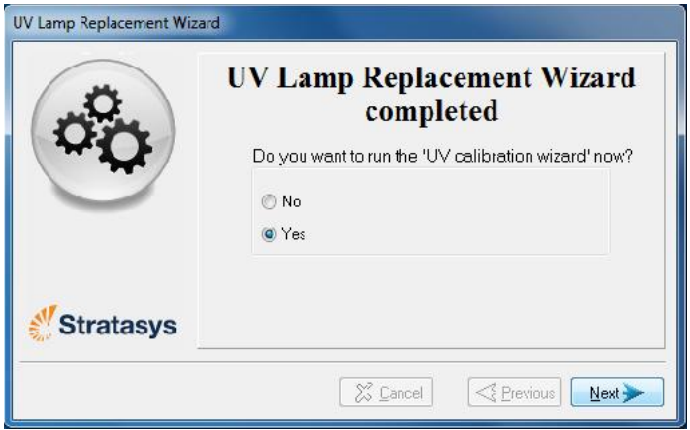

Figure 6-67: Final wizard screen

Built-in Tests The printer application contains a suite of tests for regularly checking the hardware and software, and for troubleshooting. You can configure basic communications and environment tests to run automatically, when the Objet software opens. In addition, you can run a more comprehensive set of tests before processing a print job, as a system check, to ensure optimum printing results.

> Because running the tests effects the operation of the printer, you can only open the Built-in Tests interface when the system is not printing.

The test suite features:

- The organization of printing-related tasks in categories:
	- **O** Communications
	- Data cards
	- $\Box$  Temperatures
	- □ Voltages
	- $\square$  Encoder repeatability
	- **D** Print-head heating
	- □ Print-head filling
- A clear display of test results and the source of any failures, enabling you to determine if printing is possible or worthwhile.
- The ability to monitor test results for specific components.
- Troubleshooting tips.

Running these tests can help identify problems in the printer hardware and software. A large number of hardware defects (or near defects) warns you of possible printing problems, either for current or future jobs.

Stratasys recommends running the built-in tests in the following cases:

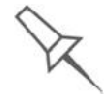

• as a routine test, once every two weeks

- as a system check, before major (long) jobs
- as needed, for troubleshooting

Accessing To open the Built-in Tests screen, do one of the following:

Built-in Tests

- From the *Options* menu, select Built-In Tests.
- Press Ctrl+Alt+B

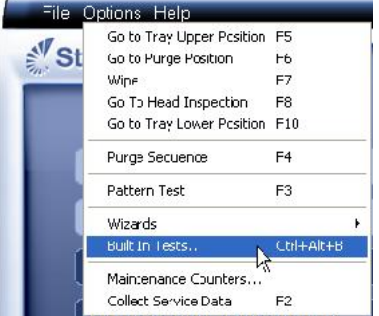

Figure 6-68: Selecting *Built-In Tests* from the *Options* menu

Test Interface The *Built In Tests* screen lists pre configured tests, grouped by component categories. In this screen, you select and run tests, and the results are displayed.

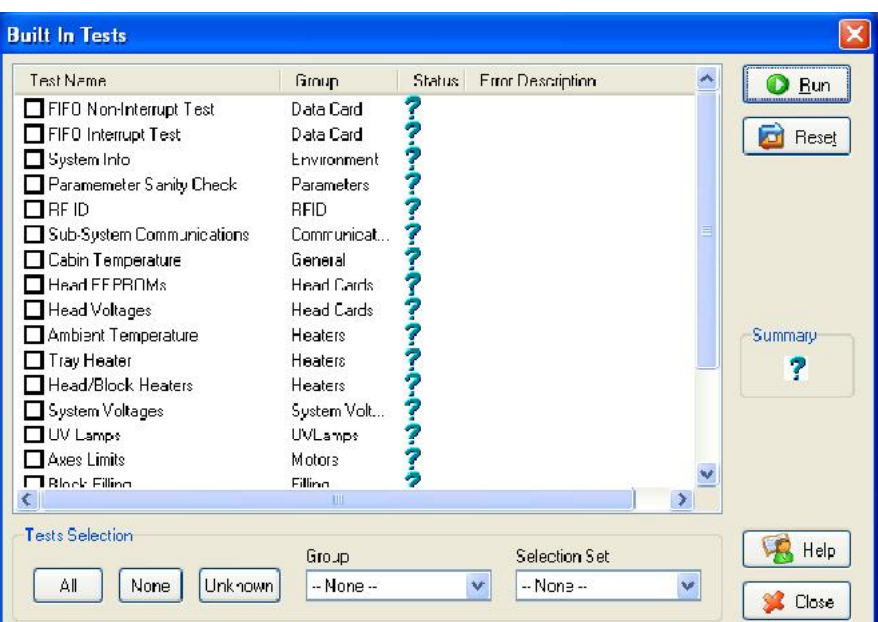

Figure 6-69: *Built In Tests* screen

## Test List Test Name

This column lists all of the tests, together with selection check boxes.

Click the check boxes to select the tests you want to run. To remove a selection, click the check box again. To quickly select all of the tests in a component category, use the *Group* pull-down menu at the bottom of the screen.

## Group

This column shows the component categories for each test.

This tells you which tests are run when selecting a category from the *Group* pull down menu at the bottom of the screen.

## Status

This column shows the results of each test after you run it:

Test successfully completed.

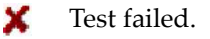

Unknown results. (The test has not been run yet.) 7

## Test Selection Area In the *Test Selection* area, at the bottom of the screen, you can quickly select or de select tests by their characteristics:

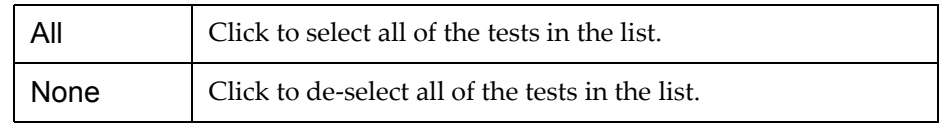

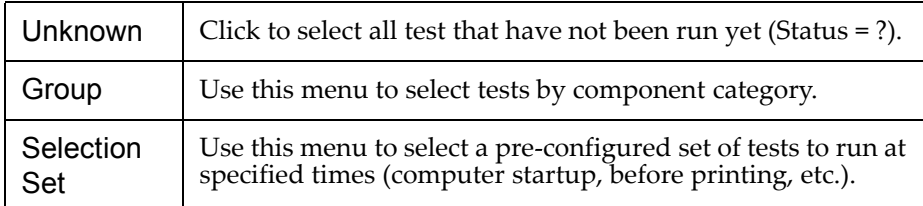

Running Tests To run the selected tests:

 $\triangleright$  Click  $\boxed{\bullet \text{ Run}}$ .

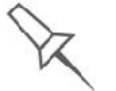

After you run a test, the *Save* and *View* command buttons are added to the *Built In Tests* screen (see below).

Test Results To save and view a report of all of the tests:

Use the *Save* and *View* command buttons (see below).

Command Buttons You click the command buttons, on the right side of the screen, to perform the following operations:

# $\bigcirc$  Bun Reset лd  $\left| \equiv \right|$  Save View

Summary ×

 $R$  Help

**Close** 

Click to run the selected tests.

Reset

Run

Click to clear previously run tests. This returns the status of each test to *Unknown* (?).

## Save

Click to save a report that summarizes the tests run. The report is saved as an HTML file. You can save any number of reports for the tests you run; the name of the file saved is **BITReport [date][time].htm**. By default, these files are saved in the Objet installation folder, but you can save it in any other folder.

# View

Click to display the latest test report that you saved. (You can view other test reports by opening the relevant files in your Web browser. To do so, open Windows Explorer, and double click the *BITReport* file.)

## Close

Click to close the *Built in Tests* screen.

Summary On the right side of the screen, a symbol represents the combined results of all the tests run, using the symbols from the *Status* column.

All tests successfully completed.

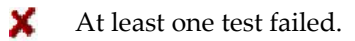

2 Not all tests performed. Test Descriptions The following table lists the name of each test in the Built-in Tests suite, and Troubleshooting together with its description and a possible reason for its failure. If you need assistance, contact your Stratasys service provider.

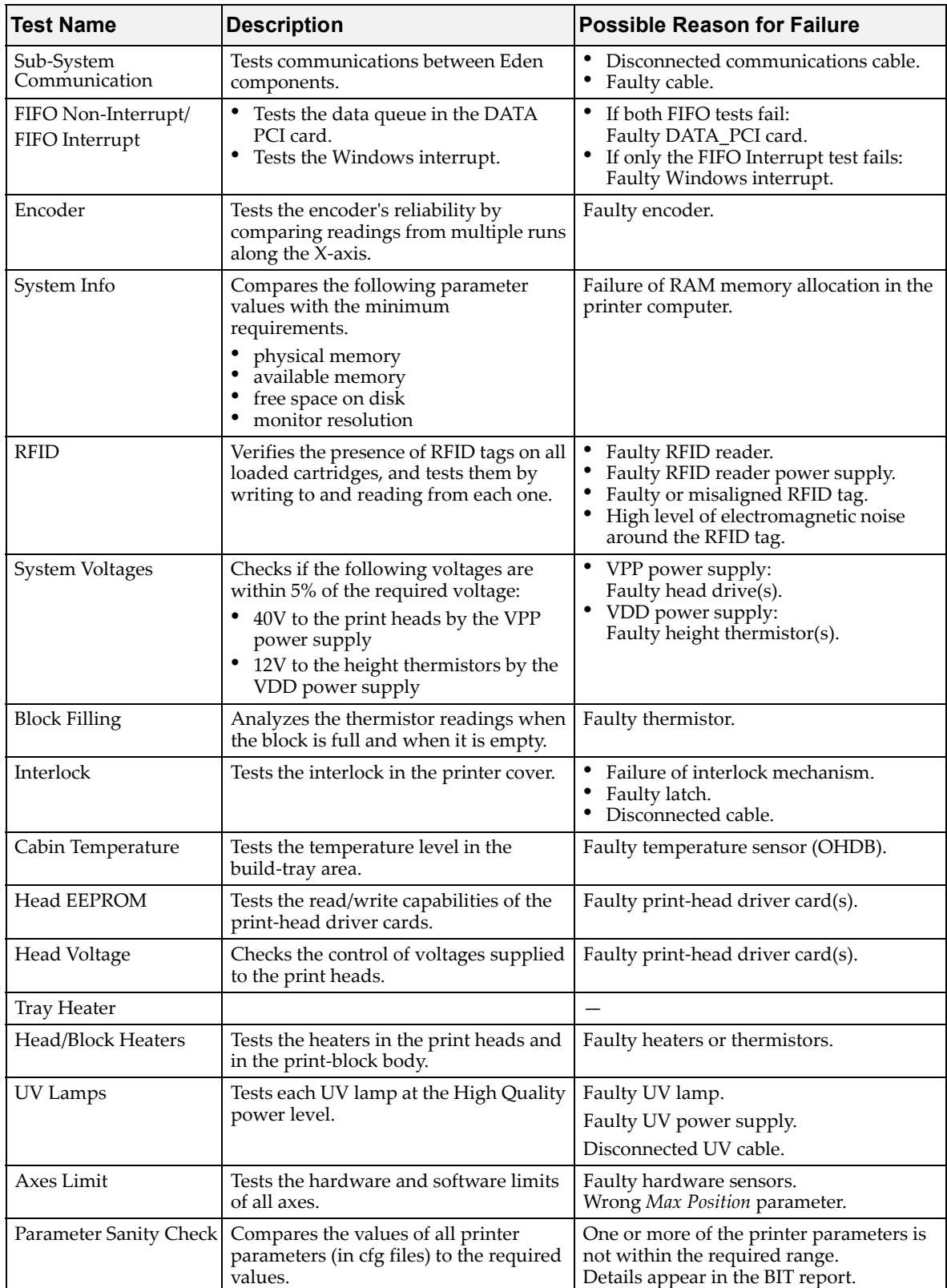

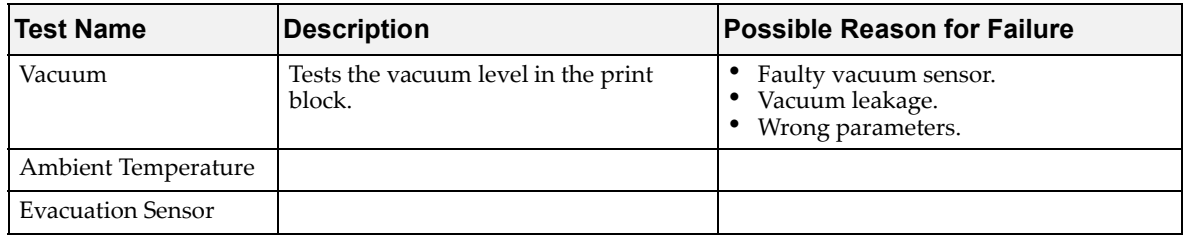

Replacing the **Waste Container** Printer waste contains partially cured polymeric material, collected during normal operation and maintenance of the printer. For safety and environmental reasons, this material is kept in leak-proof containers.

monthsEach container has a capacity of 18 kilograms of waste material. The printer software displays a warning message when one waste container is full and there is XX kilograms of material in the other container. The printer stops printing when the net weight in the second container reaches XX kilograms. When the net weight in the second container is above XX kilograms, the software does not allow you to start a print job (or a printing activity) until you replace one of the waste containers. You can monitor the weight of the waste containers in the printer interface.

Dispose of the full waste container in accordance with environmental and safety requirements.

# .Cleaning the Exterior Panels

The painted exterior plastic panels of Objet 3D printers have a durable finish, offering excellent chemical resistance to common cleaning materials. However, it is recommended that you use only a mild soap solution for routine cleaning.